# HP Business Availability Center

for the Windows and Solaris operating systems

Software Version: 7.50

# Reports

Document Number: BACREP7.50/01 Document Release Date: February 2009 Software Release Date: May 2008

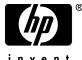

invent

# Legal Notices

#### Warranty

The only warranties for HP products and services are set forth in the express warranty statements accompanying such products and services. Nothing herein should be construed as constituting an additional warranty. HP shall not be liable for technical or editorial errors or omissions contained herein.

The information contained herein is subject to change without notice.

#### **Restricted Rights Legend**

Confidential computer software. Valid license from HP required for possession, use or copying. Consistent with FAR 12.211 and 12.212, Commercial Computer Software, Computer Software Documentation, and Technical Data for Commercial Items are licensed to the U.S. Government under vendor's standard commercial license.

#### Third-Party Web Sites

HP provides links to external third-party Web sites to help you find supplemental information. Site content and availability may change without notice. HP makes no representations or warranties whatsoever as to site content or availability.

**Copyright Notices** 

© Copyright 2005 - 2008 Hewlett-Packard Development Company, L.P.

Trademark Notices

Adobe® and Acrobat® are trademarks of Adobe Systems Incorporated.

Intel®, Pentium®, and Intel® Xeon<sup>TM</sup> are trademarks of Intel Corporation in the U.S. and other countries.

Java<sup>TM</sup> is a US trademark of Sun Microsystems, Inc.

Microsoft®, Windows®, Windows NT®, and Windows® XP are U.S registered trademarks of Microsoft Corporation.

Oracle® is a registered US trademark of Oracle Corporation, Redwood City, California.

Unix® is a registered trademark of The Open Group.

# **Documentation Updates**

This manual's title page contains the following identifying information:

- Software version number, which indicates the software version
- Document release date, which changes each time the document is updated
- Software release date, which indicates the release date of this version of the software

To check for recent updates, or to verify that you are using the most recent edition of a document, go to:

#### http://h20230.www2.hp.com/selfsolve/manuals

# Support

You can visit the HP Software Support Web site at: www.hp.com/go/hpsoftwaresupport

HP Software online support provides an efficient way to access interactive technical support tools. As a valued support customer, you can benefit by using the support site to:

- Search for knowledge documents of interest
- Submit and track support cases and enhancement requests
- Download software patches
- Manage support contracts
- Look up HP support contacts
- Review information about available services
- Enter into discussions with other software customers
- Research and register for software training

Most of the support areas require that you register as an HP Passport user and sign in. Many also require a support contract. To find more information about access levels, go to: http://h20230.www2.hp.com/new\_access\_levels.jsp

To register for an HP Passport ID, go to: http://h20229.www2.hp.com/passport-registration.html

# **Table of Contents**

| Welcome to This Guide       | 7 |
|-----------------------------|---|
| How This Guide Is Organized |   |
| Who Should Read This Guide  |   |
| Getting More Information    | 8 |

### PART I: GLOBAL REPORTS COMPONENTS

| Chapter 1: Introducing Reports                           | 11 |
|----------------------------------------------------------|----|
| Reports Overview                                         |    |
| HP Business Availability Center Reports                  |    |
| Legacy Reports                                           |    |
| Chapter 2: Working in Reports                            | 35 |
| Working in Reports - Overview                            |    |
| Generating Reports                                       |    |
| Report Annotation                                        |    |
| Viewing Reports with Adobe Flash Player                  |    |
| Generate Reports                                         |    |
| Configure Report Generation Settings                     |    |
| Working in Reports User Interface                        |    |
| Troubleshooting and Limitations                          |    |
| Chapter 3: Customizing Reports                           | 71 |
| Customizing Reports - Overview                           |    |
| Configuring a Report Header and Footer                   |    |
| Customize Report Settings in the Infrastructure Settings |    |
| Manager                                                  | 74 |
| Chapter 4: Reports Log                                   | 81 |
| Reports Log - Overview                                   |    |
| Reports Log Level                                        |    |
| Set the Reports Log Level                                |    |
| Reports Log Structure                                    |    |

#### PART II: USER REPORTS

|                                                         | 00  |
|---------------------------------------------------------|-----|
| Report Manager Overview                                 |     |
| Saving a Report as a PDF to the Report Manager          | 91  |
| Favorite Filters                                        |     |
| Report Schedules                                        | 92  |
| Excel Reports                                           | 92  |
| Work With the Report Manager - Workflow                 | 93  |
| Create a Schedule                                       |     |
| Report Manager User Interface                           | 102 |
| Troubleshooting and Limitations                         | 121 |
| Chapter 6: Custom Reports                               | 123 |
| Custom Reports - Overview                               | 123 |
| Custom Reports User Interface                           |     |
| Troubleshooting and Limitations                         | 154 |
| Chapter 7: Additional Custom Reports                    | 157 |
| Additional Custom Reports - Overview                    | 157 |
| Performance Update Report                               | 158 |
| Profile Summary Report                                  | 158 |
| Response Time – 90th Percentile Report                  | 159 |
| Performance Update Report - User Interface              | 162 |
| Profile Summary Report - User Interface                 | 165 |
| Response Time – 90th Percentile Report - User Interface | 167 |
| Chapter 8: Trend Reports                                | 171 |
| Trend Reports - Overview                                |     |
| Trend Reports User Interface                            |     |
| Troubleshooting and Limitations                         |     |
| Chapter 9: Custom Query Builder                         | 197 |
| Custom Query Builder - Overview                         | 197 |
| Build a Custom Query – Workflow                         | 198 |
| Custom Query Builder User Interface                     | 201 |
| Chapter 10: Excel Reports                               | 229 |
| Configuring Excel Reports                               |     |
| Create a Microsoft Excel Report - Workflow              | 230 |
| Create a Microsoft Excel Web Query File                 |     |
| Generate a Report with Microsoft Excel                  |     |
| Example of a Web Query                                  | 233 |

# **Welcome to This Guide**

This guide describes how to configure and work with Reports in HP Business Availability Center.

#### This chapter includes:

- ► How This Guide Is Organized on page 7
- ► Who Should Read This Guide on page 8
- Getting More Information on page 8

### How This Guide Is Organized

The guide contains the following parts:

#### Part I Global Reports Components

Describes how to work with reports, the reports available in HP Business Availability Center, customizing reports, and analyzing reports logs.

#### Part II User Reports

Describes the pages and dialog boxes that are part of User Reports, which enable tracking of specific performance issues relevant to your organization or business unit's performance monitoring needs.

# Who Should Read This Guide

This guide is intended for the following users of HP Business Availability Center:

- ► HP Business Availability Center administrators
- > HP Business Availability Center application administrators
- ► HP Business Availability Center end users

Readers of this guide should be knowledgeable about navigating and using enterprise applications, and be familiar with HP Business Availability Center and enterprise monitoring and management concepts.

## **Getting More Information**

For a complete list of all online documentation included with HP Business Availability Center, additional online resources, information on acquiring documentation updates, and typographical conventions used in this guide, see the *HP Business Availability Center Deployment Guide* PDF.

# Part I

# **Global Reports Components**

1

# **Introducing Reports**

This chapter provides general information on Reports.

#### This chapter includes:

Concepts

- Reports Overview on page 11
- ► HP Business Availability Center Reports on page 13
- ► Legacy Reports on page 33

## 🗞 Reports Overview

Reports are available in the various applications contexts in HP Business Availability Center, and enable you to view and analyze performance data collected by HP Business Availability Center data collectors and stored in the HP Business Availability Center database.

HP Business Availability Center provides the following types of reports:

- Application Reports. Contain data displaying how well different areas of HP Business Availability Center are performing. Reports are categorized by the application they relate to:
  - Dashboard Reports. Display data collected from monitors, probes, and applications. For details on Dashboard reports, see "Dashboard Reports Overview" in Using Dashboard.

- ➤ End User Management Reports. Enable you to detect end-user business process issues before customers are impacted. For details on End User Management reports, see "End User Management Reports - Overview" in Using End User Management.
- Service Level Management Reports. Show you how well actual service levels compare with your goals. For details on Service Level Management reports, see "Service Level Management Reports - Overview" in Using Service Level Management.
- System Availability Management Reports. Display information about how the servers and applications you are monitoring have performed over time. For details on System Availability Management reports, see
- ➤ Alerts Reports. Enable you to view alert schedules configured for various HP Business Availability Center contexts. For details on Alerts Reports, see "Alerts Application" in *Alerts*.
- ➤ Universal CMDB Reports. Enable you to view and assess performance data collected by HP Business Availability Center and stored in the CMDB. For details on Universal CMDB Reports, see "Overview Report Overview" in *Model Management*.
- ➤ User Reports. Customized reports containing user-defined data and formatting that can help you focus on specific aspects of your organization's application and infrastructure resource performance.

User reports include:

- ► **Favorite Filters.** For details, see "Favorite Filters" on page 91.
- **Custom Reports**. For details, see "Custom Reports" on page 123.
- **Trend Reports.** For details, see "Trend Reports" on page 171.
- ► Service Reports. For details, see "Service Report" in Using My BAC.
- ► Custom Links. For details, see "New Custom Link Page" on page 119.
- **Excel Reports.** For details, see "Excel Reports" on page 92.
- Custom Query Reports. For details, see "Custom Query Builder" on page 197.

User reports are configured in the Report Manager. For details on the Report Manager, see "Report Manager" on page 89.

You can also create a Schedule for User Reports to enable them to be sent to recipients at specified times. For details on creating schedules, see "Report Schedules" on page 92.

➤ Additional Reports. Reports that cannot be accessed directly from any application but that can be added to custom reports to provide additional information. For details on Additional Reports, see "Additional Custom Reports" on page 157.

# \lambda HP Business Availability Center Reports

The following reports are available in HP Business Availability Center, arranged by context.

These reports can be accessed via the specified contexts in HP Business Availability Center, and can also be assigned to Favorite Filters in the Favorite Filter Wizard, and to Custom Reports as report components via the Custom Report Wizard. Not all reports are available for each wizard. For details on configuring Favorite Filters, see "Favorite Filters Wizard" on page 114. For details on Custom Reports, see "Custom Reports" on page 123.

You can click the report name for a full description of the report.

# **Alerts Reports**

| Reports                                       | Description                                                                                                    |
|-----------------------------------------------|----------------------------------------------------------------------------------------------------|
| Actual vs Baseline<br>Suggested Alerts Report | Enables you to compare the actual alerts that were<br>triggered by user-defined thresholds and the<br>Baselined Suggested alerts that would be triggered<br>during the specified time range, for the selected<br>Business Process Monitor profiles if you were using<br>Baselining. For details, see "Actual vs Baseline<br>Suggested Alerts Report" in <i>Alerts</i> .                                                               |
| Actual vs Baseline<br>Suggested Alerts Report | Enables you to view, for each time period, whether<br>the number of actual alerts that were triggered by<br>user-defined thresholds is greater, equal, or smaller<br>than the Baselined alerts that would be triggered<br>during the specified time range, for the selected<br>Business Process Monitor profiles if you were using<br>Baselining. For details, see "Actual vs Baseline<br>Suggested Alerts Report" in <i>Alerts</i> . |
| Alerts Count Over Time<br>Report              | Enables you to display, for the selected profile, the<br>number of alerts that occurred over the specified<br>time range, organized by time and severity. For<br>details, "Alerts Count Over Time Report" in <i>Alerts</i> .                                                                                                    |
| Alerts Count Summary<br>Report                | Enables you to display, for the selected profile, the total number of alerts that occurred over the specified time range, organized by severity. For details, see "Alerts Count Summary Report" in <i>Alerts</i> .                                                                                                    |
| Alerts Log Report                             | Enables you to track all alert details for event-based<br>alerts sent by HP Business Availability Center during<br>the specified time range, for the selected Business<br>Process Monitor profiles, or Real User Monitor,<br>regardless of the action specified for the alert in the<br>alert scheme. For details, see "Alerts Log Report" in<br><i>Alerts</i> .                                                                      |

| Reports                                    | Description                                                                                                    |
|--------------------------------------------|----------------------------------------------------------------------------------------------------|
| Baseline Suggested Alerts<br>Log Report    | Enables you to track all alert details for event-based<br>alerts that would be sent by HP Business Availability<br>Center during the specified time range, for the<br>selected Business Process Monitor profiles, or Real<br>User Monitor, regardless of the action specified for<br>the alert in the alert scheme, if you were using<br>Baselining. For details, see "Baseline Suggested Alerts<br>Log Report" in <i>Alerts</i> . |
| Configuration Item Status<br>Alerts Report | Enables you to list all of the alerts that occurred in<br>the specified period of time. For details, see<br>"Configuration Item Status Alerts Report" in <i>Alerts</i> .                                                                                                    |
| SLA Status Alerts Report                   | Lists the alerts that were triggered during a specified time period. For details, see "SLA Status Alerts Report" in <i>Alerts</i> .                                                                                                    |

# **Application Change Lifecycle Reports**

| Reports                            | Description                                                                                                    |
|------------------------------------|----------------------------------------------------------------------------------------------------|
| Location Load Analysis<br>Report   | Enables you to view the transaction load (the<br>number of Real User Monitor transaction runs) and<br>bit rate (bits per second) per end-user location. For<br>details, see "Location Load Analysis Report" in<br><i>Solutions and Integrations</i> .                                               |
| Typical Transaction Load<br>Report | Enables you to view the average transaction load<br>(the number of Real User Monitor transaction runs)<br>during a typical hour, day, or week within a larger<br>time frame that you select. For details, see "Typical<br>Transaction Load Report" in <i>Solutions and</i><br><i>Integrations</i> . |

| Reports                               | Description                                                                                                    |
|---------------------------------------|----------------------------------------------------------------------------------------------------|
| Business Process<br>Distribution Page | Enables you to view transaction run and transaction<br>response time data over time for the configured<br>transactions monitored by the Real User Monitor,<br>and create VuGen script templates that can be used<br>in a Performance Center load test. For details, see<br>"Business Process Distribution Page" in Using<br>Application Performance Lifecycle. |
| Location Load Analysis<br>Report      | Enables you to view the transaction load (the<br>number of Real User Monitor transaction runs) and<br>bit rate (bits per second) per end-user location. For<br>details, see "Location Load Analysis Report" in <i>Using</i><br><i>Application Performance Lifecycle</i> .                                                                                      |
| Typical Transaction Load<br>Report    | Enables you to view the average transaction load<br>(the number of Real User Monitor transaction runs)<br>during a typical hour, day, or week within a larger<br>time frame that you select. For details, see "Typical<br>Transaction Load Report" in <i>Using Application</i><br><i>Performance Lifecycle</i> .                                               |

# **Application Performance Lifecycle Reports**

### **Business Process Insight Reports**

| Reports                              | Description                                                                                                    |
|--------------------------------------|----------------------------------------------------------------------------------------------------|
| BPI Monitors Over Time<br>Report     | Displays two graphs for each selected BPI Duration<br>Monitor CI or BPI Custom/Value Monitor CI. For<br>details, see "BPI Monitors Over Time Report" in<br><i>Using Dashboard</i> .                                      |
| Business Process Over<br>Time Report | Displays information about the volume, backlog,<br>and health of the selected Business Process CI, over<br>the selected time period. For details, see "Business<br>Process Over Time Report" in <i>Using Dashboard</i> . |
| Business Process<br>Summary Report   | Displays the summary data of the selected Business<br>Process CIs. For details, see "Business Process<br>Summary Report" in <i>Using Dashboard</i> .                                                                     |

# **Dashboard Reports**

| Reports                                                                                            | Description                                                                                                    |
|----------------------------------------------------------------------------------------------------|----------------------------------------------------------------------------------------------------|
| KPIs Summary Report                                                                                | Displays a summary of KPI status distribution over<br>time for each selected KPI. For details, see "KPIs<br>Summary Report" in <i>Using Dashboard</i> .                                                                                                    |
| KPIs Trend Report                                                                                  | Enables you to analyze the trend for changes in KPI status over time, for selected statuses. For details, see "KPIs Trend Report" in <i>Using Dashboard</i> .                                                                                                    |
| KPIs Distribution Over<br>Time Report                                                              | Enables you to analyze KPI trend by viewing KPI status distribution over time for selected statuses. For details, see "KPIs Distribution Over Time Report" in <i>Using Dashboard</i> .                                                                                                    |
| KPIs Over Time Report                                                                              | Displays the status or value, over time, of selected<br>CIs and KPIs that are accessible from the Dashboard<br>application. For details, see "KPIs Over Time Report"<br>in <i>Using Dashboard</i> .                                                                                                    |
| Business Processes<br>Summary, Business<br>Process Over Time, BPI<br>Monitors Over Time<br>Reports | Display the information needed to monitor<br>HP Business Process Insight. For details, see Display<br>the information needed to monitor HP Business<br>Process Insight. For details, see "BPI Monitors Over<br>Time Report", "Business Process Over Time Report",<br>or "Business Process Summary Report" in Using<br>Dashboard. |
| Business Transaction<br>Summary, Business<br>Transaction Over Time                                 | Displays summarized information for selected<br>business transactions monitored by<br>HP TransactionVision, and information over time<br>for specific transactions. For details, see "Business<br>Transaction Over Time Report" and "Business<br>Transaction Summary Report" in Using Dashboard.                                 |

### **End User Management Reports**

#### Reports Description End User Management Displays a summary of the five worst transactions Status Snapshot and locations for Business Process Monitor for the last day. For Real User Monitor, End User Management displays the five worst sessions (that is, the least available) and the slowest applications. For details, see "Status Snapshot" in Using End User Management. Network and Tool Reports Displays reports that help you identify problems along the network. Report data is based on WebTrace/Traceroute monitor data. For details, see "Network Reports and Tools Overview" in Using End User Management.

### Snapshot Status Report

#### Summary Reports

| Reports                         | Description                                                                                                    |
|---------------------------------|----------------------------------------------------------------------------------------------------|
| Multi-Profile Summary<br>Report | Displays an overall snapshot of application<br>performance for multiple Business Process profiles.<br>For details, see "Multi-Profile Summary Report" in<br><i>Using End User Management</i> .                                                    |
| Performance Matrix<br>Report    | Displays a distribution of average transaction<br>response times—organized by transaction, location,<br>or group—over a specified period of time. For details,<br>see "Performance Matrix Report" in <i>Using End User</i><br><i>Management</i> . |

| Reports                          | Description                                                                                                    |
|----------------------------------|----------------------------------------------------------------------------------------------------|
| Single Profile Summary<br>Report | Displays a quick snapshot of application<br>performance for a specific Business Process profile.<br>For details, see "Single Profile Summary Report" in<br><i>Using End User Management</i> .                          |
| Triage Report                    | Displays transaction data for Business Process<br>Monitor profiles, organized by location, for the past<br>day or for any selected 24 hours. For details, see<br>"Triage Report" in <i>Using End User Management</i> . |

### **Business Process Reports**

| Reports                          | Description                                                                                                    |
|----------------------------------|----------------------------------------------------------------------------------------------------|
| Availability Over Time<br>Report | Displays the percentage of successful transactions<br>performed by all hosts in a profile—organized by<br>transaction, location, or group—over time. For<br>details, see "Availability Over Time Report" in <i>Using</i><br><i>End User Management</i> .                                                                 |
| Breakdown Over Time<br>Report    | Displays a color-coded graph showing the average<br>transaction breakdown category response times (in<br>milliseconds) of a profile's transactions over time.<br>For details, see "Breakdown Over Time Report" in<br><i>Using End User Management</i> .                                                                  |
| Breakdown Summary<br>Report      | Displays a color-coded graph that breaks down<br>transaction times into categories, enabling you to<br>determine whether poor transaction response times<br>are being caused by network or server problems, or<br>by client delays. For details, see "Breakdown<br>Summary Report" in <i>Using End User Management</i> . |

| Reports                               | Description                                                                                                    |
|---------------------------------------|----------------------------------------------------------------------------------------------------|
| Error Summary Report                  | Displays detailed tables—organized by error type—of<br>errors that occurred during a profile run, over the<br>specified time period. Since not all errors cause<br>transactions to fail, the Error Summary report<br>includes errors for transactions that completed<br>successfully as well as transactions that failed. The<br>report also lists outlier transactions. For details, see<br>"Error Summary Report" in Using End User<br>Management.  |
| Failed Transactions Report            | Displays details about errors that occur during a script run. You also access the Snapshot on Error feature from the Failed Transaction report. For details, see "Failed Transactions Report" in <i>Using End User Management</i> .                                                                                                    |
| Location Analysis Report              | <ul> <li>Displays an in-depth picture of the performance of locations. The report enables you to understand, for the selected profile and defined time frame:</li> <li>the average response times of your transactions over time for each location in the profile</li> <li>how well your locations performed relative to the set transaction thresholds</li> <li>For details, see "Location Analysis Report" in Using End User Management.</li> </ul> |
| Min./Max. Response Time<br>Report     | Displays the minimum, average, and maximum<br>response time (in seconds) of completed<br>transactions—organized by transaction, location, or<br>group—for the selected time frame. For details, see<br>"Min./Max. Response Time Report" in <i>Using End User</i><br><i>Management</i> .                                                                                                    |
| Response Time by<br>Percentile Report | Displays, for the defined time range, the specific<br>response time value that all measured response time<br>values are equal to or below, for calculated<br>percentiles. For details, see "Response Time by<br>Percentile Report" in <i>Using End User Management</i> .                                                                                                    |

| Reports                                  | Description                                                                                                    |
|------------------------------------------|----------------------------------------------------------------------------------------------------|
| Response Time Over Time<br>Report        | Displays the average response times (in seconds) of<br>completed transactions—organized by transaction,<br>location, or group—over time. For details, see<br>"Response Time Over Time Report" in <i>Using End User</i><br><i>Management</i> . |
| Transaction Analysis<br>Report           | Displays an in-depth picture of the performance of transactions. The report enables you to understand, for the selected profile and defined time frame:                                                                                       |
|                                          | <ul> <li>the average response times of your transactions<br/>over time</li> </ul>                                                                                                    |
|                                          | <ul> <li>whether poor transaction response times are<br/>being caused by network or server problems, or by<br/>client delays</li> </ul>                                                                                                    |
|                                          | ➤ the availability level of your transactions                                                                                                    |
|                                          | <ul> <li>how well your transactions performed relative to<br/>set transaction thresholds</li> </ul>                                                                                                    |
|                                          | For details, see "Transaction Analysis Report" in <i>Using End User Management</i> .                                                                                                    |
| Transaction Breakdown<br>Raw Data Report | Displays a summary of every instance of the transaction that occurred during the selected time range. For details, see "Transaction Breakdown Raw Data Report" in <i>Using End User Management</i> .                                          |
| Triage Raw Data Report                   | Displays performance and availability raw data for a<br>Business Process Monitor transaction. For details, see<br>"Triage Raw Data Report" in <i>Using End User</i><br><i>Management</i> .                                                    |
| Network and Tool reports                 | Displays reports that help you identify problems along the network.                                                                                                    |
|                                          | Report data is based on WebTrace/Traceroute monitor data.                                                                                                    |
|                                          | For details, see "Network Reports and Tools Overview" in <i>Using End User Management</i> .                                                                                                    |

### **Network Reports**

| Reports                            | Description                                                                                                    |
|------------------------------------|----------------------------------------------------------------------------------------------------|
| Network Analysis Report            | Displays an in-depth picture of network<br>performance for a Business Process profile, if you<br>defined a WebTrace monitor for the profile. For<br>details, see "Network Analysis Report" in <i>Using End</i><br><i>User Management</i> .          |
| Page Component<br>Breakdown Report | Displays an on-demand component breakdown of<br>any Web page. For details, see "Page Component<br>Breakdown Report" in <i>Using End User Management</i> .                                                                                           |
| WebTrace by Location<br>Report     | Displays typical traceroute information from<br>configured host locations to specified destinations,<br>enabling you to analyze network performance. For<br>details, see "WebTrace by Location Report" in Using<br>End User Management.             |
| WebTrace Measurements<br>Report    | Displays WebTrace data with increased time<br>granularity. For details, see "WebTrace<br>Measurements Report" in <i>Using End User</i><br><i>Management</i> .                                                                                       |
| WebTrace Over Time<br>Report       | Displays additional route time and hop information<br>that helps you determine at exactly which point<br>along the network path bottlenecks are occurring.<br>For details, see "WebTrace Over Time Report" in<br><i>Using End User Management</i> . |

| Reports                                 | Description                                                                                                    |
|-----------------------------------------|----------------------------------------------------------------------------------------------------|
| Business Process<br>Distribution Report | Displays transaction run and transaction response<br>time data over time for the transactions that you<br>configure in End User Management Administration.<br>For details, see "Business Process Distribution<br>Report" in <i>Using End User Management</i> .                                                                                                    |
| End User Over Time<br>Report            | Displays a selected end-user group's hits, latency,<br>events, requests, and traffic over the course of time.<br>For details, see "End User Over Time Report" in <i>Using</i><br><i>End User Management</i> .                                                                                                    |
| End User Summary Report                 | Displays data for specific end-user groups that were<br>configured for Real User Monitor in End User<br>Management Administration. Also displays<br>aggregated data for unconfigured end-user groups,<br>which is displayed grouped by country, or if the<br>country is unknown, then grouped as OTHER. For<br>details, see "End User Summary Report" in Using End<br>User Management. |
| End Users by Page Report                | Displays data for a selected Web page configured for<br>Real User Monitor in End User Management<br>Administration, broken down by end-user groups.<br>For details, see "End Users by Page Report" in <i>Using</i><br><i>End User Management</i> .                                                                                                    |
| End Users by Transaction<br>Report      | Displays general, availability, and performance data<br>for each end-user group that ran the transaction you<br>selected in the Transaction Summary report. For<br>details, see "End Users by Transaction Report" in<br><i>Using End User Management</i> .                                                                                                    |
| Event Analysis Report                   | Displays data for a selected event type, broken down<br>by pages, servers, and end-user groups. Also displays<br>the Event Count Over Time report for the selected<br>event type. For details, see "Event Analysis Report"<br>in <i>Using End User Management</i> .                                                                                                    |

## **Real User Monitor**

| Reports                           | Description                                                                                                    |
|-----------------------------------|----------------------------------------------------------------------------------------------------|
| Event Count Over Time<br>Report   | Displays data for all events, or sessions with events,<br>in monitored applications that you configured in<br>End User Management Administration, broken<br>down by time intervals. For details, see "Event<br>Count Over Time Report" in <i>Using End User</i><br><i>Management</i> .                        |
| Event Summary Report              | Displays a summary of events in monitored<br>applications that you configured in End User<br>Management Administration. For details, see "Event<br>Summary Report" in <i>Using End User Management</i> .                                                                                                    |
| Global Statistics Report          | Contains tables displaying general page, end-user,<br>and broken link data that is not related to the<br>specific pages and end-users that you define for Real<br>User Monitor in End User Management<br>Administration. For details, see "Global Statistics<br>Report" in <i>Using End User Management</i> . |
| Page Over Time Report             | Displays details of the availability, performance, hits<br>availability, and breakdown for the selected Web<br>page over the course of time. For details, see "Page<br>Over Time Report" in <i>Using End User Management</i> .                                                                                |
| Page Summary Report               | Displays data for specific Web pages that were<br>configured for Real User Monitor in End User<br>Management Administration. For details, see "Page<br>Summary Report" in <i>Using End User Management</i> .                                                                                                  |
| Pages by Server Summary<br>Report | Displays a table showing each page hit by the server<br>for which you are viewing data. For details, see<br>"Pages by Server Summary Report" in <i>Using End User</i><br><i>Management</i> .                                                                                                    |
| Server Over Time Report           | Displays graphs and tables of the server's availability, traffic, requests, and errors over the course of time. For details, see "Server Over Time Report" in <i>Using End User Management</i> .                                                                                                    |
| Server Summary Report             | Displays data for the servers that are monitored by<br>the Real User Monitor probe. For details, see "Server<br>Summary Report" in <i>Using End User Management</i> .                                                                                                    |

| Reports                             | Description                                                                                                    |
|-------------------------------------|----------------------------------------------------------------------------------------------------|
| Servers by Page Summary<br>Report   | Displays a table showing each server used in<br>accessing the page for which you are viewing data.<br>For details, see "Servers by Page Summary Report" in<br>Using End User Management.                                                                                                    |
| Session Analyzer Report             | Displays session data for specific applications that<br>were configured for Real User Monitor in End User<br>Management Administration. Sessions in<br>applications that have not been configured for<br>monitoring are also reported as part of a default<br>entity for other applications, called <b><engine name="">'s</engine></b><br><b>other applications</b> . For example, for a configured<br>Real User Monitor engine called <b>myengine</b> , the<br>default entity for non-monitored applications is<br><b>myengine's other applications</b> .<br>For details, see "Session Analyzer Report" in Using<br>End User Management. |
| Session Details Report              | Displays details of a session and includes panes<br>showing data for Properties, General Events, and<br>Pages. For details, see "Session Details Report" in<br>Using End User Management.                                                                                                    |
| TCP Application Over<br>Time Report | Displays a selected application's traffic, errors, load,<br>and response times over the course of time. For<br>details, see "TCP Application Over Time Report" in<br><i>Using End User Management</i> .                                                                                                    |
| TCP Application<br>Summary Report   | Displays data for specific TCP applications, as well as<br>for Web (HTTP) applications with TCP settings, that<br>were configured for Real User Monitor in End User<br>Management Administration. For details, see "TCP<br>Application Summary Report" in <i>Using End User</i><br><i>Management</i> .                                                                                                    |
| Transaction Over Time<br>Report     | Displays details of the availability, page times, run<br>availability, and breakdown for the selected<br>transaction, over the course of time. For details, see<br>"Transaction Over Time Report" in <i>Using End User</i><br><i>Management</i> .                                                                                                    |

| Reports                                                    | Description                                                                                                    |
|------------------------------------------------------------|----------------------------------------------------------------------------------------------------|
| Transaction Summary<br>Report                              | Displays data for specific transactions that were<br>configured for Real User Monitor in End User<br>Management Administration. For details, see<br>"Transaction Summary Report" in <i>Using End User</i><br><i>Management</i> .                                                      |
| Unconfigured End Users<br>by Country/State, City, or<br>IP | Displays data for the end-users included in a country<br>or state selected in the Unconfigured End Users by<br>Country/State report, grouped by city. For details,<br>see "Unconfigured End Users by Country/State, City,<br>or IP" in Using End User Management.                     |
| Unconfigured End Users<br>by Country/State, City, or<br>IP | Displays data for the end-users included in an<br>unconfigured end-user group selected in the End<br>User Summary report, grouped by country and state.<br>For details, see "Unconfigured End Users by<br>Country/State, City, or IP" in <i>Using End User</i><br><i>Management</i> . |
| Unconfigured End Users<br>by Country/State, City, or<br>IP | Displays data for the end-users included in a city<br>selected in the Unconfigured End Users by City<br>report, grouped by IP address. For details, see<br>"Unconfigured End Users by Country/State, City, or<br>IP" in Using End User Management.                                    |
| Network and Tool Reports                                   | Displays reports that help you identify problems<br>along the network.<br>Report data is based on WebTrace/Traceroute<br>monitor data.<br>For details, see "Network Reports and Tools<br>Overview" in Using End User Management.                                                      |

### **Service Level Management Reports**

### Status Snapshot Report

| Report Name            | Description                                                                                                    |
|------------------------|----------------------------------------------------------------------------------------------------|
| Status Snapshot Report | Displays up-to-date information about the worst-<br>performing agreements in the current tracking<br>periods, and in previous, closed periods. |
|                        | For details, see "Status Snapshot Report" in <i>Using Service Level Management</i> .                                                           |

### **SLA Reports**

| Report Name         | Description                                                                                                    |
|---------------------|----------------------------------------------------------------------------------------------------|
| SLA Status Report   | Displays current and forecast status for agreements<br>over a selected tracking period. Use to determine if<br>current service levels may lead to a future breach of<br>the agreement.                                                                                                    |
|                     | For details, see "SLA Status Report" in <i>Using Service Level Management</i> .                                                                                                    |
| SLAs Summary Report | Displays a list of agreements and their status,<br>organized by KPI/calendar/time period. Use to view<br>a summary of data for all (or specific) agreements.                                                                                                    |
|                     | For details, see "SLAs Summary Report" in <i>Using Service Level Management</i> .                                                                                                    |
| CI Summary Report   | Drill-down from the SLA Summary report. The<br>report displays status for CIs in the branch for a<br>selected CI (up to four levels), organized by<br>KPI/calendar/time period. Use to find CIs that did<br>not reach their objectives. For details, see "CI<br>Summary Report" in <i>Using Service Level Management</i> . |

| Report Name                     | Description                                                                                                    |
|---------------------------------|----------------------------------------------------------------------------------------------------|
| CI Impact Report                | Displays a CI's impact across several agreements. The<br>report displays status organized by<br>KPI/calendar/time period. Use to compare the<br>availability and performance of a CI across several<br>agreements. |
|                                 | For details, see "CI Impact Report" in <i>Using Service Level Management</i> .                                                                                                    |
| CI Status Report                | Displays status for CIs in the branch for a selected CI<br>(up to four levels), for a selected time range,<br>calendar, and KPI. Use to view configuration<br>information, such as objectives, for each CI.        |
|                                 | For details, see "CI Status Report" in <i>Using Service Level Management</i> .                                                                                                    |
| Time Range Comparison<br>Report | Enables you to compare status for up to eight time ranges for CIs in an agreement.                                                                                                    |
|                                 | Displays status for CIs in the branch of a selected CI (up to four levels), for a selected calendar and KPI.                                                                                                    |
|                                 | The added value in this report is that it displays a trend between two time ranges.                                                                                                    |
|                                 | Use to compare time ranges to determine whether availability and performance have improved.                                                                                                    |
|                                 | For details, see "Time Range Comparison Report" in <i>Using Service Level Management</i> .                                                                                                    |

| Report Name                       | Description                                                                                                    |
|-----------------------------------|----------------------------------------------------------------------------------------------------|
| CIs Over Time Report              | Displays a graphic display of status over time for<br>selected CIs, for a specific KPI and calendar. Use to<br>follow the results of a particular CI over a time<br>period and compare with other CIs.                          |
|                                   | For details, see "CIs Over Time Report" in <i>Using Service Level Management</i> .                                                                                                    |
| CI Over Time vs. Target<br>Report | Displays a graphic display of status over time for a selected CI, for a specific KPI and calendar, and compares results to the target objectives for the CI. Use to see how well a CI has performed compared to its objectives. |
|                                   | For details, see "CI Over Time vs. Target Report" in <i>Using Service Level Management</i> .                                                                                                    |

### **Outage Reports**

| Report Name           | Description                                                                                                    |
|-----------------------|----------------------------------------------------------------------------------------------------|
| Outage Summary Report | Displays a list of outages for selected CIs. Use to view<br>outage information for a specific agreement.<br>For details, see "Outage Summary Report" in <i>Using</i><br><i>Service Level Management</i> . |

| Report Name                   | Description                                                                                                    |
|-------------------------------|----------------------------------------------------------------------------------------------------|
| Outage Breakdown Report       | Displays a graphic display for breakdown of outage<br>categories by CI outages, or a breakdown of CI<br>outages by outage categories. You view data<br>according to outage duration or number of outages,<br>for a specific calendar. Use to view a breakdown of<br>all outages for certain CIs, to see to which category a<br>CI belongs (Database, Network, Webserver,<br>Undefined, or user-defined).<br>For details, see "Outage Breakdown Report" in Using<br>Service Level Management. |
| Outage Distribution<br>Report | Displays a graphic display of outage distribution by<br>CI or by outage category. You view data according to<br>outage duration or number of outages, for a specific<br>calendar. Use to view the outage distribution for<br>selected CIs, to see which CI or category has the<br>most outages, or has outages with the longest<br>duration.<br>For details, see "Outage Distribution Report" in Using<br>Service Level Management.                                                          |

## **SOA Reports**

| Reports                    | Description                                                                                                    |
|----------------------------|----------------------------------------------------------------------------------------------------|
| Consumer Summary<br>Report | Displays specific metrics for all of the consumers<br>accessing the selected Web services or operations in<br>a selected view. For details, see "Consumer Summary<br>Report" in <i>Solutions and Integrations</i> . |
| Health Report              | Displays health metrics for the selected Web<br>service(s), operation(s), server, endpoint, or<br>consumer in a selected view. For details, see "Health<br>Report" in <i>Solutions and Integrations</i> .           |
| Metrics Over Time Report   | Displays the performance of selected metrics related<br>to a selected view and selected CIs, over time. For<br>details, see "Metrics Over Time Report" in <i>Solutions</i><br><i>and Integrations</i> .             |

| Reports                               | Description                                                                                                    |
|---------------------------------------|----------------------------------------------------------------------------------------------------|
| Server and Endpoint<br>Summary Report | Displays a drillable summary of the metrics for all of<br>the servers or endpoints on which the selected Web<br>services or operations of a selected view are running.<br>For details, see "Server and Endpoint Summary<br>Report" in <i>Solutions and Integrations</i> . |
| Top Metrics Report                    | Displays the top metrics information about the traffic to and from all of the monitored Web services or operations in a specific view. For details, see "Top Metrics Report" in <i>Solutions and Integrations</i> .                                                       |

# System Availability Management Reports

| Report Name                   | Description                                                                                                    |
|-------------------------------|----------------------------------------------------------------------------------------------------|
| Monitor Performance<br>Report | Displays the best- or worst-performing SiteScope monitors across various SiteScope categories.                                                                                                    |
|                               | For details, see "Monitor Performance Report" in Using System Availability Management.                                                                                                    |
| Cross-Performance Report      | Displays data from more than one SiteScope server<br>filtered by monitored servers, monitor types, and<br>measurements. For details, see "Cross-Performance<br>Report" in <i>Using System Availability Management</i> . |
| Group Performance<br>Report   | Displays the infrastructure machine resource usage<br>data for the monitors in the selected group and its<br>subgroups. For details, see "Group Performance<br>Report" in <i>Using System Availability Management</i> . |
| Status Summary Report         | Displays a quick snapshot of the performance of<br>monitored infrastructure machines, organized by<br>SiteScope group. For details, see "Status Summary<br>Report" in <i>Using System Availability Management</i> .     |

| Report Name            | Description                                                                                                    |
|------------------------|----------------------------------------------------------------------------------------------------|
| Warning Summary Report | Displays a list of the monitors, for the selected group<br>and its subgroups, whose measurements fell within<br>the minor threshold level during the selected time<br>period. For details, see "Warning Summary Report"<br>in <i>Using System Availability Management</i> . |
| Error Summary Report   | Displays a list of the monitors, for the selected group<br>and its subgroups, whose measurements returned<br>errors during the selected time period. For details,<br>see "Error Summary Report" in <i>Using System</i><br><i>Availability Management</i> .                  |

# TransactionVision Reports

| Reports                         | Description                                                                                                    |
|---------------------------------|----------------------------------------------------------------------------------------------------|
| Transaction Over Time<br>Report | Displays details of the availability, page times, run<br>availability, and breakdown for the selected<br>transaction, over the course of time. For details, see<br>"Transaction Over Time Report" in <i>Using End User</i><br><i>Management</i> . |
| Transaction Summary<br>Report   | Displays data for specific transactions that were<br>configured for Real User Monitor in End User<br>Management Administration. For details, see<br>"Transaction Summary Report" in <i>Using End User</i><br><i>Management</i> .                  |

| Report Name            | Description                                                                                                    |
|------------------------|----------------------------------------------------------------------------------------------------|
| Asset Report           | Displays a list of all the CIs in a specified view, their attribute values, as well as their child CI's in the CMDB. For details, see "Asset Report" in <i>Model Management</i> .                                                                                     |
| "Change Report"        | Enables you to view and analyze the actual changes<br>made to a specific CI and its children. For details, see<br>"Change Report" in <i>Model Management</i> .                                                                                                    |
| Host Dependency Report | Lists all the relationships of the type Dependency<br>that connect between servers in the selected view, or<br>between the servers in the CMDB and the servers<br>within the selected view. For details, see "Host<br>Dependency Report" in <i>Model Management</i> . |
| System Report          | Gives you information about the selected Report<br>nodes in the TQL on which it is based. For details,<br>see "System Report" in <i>Model Management</i> .                                                                                                    |

### **Universal CMDB Reports**

# \delta Legacy Reports

Certain report functionalities are not supported in HP Business Availability Center Legacy Reports. These elements are indicated in the table in "Common Report Elements" on page 51.

The following table outlines the HP Business Availability Center Legacy Reports, arranged by application:

| Application                              | Reports                       |
|------------------------------------------|-------------------------------|
| End User Management -<br>Summary Reports | Multi-Profile Summary Report  |
|                                          | Single Profile Summary Report |
|                                          | Performance Matrix Report     |

| Application                                       | Reports                       |
|---------------------------------------------------|-------------------------------|
| End User Management -<br>Business Process Reports | Availability Over Time Report |
|                                                   | Response Over Time Report     |
|                                                   | Transaction Analysis Report   |
| System Availability<br>Management                 | Monitor Performance Report    |
|                                                   | Group Performance Report      |
|                                                   | Status Summary Report         |
|                                                   | Warning Summary Report        |
|                                                   | Error Summary Report          |

2

# **Working in Reports**

This chapter includes the main concepts, tasks, and reference information for Working in Reports.

#### This chapter includes:

Concepts

- ► Working in Reports Overview on page 36
- ► Generating Reports on page 37
- ► Report Annotation on page 40
- Viewing Reports with Adobe Flash Player on page 40
   Tasks
- ► Generate Reports on page 41
- Configure Report Generation Settings on page 44
   Reference
- Working in Reports User Interface on page 44
   Troubleshooting and Limitations on page 68

## 🚴 Working in Reports - Overview

Reports consist of charts and tables that help you track and analyze the health of your monitored environment. You view and generate reports, as well as drill down and apply various filtering criteria to examine performance trends and pinpoint the cause of availability and performance issues.

Reports enable you to examine and analyze the data that HP Business Availability Center collects. When generating reports, you can specify various report settings, including time range and resolution, profile, grouping, and filters.

You can also customize reports by adding a header and a footer, by selecting to automatically or manually generate the report, or by customizing other display elements. For details, see "Report Manager" on page 89.

For details on navigation functions, see "Navigating HP Business Availability Center" in *Platform Administration*.

**Note:** HP Business Availability Center presents certain reports within the context of transaction thresholds. For details on configuring transaction thresholds, see "Transaction Threshold Settings" in *Using End User Management*.

The Annotation Tool enables you to generate a snapshot of select reports on which you can highlight important areas of the report. For details, see "Report Annotation" on page 40.

Certain user interface elements are common to most report pages. For details, see "Common Report Elements" on page 51.

## 🚴 Generating Reports

You generate reports to enable receiving data in an organized format. Certain reports are initially generated automatically, whereas for others you must specify report criteria and generate the report manually. For a list of report elements used for report generation that are common to most reports, see "Common Report Elements" on page 51.

You can configure HP Business Availability Center to generate reports automatically after selecting the report from the menu or to generate reports only on demand from within the report. For details, see "Configure Report Generation Settings" on page 44.

You can configure the time range and granularity for which the report should be generated. The granularity determines how many measurement samples are displayed in the report per time interval. By default, reports are limited to a maximum of 32 samples (trend reports have a maximum of 50 samples). Thus, for example, if you select the "Day" time range and the "minutes" granularity, since there are 1,440 minutes in a day and a maximum of 32 samples on a chart, the granularity ranges from "every 45 minutes" (1440/32=45) to "every 59 minutes" (above 59 minutes, you use the "hour" granularity unit).

Additional examples:

- ➤ If you select the Day time range and a granularity of every 1 hour, the report is displayed using 24 samples (1 hour x 24 = 1 day).
- ➤ If you select the Month time range and a granularity of every 1 week, the report is displayed using 4 samples (1 week x 4 = 1 month).

You can modify the allowed number of samples in reports in the Infrastructure Settings Manager. To do so, select Admin > Platform > Setup and Maintenance > Infrastructure Settings, click Foundations, select End User/System Availability Management, and locate the Max Data Points in Report parameter entry in the Data table. Modify the value to the required amount.

For details on using the Infrastructure Settings Manager, see "Infrastructure Settings" in *Platform Administration*.

#### Note:

- ➤ In certain reports, the selected time range is displayed along the x-axis. HP Business Availability Center breaks down the time range according to segments that differ depending on the selected time range. For details, see "Report Times" in *Reference Information*.
- Depending on the time range you select, HP Business Availability Center generates reports using either raw data or aggregated data. A note is displayed in the report when aggregated data is used. For details, see "How Reports Use Aggregated Data" in *Reference Information*.

For details on configuring the time range and granularity for reports, see "Time Range and Granularity Bar" on page 66.

You can generate reports from the following locations in HP Business Availability Center.

- In the various Reports tabs located in the End User Management, Service Level Management, and System Availability Management contexts under the Applications menu item.
- ➤ In the Reports Repository Manager, accessed from the User Reports context under the Applications menu item. For details on the Reports Repository Manager, see "Report Manager" on page 89.

You apply filtering criteria to examine performance issue trends and pinpoint the cause of availability and performance issues. You can save your filter configurations as a Favorite Filter, to be used again for generating other reports of the same report type. For details, see "Save Filter to Favorites Dialog Box" on page 65.

You can also generate a Favorite Filter from outside the reports pages, using the Favorite Filters wizard in the Reports Repository Manager. For details, see "Favorite Filters Wizard" on page 114.

You can also choose from various options for publishing a report, for individuals who do not usually work with HP Business Availability Center. For details on publishing reports, see "Publishing a Report" on page 39.

## **Publishing a Report**

You can generate up-to-date reports that can be viewed by users who do not usually work with HP Business Availability Center, and, therefore, do not know how to create reports. However, these users must have a network connection to HP Business Availability Center to view the report. You publish the reports in .csv format, Excel format, .xml format, or printerfriendly format, and send the report (generally, by email) to the user.

The report contains data that is updated when the report is accessed. For example, say you prepare a report for the past month (24 Oct 2005 8:00 AM – 21 Nov 2005 8:00 AM), publish the report, and send the URL or an HTML file of the report to a user. The user accesses the report a week later (on 28 Nov 2005), at which time the report shows the updated past month (31 Oct 2005 8:00 AM – 28 Nov 2005 8:00 AM).

If you define a time period using the Custom option, the report always shows data reflecting the customized time period, no matter when the user accesses the report.

You would probably publish reports that use a relative tracking period (for example, past month, month to date), as it may not be useful to publish reports that use an absolute tracking period (for example, hour, day, month).

You can choose between two methods for publishing reports: URL and HTML. Use URL to submit the form with a **GET** method (recommended), and HTML to submit the form with a **POST** method.

**Tip:** When publishing a report, choose only from tracking periods that show data when the user accesses the report. For example, if you know that the monitor being tracked by the profile is going down shortly, and you are setting up a report to show data, ensure that you have configured the report to show data for a time when the monitor is up and running. Otherwise, the user's report does not include data.

## 🗞 Report Annotation

The Annotation Tool creates a snapshot of the report you are viewing and enables you to highlight important areas of the report by drawing shapes, lines, and adding text to the snapshot. Annotated reports can be shown to others to emphasize exceptional areas of the report, uploaded to the Report Manager, or saved to your local directory.

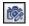

The Annotation Tool is accessible by clicking the **Annotation Tool** button on the right side of the page.

The actions you can perform with your annotation are:

- ► Print the annotation.
- ► Save a snapshot of the annotation in .png format to your local machine.
- ► Send the annotation via email.

## 🗞 Viewing Reports with Adobe Flash Player

HP Business Availability Center utilizes Adobe Flash Player technology in selected reports to render report charts, to control the flow of information, and add interest to your reports.

You must have Flash Player version 8.0 or later installed on your machine. If you do not, the browser displays a message containing instructions on downloading Flash Player.

Pie charts in Flash reports have the following functionality, available via the context menu:

- ► Enable Rotation. When this option is selected, you can click and drag to rotate the pie. Toggles with Enable Slicing Movement.
- ➤ Enable Slicing Movement. When this option is selected, you can click a pie slice to slide it out from the main pie. Toggles with Enable Rotation.
- ► View 2D/View 3D. Toggle between these options as required.

By default, the KPIs Distribution Over Time, KPIs Summary, and KPIs Trend reports (available in Dashboard and My BAC Business Dashboard) use Flash with a built-in one second delay for rendering the reports. If required, you can remove the delay (so that the reports are immediately displayed fully rendered). To remove the delay, select Admin > Platform > Setup and Maintenance > Infrastructure Settings, choose Applications, select Dashboard Application, and locate the Reports Delay Time entry in the Business Reports Properties table. Modify the value to False.

## 聄 Generate Reports

This task describes how to generate reports to track and analyze the health of your monitored environment.

This task includes the following steps:

- ➤ "Access the Report Page" on page 41
- ▶ "Choose the Time Range and Granularity" on page 41
- ► "Configure Report Parameters" on page 42
- ► "Save Filter to Favorites" on page 42
- ► "Results" on page 43

#### 1 Access the Report Page

Access the relevant report page where you want to configure reports. For details on the reports contexts, see "Generating Reports" on page 37.

#### 2 Choose the Time Range and Granularity

When generating a report, you choose the time range and granularity in which the report is displayed. For details on configuring the time range and granularity for reports, see "Time Range and Granularity Bar" on page 66.

For additional information on choosing the time range and granularity in Service Level Management, see "Tracking Range and Granularity in Service Level Management" in *Using Service Level Management*.

### **3 Configure Report Parameters**

You configure the parameters of your report, and optionally apply filtering criteria to receive specific data for the report. For details on the various elements used to configure reports that are common to most reports, see "Common Report Elements" on page 51.

#### Example

- **a** Click **Profiles** and **Active Filters** links to select the relevant profiles and active filters to be monitored by the report.
- **b** Choose the time range for the report in the Time Range and Granularity bar.
- **c** Optionally, choose from the following:
- > Click the Format button to choose a format for production of the report.
- Click the Export button to choose a format in which to transfer the report data, either via email, publishing, or uploading to the report repository.
- ➤ Add annotations to the report. For details on the user interface for annotating reports, see "Annotation Tool Window" on page 45.
- Configure a Favorite Filter for the report. For details, see "Save Filter to Favorites Dialog Box" on page 65.
- **d** Click **Generate** to generate the report.

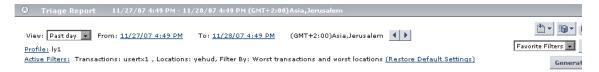

### **4** Save Filter to Favorites

Optionally, you can save your configured report filters to be used again for generating other reports. For details on the user interface for configuring a favorite filter, see "Save Filter to Favorites Dialog Box" on page 65

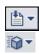

#### Example

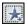

Click the Favorite Filters button on the right side of the screen to open the Save Filter to Favorites dialog box.

| Save Filter to F    | avorites              |
|---------------------|-----------------------|
| Report Name:        | Triage Report         |
| Filter Name:        | Test Filter           |
| Filter Description: | This is a test filter |
| Save Report as:     | O Private O Public    |
|                     |                       |
|                     |                       |
|                     |                       |
|                     |                       |
|                     |                       |
|                     |                       |
|                     |                       |
|                     | Save Cancel Help      |
|                     |                       |

After saving, the filter appears under the specified access level (**Private** or **Public**) in the Favorite Filters drop down.

| Test Filter 📃 👤  | $\star$ |
|------------------|---------|
| Favorite Filters |         |
| Private          | ate     |
| hourly           |         |
| Public           |         |
| Test Filter      |         |

You select a Favorite Filter and click **Generate** to generate a report according to the specific filter's parameters.

### **5** Results

The report's parameters appear in the collapsible pane above the report.

If you configured a Favorite Filter for the report, you can select the configured filter from the Favorite Filters drop down. The selected filter is now configured as the parameters by which the new report is generated.

## Configure Report Generation Settings

To configure the report generation settings in HP Business Availability Center, users with appropriate administrative privileges should perform the changes described in the procedure below.

**Note:** You must have appropriate administrative privileges to configure these settings.

To configure report generation settings for reports:

- 1 Select Admin > Platform > Setup and Maintenance > Infrastructure Settings, choose Foundations, select Reporting and locate the Generate reports automatically entry in the Reporting-Display table.
- **2** Click the Edit button and set the property value as required:
  - > select **true** to enable automatic report generation
  - ► select **false** to disable automatic report generation

To restore default settings, click the Restore Default button.

## 🂐 Working in Reports User Interface

#### This section describes:

- ► Annotation Tool Window on page 45
- ► Common Report Elements on page 51
- ► Format Options on page 56
- ► Export Options on page 58
- ► Save Filter to Favorites Dialog Box on page 65
- ► Time Range and Granularity Bar on page 66

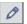

# **Annotation Tool Window**

| Description              | <ul> <li>Enables you to annotate a snapshot of the report you are viewing, to highlight important areas.</li> <li>To access: Click the Annotate button on the right side of the page.</li> </ul>                       |
|--------------------------|----------------------------------------------------------------------------------------------------|
| Important<br>Information | <ul> <li>When saving the annotation:</li> <li>The snapshot is saved in .png format.</li> <li>You cannot select the New Folder icon awhen saving in the My Documents directory or any of its subdirectories.</li> </ul> |
| Included in Tasks        | "Generating Reports" on page 37                                                                                                    |
| Useful Links             | "Report Annotation" on page 40                                                                                                    |

## **Annotation Options**

| Description  | The elements which enable you to customize your snapshot.                                                                                                    |
|--------------|----------------------------------------------------------------------------------------------------|
|              | <b>To access:</b> Click the <b>Annotate</b> button with the right side of the report page. The annotation options are located on the left side of the annotation window. |
| Useful Links | "Report Annotation" on page 40                                                                                                    |

The following elements are included:

| GUI Element (A–Z) | Description                                                                                                    |
|-------------------|----------------------------------------------------------------------------------------------------|
| Ś                 | Click to navigate the snapshot.                                                                                                    |
|                   | Click to select a specific area of the snapshot.                                                                                                    |
|                   | <ul> <li>Click to add a shape to the snapshot. Clicking the shape tool button enables the following shape buttons:</li> <li>Click to mark an area of the snapshot with a rectangle.</li> <li>Click to mark an area of the snapshot with a filled rectangle.</li> <li>Click to mark an area of the snapshot with a filled rectangle.</li> <li>Click to mark an area of the snapshot with an oval.</li> <li>Click to mark an area of the snapshot with a filled oval.</li> <li>Click to mark an area of the snapshot with a filled oval.</li> <li>Click to mark an area of the snapshot with a filled round rectangle.</li> <li>Click to mark an area of the snapshot with a filled round rectangle.</li> <li>Click to mark an area of the snapshot with a filled round rectangle.</li> <li>Click to mark an area of the snapshot with a filled round rectangle.</li> <li>Click to mark an area of the snapshot with a filled round rectangle.</li> <li>Click to mark an area of the snapshot with a filled round rectangle.</li> <li>Click to mark an area of the snapshot with a filled round rectangle.</li> <li>Line Type. Choose the type of line you want to add. Options include:</li> <li>Solid Line</li> <li>Jagged Line</li> <li>Line Width. Select the width of the line, in pixels, in the annotation.</li> </ul> |

| GUI Element (A–Z) | Description                                                                                                    |
|-------------------|----------------------------------------------------------------------------------------------------|
| $\sim$            | Click to enable the line tool, which marks the selected area of the snapshot with a line.                                               |
|                   | <b>Customization.</b> After selecting this button, you can customize your line appearance through the following parts of the interface: |
|                   | Line Style. Choose the style of line you want to add.<br>Options include:                                                               |
|                   | ► Regular line                                                                                                    |
|                   | ► Line with endpoints                                                                                                    |
|                   | ► Line with arrows                                                                                                    |
|                   | ► Line Type. Choose the type of line you want to add. Options include:                                                                  |
|                   | ► Solid Line                                                                                                    |
|                   | ► Jagged Line                                                                                                    |
|                   | ➤ Line Width. Select the width of the line, in pixels, in the annotation.                                                               |
| т                 | Click to add text to the snapshot.                                                                                                    |
|                   | <b>Example:</b> Add, This is the problematic transaction above a line marking an area of the report.                                    |

| GUI Element (A–Z)      | Description                                                                                                    |
|------------------------|----------------------------------------------------------------------------------------------------|
| Border and Fill Colors | Select the relevant square to choose the color of the<br>border and fill of your annotations. The available squares<br>are:                                                                                                    |
|                        | ➤ Upper Square. Click to choose the color of lines, as<br>generated by the line tool and displayed in unfilled<br>shapes.                                                                                                    |
|                        | ► Lower Square. Click to choose the color to fill shapes.                                                                                                    |
|                        | Clicking either of the squares generates a dialog box with the following tabs where you choose the color:                                                                                                    |
|                        | <ul> <li>Swatches</li> <li>HSB</li> <li>RGB</li> </ul>                                                                                                    |
| Opacity                | Slide the opacity bar to choose the darkness level of the selected shape line, text line, or shape color in the annotation.                                                                                                    |
|                        | Notes:                                                                                                    |
|                        | <ul> <li>A higher opacity percentage means that the selection appears darker. A lower opacity percentage means that the selection appears lighter.</li> <li>This field is enabled when either the shape tool, line tool, or text tool button is selected.</li> </ul> |

### Menu Bar

| Description              | <ul> <li>Displays the elements which enable you to perform selected actions on your snapshot.</li> <li>To access: Click the Annotate button on the right side of the report page.</li> </ul>                                                                                                    |
|--------------------------|----------------------------------------------------------------------------------------------------|
| Important<br>Information | <ul> <li>The menu bar contains elements which enable you to:</li> <li>Change the appearance of the snapshot.</li> <li>Save, print, email, or upload an annotation report to the Report Repository.</li> <li>Customize the appearance of text annotated onto your snapshot. These elements are enabled only when the Text Tool button T is selected.</li> </ul> |
| Useful Links             | "Report Annotation" on page 40                                                                                                    |

The following elements are included:

| GUI Element (A–Z) | Description                                                                                                    |
|-------------------|----------------------------------------------------------------------------------------------------|
|                   | Click to save the snapshot on your local machine.                                                                                           |
|                   | Note:                                                                                                    |
|                   | ➤ The snapshot is saved in .png format.                                                                                                    |
|                   | <ul> <li>You cannot select the New Folder icon a when<br/>saving in the My Documents directory or any of its<br/>subdirectories.</li> </ul> |
| 8                 | Click to select all of the annotations added to your snapshot.                                                                              |
| ×                 | Click to clear all annotations.                                                                                                    |
| 2                 | Click to undo the most recent action performed on the snapshot.                                                                             |
| 2                 | Click to redo the most recent action performed on the snapshot.                                                                             |
| €                 | Click to bring the snapshot view closer.                                                                                                    |

| GUI Element (A–Z) | Description                                                                                                    |
|-------------------|----------------------------------------------------------------------------------------------------|
| Q                 | Click to set the snapshot view further away.                                                                                                    |
| œ                 | Click to restore the snapshot to its original size.                                                                                                    |
| 4                 | Click to print the snapshot.                                                                                                    |
| 8                 | Click to send the snapshot via email.                                                                                                    |
| Ŷ                 | Click to upload the snapshot to the Report Repository.<br>For details on the Report Repository, see "Report Manager<br>Overview" on page 90.                                                           |
|                   | <b>Note:</b> This option is not available when accessing the Annotation Tool from the SiteScope feature.                                                                                               |
| 0                 | Click for help.                                                                                                    |
| В                 | Click to mark the text as bold.<br><b>Note:</b> This field is enabled only when selecting the Text<br>Tool button T.                                                                                   |
| Ι                 | Click to mark the text as italicized.<br><b>Note:</b> This field is enabled only when selecting the Text<br>Tool button <b>T</b> .                                                                     |
| Ū                 | Click to mark the text as underlined.<br><b>Note:</b> This field is enabled only when selecting the Text<br>Tool button <b>T</b> .                                                                     |
| Anti-aliasing     | <ul> <li>Select to make adjust the pixel reading of text or annotation lines so that they appear smoother.</li> <li>Note: This field is only enabled when selecting the Text Tool button T.</li> </ul> |

| GUI Element (A–Z)       | Description                                                                            |
|-------------------------|----------------------------------------------------------------------------------------|
| <font family=""></font> | Select the font for the text in the report.                                            |
|                         | <b>Note:</b> This field is only enabled when selecting the Text Tool button <b>T</b> . |
| <font size=""></font>   | Select the size of the font in the report.                                             |
|                         | <b>Note:</b> This field is only enabled when selecting the Text Tool button <b>T</b> . |

# 💐 Common Report Elements

| Description                             | The options that are common to most report pages.                                                                                                    |
|-----------------------------------------|----------------------------------------------------------------------------------------------------|
| Description<br>Important<br>Information | <ul> <li>The options that are common to most report pages.</li> <li>You may see only a few of the items described below in your report. Report elements specific to a certain application are described within that application's documentation.</li> <li>Reports contain a collapsible report filter which includes the specified elements noted in the description cells below. Many of these elements appear in other reports as well. Click the minimize or restore button to collapse or expand the report filter, respectively.</li> <li>Many of the elements listed in the Format Options table are also available on the report screen of HP Business Availability Center legacy reports, see "Legacy Reports" on page 33.</li> </ul> |
|                                         | <b>Note:</b> When the collapsible report filter is hidden, the filter information is visible via a tooltip that appears when hovering anywhere on the report title bar.                                                                                                    |

The following elements are included (unlabeled GUI elements are shown in angle brackets):

| GUI Element (A–Z)                                   | Description                                                                                                    |
|-----------------------------------------------------|----------------------------------------------------------------------------------------------------|
| Generate                                            | After you have specified the report criteria, click<br><b>Generate</b> to generate the report (in certain<br>applications, such as Business Availability Center<br>for Siebel Applications, reports are generated<br>automatically when the page is loaded).                     |
|                                                     | Certain reports are initially generated<br>automatically, whereas for others you must specify<br>report criteria and generate the report manually.<br>For details on setting reports to be automatically<br>generated, see "Configure Report Generation<br>Settings" on page 76. |
| <time and<br="" range="">Granularity Bar&gt;</time> | Located at the top of the report area. Displays the<br>currently selected report date, time frame, and<br>granularity. For details, see "Time Range and<br>Granularity Bar" on page 66.                                                                                          |
|                                                     | Note: This element is not available in HP Business<br>Availability Center legacy reports. For a list of<br>HP Business Availability Center legacy reports, see<br>see "Legacy Reports" on page 33.                                                                               |
|                                                     | Click to send the report via email. For details, see<br>"Mail Details Dialog Box" on page 59.                                                                                                    |
|                                                     | Note. This button is accessible as a sub-option of the <b>Export</b> button , and on the report interface for legacy reports. For a list of legacy reports, see "Legacy Reports" on page 33.                                                                                     |
| ▲ 1-20 of 25 ►                                      | Divides a table of data or a list of reports into pages.<br>You move from page to page by clicking the<br>relevant button:                                                                                                    |
|                                                     | <ul> <li>To view more reports, click the Next page or<br/>Last page buttons.</li> </ul>                                                                                                    |
|                                                     | <ul> <li>To view previous reports in the list, click the<br/>Previous page or First page buttons.</li> </ul>                                                                                                    |

| GUI Element (A–Z) | Description                                                                                                    |
|-------------------|----------------------------------------------------------------------------------------------------|
| • •               | <ul> <li>Click the left arrow to adjust the time range of<br/>the report backwards according to the<br/>granularity displayed in the View dropdown.</li> </ul>                                                                        |
|                   | <ul> <li>Click the right arrow to adjust the time range of<br/>the report ahead, according to the granularity<br/>displayed in the View dropdown.</li> </ul>                                                                          |
|                   | Click the <b>Sort Up</b> button to display an alphabetical list in the column you chose.                                                                                                    |
| <b></b>           | Click the <b>Sort Down</b> button to display a reverse alphabetical list in the column you chose.                                                                                                    |
|                   | Click to reset the table columns' width to its default setting. You can adjust the width of the table's columns by dragging the borders of the column to the right or the left.                                                       |
|                   | Click the <b>Select Columns</b> button to open the Select<br>Columns dialog box and select the columns you<br>want to be displayed on the table.                                                                                      |
|                   | For details on the Select Columns dialog box, see "Working with Tables" in <i>Reference Information</i> .                                                                                                    |
|                   | Click the <b>Format</b> button to drill down for options<br>on formatting your report. You can then save the<br>report to your local machine. For details on format<br>options, see "Format Options" on page 56.                      |
|                   | <b>Note:</b> Many of format options are available as<br>individual buttons on HP Business Availability<br>Center legacy reports. For a list of HP Business<br>Availability Center legacy reports, see "Legacy<br>Reports" on page 33. |

| GUI Element (A–Z)           | Description                                                                                                    |
|-----------------------------|----------------------------------------------------------------------------------------------------|
|                             | Click the <b>Export</b> button to drill down for options<br>on exporting your report. For details on export<br>options, see "Export Options" on page 58.                                                                                      |
|                             | <b>Note:</b> The <b>Export</b> button is not available in<br>HP Business Availability Center legacy reports. For<br>a list of HP Business Availability Center legacy<br>reports, see "Legacy Reports" on page 33.                             |
|                             | Click the <b>Capture result and add annotations</b><br>button to capture the report and add annotations.<br>For details on annotating reports, see "Report<br>Annotation" on page 40.                                                         |
|                             | <b>Note:</b> This element is not available in HP Business<br>Availability Center legacy reports. For a list of<br>HP Business Availability Center legacy reports, see<br>see "Legacy Reports" on page 33.                                     |
|                             | Click the <b>Save Filter</b> button to open the Save Filter<br>to Favorites dialog box and configure the current<br>filter as a favorite filter. For details on Favorite<br>Filters, see "Save Filter to Favorites Dialog Box" on<br>page 65. |
|                             | Note: This element is not available in HP Business<br>Availability Center legacy reports. For a list of<br>HP Business Availability Center legacy reports, see<br>see "Legacy Reports" on page 33.                                            |
| <breadcrumbs></breadcrumbs> | The list of pages appearing horizontally across the top of the page that you have navigated through to get to the current page.                                                                                                    |
|                             | <b>Note:</b> Each page in the list of breadcrumbs is a link which you can click to trace your path of navigation.                                                                                                    |

| GUI Element (A–Z)         | Description                                                                                                    |
|---------------------------|----------------------------------------------------------------------------------------------------|
| <color coding=""></color> | HP Business Availability Center uses color coding<br>in reports to organize data in a meaningful way,<br>and make reports more readable.                                                                                                    |
|                           | Use the legend that appears in a report to get a basic description of the color coding used in the report. For detailed information about a specific report and how to interpret the color coding used, refer to that report's documentation. |
| Profile                   | Click the link to select the profile to be monitored by the report.                                                                                                    |
|                           | <b>Note:</b> This element is not available in HP Business<br>Availability Center legacy reports. For a list of<br>HP Business Availability Center legacy reports, see<br>"Legacy Reports" on page 33.                                         |
| View as Graph tab         | Click to display a graphical representation of the data. This is generally the default view.                                                                                                    |
| View as Table tab         | Click to display a tabular representation of the data.                                                                                                    |

# 💐 Format Options

The following formatting options are available when clicking the **Format** button.

| Description              | <ul> <li>Enables you to format the report in a specific format to be saved on your local machine.</li> <li>To access: Click the Format button and the report page.</li> </ul>                                                                       |
|--------------------------|----------------------------------------------------------------------------------------------------|
| Important<br>Information | On HP Business Availability Center legacy reports, the<br>Format options are available as individual buttons on the<br>right side of the page. For a list of HP Business<br>Availability Center legacy reports, see "Legacy Reports"<br>on page 33. |
| Useful Links             | "Common Report Elements" on page 51                                                                                                    |

| GUI Element (A-Z) | Description                                                                                                    |
|-------------------|----------------------------------------------------------------------------------------------------|
| <b>1</b>          | Click to send a report to a printer.                                                                                                    |
|                   | <b>Tip:</b> Before printing, ensure that printer settings are set to print the selected frame, and not to print frames as laid out on screen.                                                                                                    |
|                   | To obtain optimal print results if you are using Microsoft<br>Internet Explorer, enable the <b>Print background color and</b><br><b>images</b> option (Tools > Internet Options > Advanced tab<br>> Printing).                                                                                                    |
| æ                 | Click to produce a .pdf format file.                                                                                                    |
| (#b)              | Click to produce a .csv format file.                                                                                                    |
| <u>uesv</u>       | <b>Note:</b> For the CSV formatted report to display correctly, the comma (,) must be defined as the list separator. In Windows, to verify or modify the list separator value, open Regional Options from the Control Panel, and on the Numbers tab ensure that the comma is defined as the List Separator value. In Solaris, you can specify the list separator in the application that opens the CSV file. |

| GUI Element (A-Z) | Description                                                                                           |
|-------------------|----------------------------------------------------------------------------------------------------|
| 100 m             | Click to produce an Excel format file.<br><b>Note:</b> You cannot export information from charts into |
|                   | Microsoft Excel.                                                                                      |
| 「事b」<br>XML       | Click to produce an .xml format file.                                                                 |
|                   | <b>Note:</b> Only those reports that support this functionality include the <b>XML</b> button.        |

# 💐 Export Options

The following exporting options are available when clicking the Export button:

| Description              | <ul> <li>Enables you to export a report or report item, either by sending it via email, publishing it, or creating a PDF to be sent to the Report Manager.</li> <li>To access: Click the Export button on the right side of the report page.</li> </ul> |
|--------------------------|----------------------------------------------------------------------------------------------------|
| Important<br>Information | Export options are not available in HP Business<br>Availability Center legacy reports. For a list of<br>HP Business Availability Center legacy reports, see<br>"Legacy Reports" on page 33.                                                             |
| Useful Links             | "Common Report Elements" on page 51                                                                                                    |

| GUI Element (A-Z) | Description                                                                                                    |
|-------------------|----------------------------------------------------------------------------------------------------|
|                   | Click to send a report via email. For details, see "Mail<br>Details Dialog Box" on page 59.                                                                                                    |
|                   | <b>Note:</b> The <b>email</b> button is also available on the report<br>screen of HP Business Availability Center legacy reports.<br>For a list of HP Business Availability Center legacy<br>reports, see "Legacy Reports" on page 33. |
| <b>[</b> ]        | Click to publish a report with updated data. For details, see "Publish Report Dialog Box" on page 61.                                                                                                    |
|                   | Note. The Publish button is not available in HP Business<br>Availability Center legacy reports. For a list of<br>HP Business Availability Center legacy reports, see<br>"Legacy Reports" on page 33.                                   |
| Ť                 | Click to create a PDF of the report and export it to the<br>Report Manager. For details on the Report Manager, see<br>"Report Manager" on page 89.                                                                                     |
|                   | Note. The <b>Report Manager</b> button is not available in<br>HP Business Availability Center legacy reports. For a list<br>of HP Business Availability Center legacy reports, see<br>"Legacy Reports" on page 33.                     |

| Description              | Enables you to configure a report to be sent via email.<br><b>To access:</b> Click the <b>Export</b> button <b>and select Email</b> .                                                                                                    |
|--------------------------|----------------------------------------------------------------------------------------------------|
| Important<br>Information | If you choose to use a mail option that displays the<br>report content in the email client, check that the email<br>client does not employ security restrictions which<br>prevent the running of scripts contained in HTML mail.<br>Email clients that do employ such restrictions may be<br>unable to properly display all report content. |
| Included in Tasks        | "Working in Reports User Interface" on page 44                                                                                                    |
| Useful Links             | "Export Options" on page 58                                                                                                    |

## **Mail Details Dialog Box**

The following elements are included (unlabeled GUI elements are shown in angle brackets):

| GUI Element (A-Z) | Description                                                                                                    |
|-------------------|----------------------------------------------------------------------------------------------------|
| Comments          | Enter relevant comments, if required.                                                                                                    |
| Include Images    | Select to include all report resources (for example, graphics) in the email.                                                                                                    |
|                   | Clear to remove images from the email. The images are<br>then located on HP Business Availability Center servers.<br>A network connection to HP Business Availability Center<br>is required to access HP Business Availability Center<br>servers and view the report images.                                                                                                    |
| Reply to          | Reply-to. Enter an email address for receiving replies.<br><b>Note:</b> If required, an email address can be configured to<br>appear in the Reply-to field by default. This is done in the<br>Infrastructure Settings Manager. Select <b>Admin &gt; Platform</b><br><b>&gt; Setup and Maintenance &gt; Infrastructure Settings</b> , click<br><b>Foundations</b> , select <b>Business Availability Center</b> , and<br>locate the <b>Default Reply-To Address</b> entry in the Business<br>Availability Center Interface - Display table. Update the<br>value as required. |

| GUI Element (A-Z)                                    | Description                                                                                                    |
|------------------------------------------------------|----------------------------------------------------------------------------------------------------|
| Send as Internet<br>Explorer Archived<br>HTML (.mht) | All report resources (for example, graphics) are displayed<br>in the browser, which must support MHT format (such as<br>Microsoft Internet Explorer). It is not necessary to have a<br>connection to an HP Business Availability Center<br>machine to enable you to view the attachment. |
| Send Report As                                       | Specify the format in which you want to send the report.<br>Choose from the following options:                                                                                                    |
|                                                      | ➤ HTML mail. The report is displayed in the email client<br>(the email client must support, and be configured to<br>display, HTML)                                                                                                    |
|                                                      | ► <b>HTML attachment.</b> The report is displayed in HTML format in a browser.                                                                                                    |
|                                                      | <b>Note:</b> You must have a connection to an HP Business<br>Availability Center machine to enable you to view the<br>attachment.                                                                                                    |
|                                                      | ► <b>PDF.</b> The report is displayed in .pdf format in a new browser window.                                                                                                    |
| Subject                                              | Enter a descriptive subject, or accept the default value.                                                                                                    |
| То                                                   | Enter an email address to whom you want to send the report.                                                                                                    |
| Zipped Attachment                                    | Select to send the attachment in zipped format.                                                                                                    |
|                                                      | <b>Note:</b> This field is available only when <b>HTML attachment</b> or <b>PDF</b> have been selected in the Send Report As field.                                                                                                    |

# Publish Report Dialog Box

| Description              | <ul> <li>Enables you to publish HP Business Availability Center reports in different formats for other users to view.</li> <li>To access: Click the Export button on the right side of the report page, and select Publish Report ?.</li> </ul>                                                                                                    |
|--------------------------|----------------------------------------------------------------------------------------------------|
| Important<br>Information | <ul> <li>To extract HTML code from the published report, choose the XML format and click Generate URL or Generate HTML. Continue with the relevant procedure to publish the report. Click Open to display the report in HTML markup in a browser. Save the file as HTML, open the file in an HTML editor, and copy the relevant table into the target file.</li> <li>The log in and log out steps to view the report are transparent to the user.</li> </ul> |
| Included in Tasks        | "Working in Reports User Interface" on page 44                                                                                                    |
| Useful Links             | "Publishing a Report" on page 39                                                                                                    |

The following elements are included (unlabeled GUI elements are shown in angle brackets):

| GUI Element (A-Z)       | Description                                                                                                    |
|-------------------------|----------------------------------------------------------------------------------------------------|
| Choose export<br>format | Choose the export format for the report. The available options are:                                                                                                    |
|                         | <ul> <li>CSV. The report is formatted as a comma-separated values (CSV) text file that can be displayed in a spreadsheet.</li> <li>Note: For the CSV formatted report to display correctly, the comma (,) must be defined as the list separator. In Windows, to verify or modify the list separator value, open Regional Options from the Control Panel, and on the Numbers tab ensure that the comma is defined as the List Separator value. In Solaris, you can specify the list separator in the application that opens the CSV file.</li> </ul> |
|                         | ► Excel. The report is formatted as an .xls (Excel) file that can be displayed in a spreadsheet.                                                                                                    |
|                         | <b>Note:</b> Any tooltips in the report are converted to comments in Microsoft Excel. To view all the text of a large tooltip, edit the comment by right-clicking the cell and choosing Edit Comment. Enlarge the box by dragging a corner of the comment box.                                                                                                    |
|                         | ► XML. The report is formatted as an XML file that can be opened in a text or XML editor.                                                                                                    |
|                         | <b>Tip:</b> To extract HTML code from the report, save the file as HTML, open the file in an HTML editor, and copy the relevant table into the target file.                                                                                                    |
|                         | <ul> <li>Printer-Friendly. The report is saved in HTML format<br/>for printing purposes.</li> </ul>                                                                                                    |

| GUI Element (A-Z) | Description                                                                                                    |
|-------------------|----------------------------------------------------------------------------------------------------|
| Generate HTML     | Click to send the report as an HTML file. You can open or save the file on your local machine.                                                                                                    |
|                   | Notes:                                                                                                    |
|                   | <ul> <li>The user name and password are encrypted in the<br/>HTML file.</li> </ul>                                                                                                    |
|                   | <ul> <li>If you include your own user name and password in<br/>the HTML file, when the user closes the report, you are<br/>simultaneously logged out of HP Business Availability<br/>Center.</li> </ul> |
| Generate URL      | Click to generate the URL and displays it in the resulting<br>Published URL window.                                                                                                    |
|                   | Click <b>Copy</b> to select the URL, then paste the URL into an email to send to the user.                                                                                                    |
|                   | Notes:                                                                                                    |
|                   | It is recommended that the URL not exceed a<br>maximum length of 2,000 characters (~2K), to ensure<br>that the URL can be read by all systems.                                                          |
|                   | <ul> <li>Do not modify the URL string. If necessary, make<br/>changes to the report itself, then publish the report<br/>again.</li> </ul>                                                               |
|                   | The user name and password are encrypted in the URL file.                                                                                                    |
|                   | <ul> <li>If you include your own user name and password in<br/>the URL, when the user closes the report, you are<br/>simultaneously logged out of HP Business Availability<br/>Center.</li> </ul>       |

| GUI Element (A-Z)              | Description                                                                                                    |
|--------------------------------|----------------------------------------------------------------------------------------------------|
| Login name<br>transmitted with | The login name by which the report recipient can login to HP Business Availability Center and view the report.                                                                                                    |
| report                         | Notes:                                                                                                    |
|                                | <ul> <li>The default login name is that with which you logged<br/>in to HP Business Availability Center in the current<br/>session.</li> </ul>                                                                                                    |
|                                | <ul> <li>Do not publish the report with administrator<br/>permissions. We recommend that you create a login<br/>name and password for the user with less permissions<br/>than for an administrator. For details, see "User<br/>Management – Overview" in <i>Platform Administration</i>.</li> </ul> |
| Password<br>transmitted with   | The password by which the report recipient can login to HP Business Availability Center and view the report.                                                                                                    |
| report                         | Notes:                                                                                                    |
|                                | <ul> <li>The default password is that with which you logged in<br/>to HP Business Availability Center in the current<br/>session.</li> </ul>                                                                                                    |
|                                | <ul> <li>Do not publish the report with administrator<br/>permissions. We recommend that you create a login<br/>name and password for the user with less permissions<br/>than for an administrator. For details, see "User<br/>Management – Overview" in <i>Platform Administration</i>.</li> </ul> |

## Save as PDF to Report Manager Dialog Box

| Description       | <ul> <li>Enables you to configure parameters of the report you want to save as a PDF to the Report Manager.</li> <li>To access: Click the Export button and select Save as PDF </li> </ul> |
|-------------------|----------------------------------------------------------------------------------------------------|
| Included in Tasks | "Working in Reports User Interface" on page 44                                                                                                    |
| Useful Links      | "Report Manager" on page 89                                                                                                    |

The following elements are included (unlabeled GUI elements are shown in angle brackets):

| GUI Element (A-Z)             | Description                                                                                                    |
|-------------------------------|----------------------------------------------------------------------------------------------------|
| <report snapshot=""></report> | A snapshot of the selected report, as it currently appears.                                                                                                    |
| Description                   | Optionally, enter a description for the report.                                                                                                    |
| Report name                   | Enter a name for the report, to be displayed in the Report Manager.                                                                                                    |
| Save report as                | <ul> <li>Choose the privilege level of the report, as per the following options:</li> <li>Private. The report or report object is available only to the user who configured it or an administrator.</li> <li>Public. The report or report object is available to administrators or any user with appropriate.</li> </ul> |
|                               | administrators or any user with appropriate permissions.                                                                                                    |

# 💐 Save Filter to Favorites Dialog Box

| Description              | <ul> <li>Enables you to save the current filter to your list of</li> <li>Favorite Filters, to be used for generating a new instance of the same report type for which you created the filter.</li> <li>To access: Click the Save Filter button on the right side of the report page.</li> </ul> |
|--------------------------|----------------------------------------------------------------------------------------------------|
| Important<br>Information | You can view saved filters by selecting the specific filter<br>in the Favorite Filters drop-down window.                                                                                                    |
| Included in Tasks        | "Generate Reports" on page 41                                                                                                    |
| Useful Links             | "Generating Reports" on page 37                                                                                                    |

The following elements are included:

| GUI Element (A–Z)  | Description                                                                                                    |
|--------------------|----------------------------------------------------------------------------------------------------|
| Report Name        | The name of the report for which you are creating a favorite filter.                                                                            |
|                    | Note: This field cannot be edited.                                                                                                    |
| Filter Name        | Enter a descriptive name for the filter you are creating.                                                                                       |
| Filter Description | Enter a description for the filter you are creating. The description appears only in list of Favorite Filters in the Report Repository Manager. |
| Save Report As     | Choose the access level you want to save your report as.                                                                                        |
|                    | <ul> <li>Private. Only the report organizer can view the report<br/>generated by the filter.</li> </ul>                                         |
|                    | ➤ Public. All users with appropriate permission levels can view the report generated by the filter.                                             |

# 💐 Time Range and Granularity Bar

| Description              | <ul> <li>Displays the time range and granularity for which the report is generated.</li> <li>To access: Access the top portion of the report screen, or click the restore button at the top of reports to open the collapsible filter pane.</li> </ul> |
|--------------------------|----------------------------------------------------------------------------------------------------|
| Important<br>Information | The time range and granularity bar is not available in<br>HP Business Availability Center legacy reports. For a list<br>of HP Business Availability Center legacy reports, see<br>"Legacy Reports" on page 33.                                         |
|                          | For reports that are divided by time units, you select a report granularity or accept the default granularity. From the granularity value and granularity unit lists (labeled <b>Every</b> ), you select the granularity for the report.               |
|                          | Not all time ranges are available for all reports.                                                                                                    |

| Included in Tasks | "Report Annotation" on page 40  |
|-------------------|---------------------------------|
| Useful Links      | "Generating Reports" on page 37 |

The following elements are included:

| GUI Element (A–Z) | Description                                                                                                    |
|-------------------|----------------------------------------------------------------------------------------------------|
| •                 | Click to view the report one time frame earlier than the currently displayed time frame.                                                                                                    |
|                   | Tooltip: Back                                                                                                    |
|                   | <b>Example:</b> If the value of the <b>View</b> field is <b>Day</b> , clicking this button displays data for one day earlier than the currently displayed report.                                                                                    |
| •                 | Click to view the report one time frame later than the currently displayed time frame.                                                                                                    |
|                   | Tooltip: Forward                                                                                                    |
|                   | <b>Example:</b> If the value of the <b>View</b> field is <b>Day</b> , clicking this button displays data for one day later than the currently displayed report.                                                                                      |
| Every             | Select the report granularity level, or the time frame<br>indicating the frequency of how often you want the<br>report to be generated. Depending on the time range<br>selected in the <b>View</b> field, the following options may be<br>available: |
|                   | ► Hour                                                                                                    |
|                   | ► Day                                                                                                    |
|                   | > Week                                                                                                    |
|                   | ► Month                                                                                                    |
| From              | Click the link to configure a start date and time for the report.                                                                                                    |

| GUI Element (A–Z) | Description                                                                                                    |
|-------------------|----------------------------------------------------------------------------------------------------|
| То                | Click the link to configure an end date and time for the report.                                                                                                    |
| View              | Select a time range for which you want to view the report. Available time ranges include the following ranges:                                                                                                   |
|                   | <ul> <li>Past hour, Past day, Past week, Past month, Past<br/>quarter, Past year</li> </ul>                                                                                                    |
|                   | <ul> <li>Hour, Day, Week, Month, Quarter, Year</li> <li>Custom (a user defined time period)</li> </ul>                                                                                                    |
|                   | <b>Note:</b> The available granularity units (minute, hour, day, week, month, year) differ depending on the selected time range and the specific report, and the granularity values differ per granularity unit. |

## Troubleshooting and Limitations

Following are troubleshooting and limitations relating to various areas of Working in Reports:

### **Annotating a Report**

You cannot select the **New Folder** icon a when saving in the **My Documents** directory or any of its subdirectories.

### **Formatting a Report**

- ➤ When exporting a report to Microsoft Excel, if you are using Microsoft Excel 2007, an error message is generated. Click OK to close the error message window and display the data in Microsoft Excel.
- > You cannot export information from charts into Microsoft Excel.

### **Generating a Report**

If you configure a report with a time range that does not end in the present (for example, two days ago, three days ago, two days from now, three days from now), when you click **Generate** to generate the report, the report time range remains as it was originally configured and does not update itself to end in the present.

### **Viewing a Report**

If you are having trouble viewing a specific report, you may require Flash player to properly view the report. Install Flash player on your machine, and then try accessing the report again. For details on viewing reports with Adobe Flash player, see "Viewing Reports with Adobe Flash Player" on page 40.

### **Publishing a Report**

When producing a hierarchal UCMDB report, the size of the .pdf is limited to the default number of data units defined for your environment. The default value is 400. A data unit is the information displayed under a CI in a report. In a table, each row is counted as one data unit. If this value does not suit your needs and must be modified, contact HP Software Support.

If the file you are producing contains more than the allotted number of data units, the .pdf file is truncated.

The affected UCMDB reports are:

- **System Report**. For details, see "System Report Page" in *Model Management*.
- > Asset Report. For details, see "Asset Report Page" in Model Management.
- ➤ Related CI's Report. For details, see "Get Related CIs Report" in Model Management.
- Correlation Report. For details, see "Correlation Manager Window" in *Model Management*.
- Export to Report. For details, see "Package Manager Window" in *Model Management*.

Chapter 2 • Working in Reports

3

# **Customizing Reports**

This chapter describes how to generate reports automatically or manually, and how to specify a header and a footer for a report.

#### This chapter includes:

Concepts

- Customizing Reports Overview on page 71
- Configuring a Report Header and Footer on page 72
   Tasks
- ➤ Customize Report Settings in the Infrastructure Settings Manager on page 74

## 💑 Customizing Reports - Overview

You can specify various settings in the HP Business Availability Center Infrastructure Settings manager to enable you to customize the look and display of your HP Business Availability Center reports.

HP Business Availability Center enables you to choose from the following customizing options:

- ➤ Specify a header and a footer for reports. For details, see "Configuring a Report Header and Footer" on page 72.
- Specify the default browser. For details, see "Specify the Default Browser" on page 74.
- Generate reports automatically. For details, see "Configure Report Generation Settings" on page 76.

- ➤ Customize the display of global reports. For details, see "Customize the Global Reports Display" on page 77.
- Configure the maximum number of data units exportable to .pdf. For details, see "Configure the Maximum Number of Data Units Exportable to PDF" on page 77.
- ➤ Configure the maximum number of rows per table. For details, see "Configure the Maximum Number of Rows Per Table" on page 78.
- customize the display of specific reports. For details, see "Customize the Specific Reports Display" on page 78.

**Note:** HP Business Availability Center also enables you to customize the look and layout of specific reports (customizable reports). Contact HP Software Support to assist you in performing this type of report customization.

## 🙈 Configuring a Report Header and Footer

You can add a header and a footer to a report. You can also modify an existing header and footer or return to the default header and footer (blank).

You can add a header or footer in one of the following ways:

 Configure a global report header and footer in the Infrastructure Settings Manager.

The global report header and footer has the following characteristics:

- > The text of the header/footer has to be valid HTML.
- > The changes take effect immediately.
- > The change is applied to all the customizable reports.
- The header/footer is static. It remains displayed on the page while you scroll the report lines.

For example, if you specify the header **<b>Today's Results</b>**, the header appears with a bold font.

| oday's Results   |                |       |                     |
|------------------|----------------|-------|---------------------|
| Start Time       | End User Group | User  | Duration [hh:mm:ss] |
| 06/06/2005 15:43 | ISP            | ISP05 | 00:00:51            |
| 06/06/2005 15:43 | ISP            | ISP05 | 00:00:56            |
| 06/06/2005 15:43 | ISP            | ISP05 | 00:00:58            |
| 06/06/2005 15:43 | ISP            | ISP05 | 00:00:59            |

As another example, if you specify the footer **<center>Per User</center>** the report shows the footer aligned to the center of the report.

| Today's Results  |                |        |                     |                    |
|------------------|----------------|--------|---------------------|--------------------|
| Start Time       | End User Group | User   | Duration [hh:mm:ss] | Application Errors |
| 06/06/2005 15:43 | ISP            | ISP05  | 00:00:51            |                    |
| 06/06/2005 15:43 | ISP            | ISP05  | 00:00:56            |                    |
| 06/06/2005 15:43 | ISP            | ISP05  | 00:00:58            |                    |
| 06/06/2005 15:43 | ISP            | ISP05  | 00:00:59            |                    |
| 06/06/2005 15:43 | ISP            | ISP05  | 00:01:01            |                    |
|                  |                | Per Us | er                  |                    |

For details on configuring a global header and footer, see "Configure the Global Report Header and Footer" on page 75.

- Configure a default header and footer for all custom and trend reports in the Report Manager. For details, see "Default Header/Footer Dialog Box" on page 106.
- Configure a header and footer for a specific user report via the selected report wizard in the Report Manager. For details, see "Header/Footer Page" on page 149 (for Custom Reports), or "Header/Footer Page" on page 184 (for Trend Reports).

The report header and footer you add for the specific user report in the appropriate wizard overrides the default header and footer configured for all custom and trend reports in the Report Manager. The default header and footer configured for all custom and trend reports via the **Set default header** / **footer for Custom & Trend reports** button in the Report Manager overrides the global report header and footer configured in the Infrastructure Settings Manager.

# Customize Report Settings in the Infrastructure Settings Manager

You can perform the following report customization settings in the Infrastructure Settings Manager:

- Specify the Default Browser. For details, see "Specify the Default Browser" on page 74.
- Configure the Global Report Header and Footer. For details, see "Configure the Global Report Header and Footer" on page 75.
- ➤ Configure Report Generation Settings. For details, see "Configure Report Generation Settings" on page 76.
- Customize the Global Reports Display. For details, see "Customize the Global Reports Display" on page 77.
- Configure the Maximum Number of Data Units Exportable to PDF. For details, see "Configure the Maximum Number of Data Units Exportable to PDF" on page 77.
- Configure the Maximum Number of Rows Per Table. For details, see "Configure the Maximum Number of Rows Per Table" on page 78.
- Customize the Specific Reports Display. For details, see "Customize the Specific Reports Display" on page 78.

## **Specify the Default Browser**

You can specify the default browser to view reports in.

- 1 Select Admin > Platform > Setup and Maintenance > Infrastructure Settings > Foundations.
- **2** Select **Reporting** to open the Reporting-Display area.
- **3** Click the **Edit** button next to the **Default Browser** setting to open the Default Browser dialog box.

0

- **4** Set the **Value** field as required:
  - ► select **true** to enable Internet Explorer
  - ► select **false** to enable another browser
- **5** Click **Save** to save your settings.

To restore default settings, click the **Restore Default** button.

## **Configure the Global Report Header and Footer**

You can configure the global header and footer that appears for all reports.

- 1 Select Admin > Platform > Setup and Maintenance > Infrastructure Settings > Foundations.
- **2** Select **Reporting** to open the Reporting Display area.
- **3** To specify a header:
  - Click the Edit button next to the Display static report header setting to open the Display static report header dialog box.
  - ► In the **Value** box, enter the text of the header.
  - ► Click **Save** to save the changes.

To restore default settings, click the **Restore Default** button.

- **4** To specify a footer:
  - Click the Edit button next to the Display static report footer setting to open the Display static report footer dialog box.
  - ► In the Value box, enter the text of the footer.
  - ► Click **Save** to save the changes.

To restore default settings, click the **Restore Default** button.

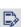

0

**Note:** The header and footer configured either via the **Set default header** / **footer for all Custom & Trend reports** button or via a User Report wizard in the Report Manager overrides the global report header and footer.

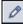

## **Configure Report Generation Settings**

You can configure HP Business Availability Center to generate reports automatically after selecting the report from the menu or to generate reports only on demand from within the report.

To configure these settings, users with appropriate administrative privileges should perform the changes described in the procedure below.

Note: You must log in again for the changes to take effect.

To configure report generation settings for reports:

- 1 Select Admin > Platform > Setup and Maintenance > Infrastructure Settings > Foundations.
- **2** Select **Reporting** to open the Reporting-Display area.
- **3** Click the **Edit** button next to the **Generate reports automatically** setting to open the Generate Reports Automatically dialog box.
- **4** Set the property value as required:
  - ► select **true** to enable automatic report generation
  - > select false to disable automatic report generation
- 5 Click Save.

To remove automatic report generation, set the property back to false.

To restore default settings, click the **Restore Default** button.

## **Customize the Global Reports Display**

You can customize the appearance of your reports by configuring display elements to be applied to all reports.

#### To customize the global display for reports:

- 1 Select Admin > Platform > Setup and Maintenance > Infrastructure Settings > Foundations.
- **2** Select **Reporting** to open the Reporting Display area.
- **3** Click the **Edit** button next to the **Global reports display customization** setting to open the Global reports display customization dialog box.
- **4** Enter the XML script in the **Value** field for the report components you want to customize. A sample configuration file is located at:

<HP Business Availability Center root directory>\HPBAC\AppServer\webapps\site.war\WEB-INF\rfw\conf\internal\rfw-presentation.xml

**5** Click **Save** to save your settings.

To restore default settings, click the **Restore Default** button.

# Configure the Maximum Number of Data Units Exportable to PDF

You can configure the maximum number of data units that can be presented when exporting hierarchic reports in .pdf format.

To configure the maximum amount of data units exportable to .pdf:

- 1 Select Admin > Platform > Setup and Maintenance > Infrastructure Settings > Foundations.
- **2** Select **Reporting** to open the Reporting Display area.
- 1
- **3** Click the **Edit** button next to the **Maximum number of data units exportable to** .pdf setting to open the Maximum number of data units exportable to .pdf dialog box.

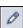

- **4** Enter the number of data units you want to set as the maximum number exportable to a hierarchic .pdf report in the **Value** field.
- **5** Click **Save** to save your settings.

To restore default settings, click the **Restore Default** button.

#### **Configure the Maximum Number of Rows Per Table**

You can configure the maximum number of rows that are presented when generating a table in a report.

To configure the maximum number of rows per table:

- 1 Select Admin > Platform > Setup and Maintenance > Infrastructure Settings > Foundations.
- 2 Select **Reporting** to open the Reporting Display area.
- **3** Click the **Edit** button next to the **Maximum number of rows per table** setting to open the Maximum number of rows per table dialog box.
- **4** Enter the maximum number of rows in the **Value** field you want displayed in the table.
- **5** Click **Save** to save your settings.

To restore default settings, click the **Restore Default** button.

#### **Customize the Specific Reports Display**

You can customize the appearance of your reports by configuring display elements to be applied to specific reports.

To customize the display for specific reports:

- 1 Select Admin > Platform > Setup and Maintenance > Infrastructure Settings > Foundations.
- **2** Select **Reporting** to open the Reporting Display area.
- **3** Click the **Edit** button next to the **Specific report display customization** setting to open the Specific reports display customization dialog box.

**4** Enter the XML script in the **Value** field for the report components you want to customize. A sample configuration file is located at:

<HP Business Availability Center root directory>\HPBAC\AppServer\webapps\site.war\WEB-INF\rfw\conf\applications\\*-presentation.xml

**5** Click **Save** to save your settings.

To restore default settings, click the **Restore Default** button.

#### Chapter 3 • Customizing Reports

4

# **Reports Log**

HP Business Availability Center logs all activities related to reports as well as errors that occur when generating reports. Such activities include: creating a new report, generating a report, modifying report filters, drilling down in reports, and so forth.

#### This chapter includes:

#### Concepts

- ► Reports Log Overview on page 81
- Reports Log Level on page 83

Tasks

- Set the Reports Log Level on page 84
   Reference
- ► Reports Log Structure on page 84

## 🚴 Reports Log - Overview

HP Business Availability Center records all activities related to specific reports in a reports log. The activities that are logged are:

- ► Errors. For details, see "Logging Errors" on page 82.
- ➤ Any other activity performed on the report. For details, see "Logging Activities" on page 82.

The reports log records activities for all HP Business Availability Center reports, except for legacy reports. For a list of available HP Business Availability Center reports, including legacy reports, see "Legacy Reports" on page 33.

The reports log is located at **HPBAC**\**log**\**EJBContainer**\**reports.log**.

Each error and activity is recorded using a specific format – for details about the reports log format, see "Reports Log Structure" on page 84.

## **Logging Errors**

Logging occurs for any error during:

- ► report initialization
- report customization for details on customizing reports, see "Customizing Reports" on page 71
- ► report rendering (creating the report display)

## **Logging Activities**

Logging occurs for any action related to reports. The actions that are logged are:

- ► creating a new report
- ► generating a report
- > updating the filter of a report that is included in a custom report
- > drilling down in a report and between reports
- ► updating the filter of a report
- printing a generated report, exporting it using email, or opening it in Microsoft Excel file format or in PDF format. For details on these actions, see "Format Options" on page 56.

## \lambda Reports Log Level

Depending on the log level you specify, the following information can be recorded in the reports log:

- ► debugging information
- ► activities performed on reports
- ► warning messages
- ► error messages
- ► fatal errors

The log levels have the following hierarchy: **DEBUG**, **INFO**, **WARN**, **ERROR**, and **FATAL**, where **DEBUG** represents the lowest level and **FATAL** the highest level. The default level is **ERROR**.

The log level hierarchy means that if you select one of the levels, the report includes all the information related to that level and the levels above it, as follows:

| Level | Reports log                                                                                                    |
|-------|----------------------------------------------------------------------------------------------------|
| DEBUG | Includes debugging information, activities performed on reports, warning messages, error messages, and fatal errors. |
| INFO  | Includes activities performed on reports, warning messages, error messages, and fatal errors.                        |
| WARN  | Includes warning messages, error messages, and fatal errors.                                                         |
| ERROR | Includes error messages, and fatal errors.                                                                           |
| FATAL | Includes fatal errors.                                                                                               |

## 膧 Set the Reports Log Level

You set the Reports log level to record the reports information that you want to track.

To set the Reports Log level:

- **1** Open the **HPBAC\conf\core\Tools\log4j\EJB\topaz.properties** file with a text editor.
- 2 Search for the following line: log4j.category.com.mercury.am.bac.core.reports= \${<loglevel>}, reports.appender
- **3** Change **<loglevel>** to **DEBUG**, **INFO**, **WARN**, **ERROR**, or **FATAL**.
- **4** Save the file.

## 💐 Reports Log Structure

The reports log includes entries for each activity or error. Each entry has the following structure:

2005-08-24 11:25:07,590 [TP-Processor1] (NewReportAction.java:66) <loglevel> - MERQ-120238: USER ACTION started

| Action=<br>User=<br>Report ID=                                                  | <action><br/><user> (id:<id>)<br/><report_id>; State ID: <state_id></state_id></report_id></id></user></action>                                                                                                    |
|---------------------------------------------------------------------------------|----------------------------------------------------------------------------------------------------|
| 2005-08-24 11:2<br>120242: USER A                                               | 5:15,980 [TP-Processor1] (DisplayAction.java:77) <loglevel> - MERQ-<br/>\CTION ended<br/>-</loglevel>                                                                                                    |
| User=<br>Report ID=<br>Duration=<br>Time filter=<br><periodicity></periodicity> | <user> (id:<id>)<br/><report_id>; State ID: <state_id><br/><duration> ms (init:6141; render:3859)<br/>View: <view>; From:<from_day_time>; To: <to_day_time>; Every:</to_day_time></from_day_time></view></duration></state_id></report_id></id></user> |

where:

- <log\_level> represents the level that you selected for details about the log level, see "Set the Reports Log Level" on page 84.
- ► **<action>** is the type of activity that has been logged:
  - > New report. The user created a new report from a menu.
  - **> Generate.** The user clicked the **Generate** button.
  - ► **CustomSaveFilter.** The user clicked **OK** in the filter of new reports when creating a custom report.
  - > Update filter. The user modified the filter in one of the reports.
  - > Navigate. The user drilled down in a report or between reports.
  - **Export.** The user exported a report to Excel, .PDF, .CSV, or e-mail formats.
- ► <**user**> is the login name.
- ► <id> is for internal use.
- > <report\_id> is the report requested by the user action.
- <state\_id> is for internal use.
- <duration> is the number of milliseconds the server took to perform the user action.
- The time filter that was used in the activity includes the following information:
  - <view> indicates the filter that was selected. This information is for internal use.
  - <from\_day\_time> indicates when the activity started. This information is for internal use.
  - ► <to\_day\_time> indicates when the activity ended.
  - <periodicity> indicates the sampling periodicity. This information is for internal use.

For example, the following entry specifies that a new report CMDBOverTime has been created by the admin user:

| Action=                                                                            | 2005-08-24 11:25        | :07,590 [TP-Processor1] (NewReportAction.java:66) INFO - MERQ-120238: USER ACTION started |
|------------------------------------------------------------------------------------|-------------------------|-------------------------------------------------------------------------------------------|
| User= admin (id:1)<br>Report ID= CrndbOverTime; State ID: 0                        | User=                   | admin (id:1)                                                                              |
| Report ID= CmdbOverTime; State ID: 0                                               | 2005-08-24 11:25        |                                                                                           |
| Time filter= View: pastDay; From: 23/08/0511:25; To: 24/08/0511:25; Every: 1 hours | Report ID=<br>Duration= | CmdbOverTime; State ID: 0<br>10078 ms (init:6141; render:3859)                            |

# Part II

# **User Reports**

5

# **Report Manager**

This chapter includes the main concepts, tasks, and reference information for the Report Manager.

#### This chapter includes:

Concepts

- ► Report Manager Overview on page 90
- ➤ Saving a Report as a PDF to the Report Manager on page 91
- ► Favorite Filters on page 91
- ► Report Schedules on page 92
- ► Excel Reports on page 92

Tasks

- ► Work With the Report Manager Workflow on page 93
- ► Create a Schedule on page 101

Reference

► Report Manager User Interface on page 102

Troubleshooting and Limitations on page 121

## 🚴 Report Manager Overview

The Report Manager is a central location where you can manage selected reports and report objects from throughout HP Business Availability Center. The Report Manager enables you to create and manage the following:

- ► **Favorite Filters.** You can create a Favorite Filter to be used to regenerate a report with predefined filters. For details, see "Favorite Filters" on page 91.
- Custom Reports. You can create custom reports consisting of selected components (individual application reports) that enable you to focus on the data you are most interested in tracking. For details, see "Custom Reports" on page 123.
- ➤ Trend Reports. You can create a report which enables you to compare multiple measurements from several profiles collected by Business Process Monitor, Real User Monitor, and SiteScope. This enables you to analyze how various internal HP Business Availability Center factors affect system performance. For details, see "Trend Reports" on page 171.
- ➤ Service Reports. You can create a report based on data from data sources from the Service Level Management, Dashboard, or other applications. For details, see "Service Report" in Using My BAC.
- Schedules. You can create a schedule for a report or report object to be sent to specified individuals at set times. For details, see "Report Schedules" on page 92.
- ➤ Custom Links. You can create a link to open a web page in a browser window. For details, see "New Custom Link Page" on page 119.
- ➤ Excel Reports. You can build and view customized reports in HP Business Availability Center that take advantage of the charting abilities of Microsoft Excel. For details, see "Excel Reports" on page 92.
- ➤ Annotations. You can create a snapshot of selected reports and highlight important areas of the report by drawing shapes, lines, and adding text to the snapshot. For details, see "Report Annotation" on page 40.

- ► Email. You can send reports and report objects to selected individuals via email. For details, see "Email Dialog Box" on page 107.
- ➤ PDF. You can store a PDF of selected HP Business Availability Center reports, to access at a later time. For details, see "Saving a Report as a PDF to the Report Manager" on page 91.

## 🗞 Saving a Report as a PDF to the Report Manager

You can save the data of selected reports to the Report Manager, for viewing on other occasions, or for sending to other users. Reports are stored as PDF files in the Report Manager, and the report is saved with data valid at the time the report is saved. This is the case even if data subsequently changes, or more data accrues to the report.

You can save all reports to the Report Manager, except for HP Business Availability Center Legacy Reports. For a list of HP Business Availability Center Legacy Reports, see "Legacy Reports" on page 33.

# 👶 Favorite Filters

Favorite Filters enable you to save a report filter and reuse it for future generating of the report. The filter you create can be used only for the same report which it was created for. Filters include the time range and granularity for which the report is generated, as well as profiles, active filters, configuration items (CIs) and Key Performance Indicators (KPIs) configured for the report. For details on creating a Favorite Filter, see "Favorite Filters Wizard" on page 114.

## \lambda Report Schedules

You configure schedules to enable specified recipients to automatically receive reports, via e-mail, at regularly defined intervals.

You can schedule Favorite Filters, Custom Reports, Trend Reports, and Service Reports defined in the Report Manager. To do so, you must have **View** permissions for the Recipients resource and **Add** permissions for the Scheduled Reports resource. For details on assigning user permissions, see "Assign Permissions" in *Platform Administration*.

For details on configuring report schedules, see "Create a Schedule" on page 101.

Administrators can manage configured report schedules via the Scheduled Reports tab, located at Admin > Platform > Report Schedule Manager. For details on managing report schedules via the Scheduled Reports tab, see "Report Schedule Manager" in *Platform Administration*.

# 👶 Excel Reports

You can build and view customized reports in HP Business Availability Center that take advantage of the charting abilities of Microsoft Excel, to display various types of data collected by HP Business Availability Center data collectors. The reports can be viewed with Microsoft Excel or any spreadsheet program capable of reading files with the **.xls** format. You can also upload Excel reports that were created using the **.xlsx** format. For details on creating a Microsoft Excel Report, see "Create a Microsoft Excel Report -Workflow" on page 230.

**Note:** Contact HP Software-as-a-Service Support for details on implementing Microsoft Excel reports in HP Software-as-a-Service.

## 膧 Work With the Report Manager - Workflow

This task describes how to create, manage, and distribute reports using the Report Manager.

For a scenario of this task, see "Work With the Report Manager - Scenario" on page 95.

This task includes the following steps:

- ► "Create a Favorite Filter" on page 93
- ► "Create a Custom Report" on page 93
- ► "Create a Trend Report" on page 93
- ➤ "Create a Service Report" on page 94
- ▶ "Create a Custom Link" on page 94
- ➤ "Create an Excel Report" on page 94
- ► "View a User Report" on page 94
- ► "Email a User Report" on page 94

#### 1 Create a Favorite Filter

You can create a filter for reports, save it and apply it to the specified report. For details on creating a Favorite Filter, see "Favorite Filters Wizard" on page 114.

#### 2 Create a Custom Report

You can create a customized report with components that you select to present the data most relevant to you. For details on creating a Custom Report, see "Custom Reports Wizard" on page 127.

#### **3 Create a Trend Report**

You can configure a report which compares multiple measurements from various profiles, enabling you analyze how various internal HP Business Availability Center factors affect system performance. For details on creating a Trend Report, see "Trend Reports Wizard" on page 173.

#### 4 Create a Service Report

You can create a custom report that displays selected data from data sources of the Service Level Management, Dashboard, or other applications, using the Service Report Wizard in the Report Manager. For details on creating a Service Report, see "Configure a Service Report in Report Manager – Workflow" in Using My BAC.

#### 5 Create a Custom Link

You can create a link to open a web page in a browser window. For details on creating a Custom Link, see "New Custom Link Page" on page 119.

#### **6** Create an Excel Report

You can build and view customized reports in HP Business Availability Center that take advantage of the charting abilities of Microsoft Excel. For details on creating an Excel Report, see "Create a Microsoft Excel Report -Workflow" on page 230.

#### 7 View a User Report

You can view a User Report, PDF, or annotation of an HP Business Availability Center report by selecting the report or report object in the Report Manager table and clicking the **View** button on the Report Manager Main Page.

#### 8 Email a User Report

You can send a Favorite Filter, Custom Report, Trend Report, or Service Report to selected users via email. For details, see "Email Dialog Box" on page 107.

69

#### Work With the Report Manager - Scenario

This scenario describes how to create, manage, and distribute reports using the Report Manager.

For a task of this scenario, see "Work With the Report Manager - Workflow" on page 93.

This scenario includes the following steps:

- ► "Creating a Favorite Filter" on page 95
- ► "Creating a Custom Report" on page 96
- ► "Creating a Trend Report" on page 97
- ► "Creating a Service Report" on page 98
- ► "Creating a Custom Link" on page 99
- ► "Creating an Excel Report" on page 99
- ► "Emailing a User Report" on page 99
- ➤ "Viewing a Report Saved to the Report Manager" on page 99

#### **1** Creating a Favorite Filter

## \*

John Smith is the CEO for ABC Software Company. He wants to see the data output of the Triage Report that is generated each day between 10:00 and 11:00 AM. He clicks the **New** button and selects **New Favorite Filter**. In the Favorite Filters Wizard, he configures a Favorite Filter by selecting the profile and relevant active filters he wants to view, and configures the Time Range and Granularity bar to generate the report data every day between 10:00 and 11:00 AM.

#### Chapter 5 • Report Manager

The Favorite Filter appears as follows:

| View: Hour <b>F</b> rom: <u>3/24/08 10:00</u>   |                                       | 20 AM (GMT+02:00)Africa,Cairo () | ult Settings) |                  | Favorite Filters                                                 | _ |
|-------------------------------------------------|---------------------------------------|----------------------------------|---------------|------------------|------------------------------------------------------------------|---|
| Transaction by Location                         |                                       |                                  |               |                  | OK<br>Minor                                                      |   |
| Transactions                                    | Script<br>Health                      | Locations                        |               | ×                | Critical<br>No Data<br>Less than 10% failed<br>10% to 30% failed |   |
| EverGreen<br>MellowYellow<br>RedBull<br>GravRay | • • • • • • • • • • • • • • • • • • • |                                  |               | ×<br>×<br>×<br>× | 30% to 50% failed                                                |   |

#### 2 Creating a Custom Report

The information that John most needs to see is the Availability Over Time and Response Time Over Time reports, located in the Business Process Monitor category. He clicks the **New** button, selects **New Custom Report** and navigates to the Report Components page where he selects **User Experience Reports** in the Category field, and **Availability Over Time** and **Response Time Over Time** in the Type field to add these report components to his custom report.

#### The Custom Report appears as follows:

| View: Hour <b>v</b> From: <u>3/24/08 10:00</u><br>Profile: prf1 |                    | 00 Africa, Cairo O AM (GMT+02:00) Africa, Cairo | afault Settings) |                          | Favorite Filters<br>Ger                                                   | _ |
|-----------------------------------------------------------------|--------------------|-------------------------------------------------|------------------|--------------------------|---------------------------------------------------------------------------|---|
| Transaction by Location                                         |                    |                                                 |                  | -                        | ок                                                                        |   |
| Transactions                                                    | Script<br>Health   | Locations                                       |                  | ×                        | Minor<br>Critical<br>No Data<br>Less than 10% failed<br>10% to 30% failed |   |
| EverGreen<br>MellowYellow<br>RedBull<br>GrayRay                 | •<br>•<br>•<br>• × |                                                 |                  | × -<br>× =<br>× =<br>× = | 30% to 50% failed                                                         |   |

#### **3** Creating a Trend Report

John also wants to receive a daily report comparison of Transaction Response Time and Download Time data within Business Process Monitor. He clicks the **New** button, selects **New Trend Report** and navigates to the Select Measurements page and clicks the **Add New Component** button to open the Measurement Selection page, where he adds the relevant selections to his Trend Report, as described in "Trend Reports Wizard" on page 173.

+

The Trend Report appears as follows:

| t            | rend2            |                  |                                     |                 |                  |                 |                 |                 |                 |                 |                 |                  |                  |                  |                 |                 |                 |                 |                 | View            | as Gra          | ph              |                 | Vie              | w as Table      |   |
|--------------|------------------|------------------|-------------------------------------|-----------------|------------------|-----------------|-----------------|-----------------|-----------------|-----------------|-----------------|------------------|------------------|------------------|-----------------|-----------------|-----------------|-----------------|-----------------|-----------------|-----------------|-----------------|-----------------|------------------|-----------------|---|
| ewi          | Day              |                  | From:                               | <u>3/18/0</u>   | 8 10:(           | 04 AM           | Тс              | 5: <u>3/1</u>   | 9/08 ;          | 10:04           | AM              | (GM              | T+02:            | :00)             | •               | Þ               |                 |                 | ery:<br>aw dat  |                 | Ho              | ur(s) _         | ·               | Fav              | orite Filters 🔹 | _ |
| ort          | time: 3          | /18/08 1         | 0:04 AM                             | 4 - 3/1         | 9/08 1           | 0:04 /          | AM              |                 |                 |                 |                 |                  |                  |                  |                 |                 |                 |                 |                 |                 |                 |                 |                 |                  |                 |   |
|              | 1 00.08          |                  |                                     |                 |                  |                 |                 |                 |                 |                 |                 |                  |                  |                  |                 |                 |                 |                 |                 |                 |                 |                 |                 |                  |                 |   |
|              | 72.00            |                  |                                     |                 |                  |                 |                 |                 |                 |                 |                 |                  |                  |                  |                 |                 |                 |                 |                 |                 | 1               |                 |                 |                  |                 |   |
|              | 64.00            |                  |                                     |                 |                  |                 |                 |                 |                 |                 |                 |                  |                  |                  |                 |                 |                 |                 |                 |                 | A               |                 |                 |                  |                 |   |
|              | 56.00            |                  |                                     |                 |                  |                 |                 |                 |                 |                 |                 |                  |                  |                  |                 |                 |                 |                 |                 |                 | 11              |                 |                 |                  |                 |   |
| 8            | 48.00            |                  |                                     |                 |                  |                 |                 |                 |                 |                 |                 |                  |                  |                  |                 |                 |                 |                 |                 |                 | $\square$       |                 |                 |                  |                 |   |
| scaled value | 40.00            |                  |                                     |                 |                  |                 |                 |                 |                 |                 |                 |                  |                  |                  |                 |                 |                 |                 |                 |                 | $\square$       |                 |                 |                  |                 |   |
| scale        | 32.00            |                  |                                     |                 |                  |                 |                 |                 |                 |                 |                 |                  |                  |                  |                 |                 |                 |                 |                 |                 |                 |                 |                 |                  |                 |   |
|              | 24.00            |                  |                                     |                 |                  |                 |                 |                 |                 |                 |                 |                  |                  |                  |                 |                 |                 |                 |                 |                 |                 |                 |                 |                  |                 |   |
|              | 16.00            |                  |                                     |                 |                  |                 |                 |                 |                 |                 |                 |                  |                  |                  |                 |                 |                 |                 |                 |                 |                 | 1               |                 |                  |                 |   |
|              | 8.00             |                  | • •                                 | •               | •                | •               | •               | •               | •               | •               | •               | -                | •                | •                | •               | •               | •               | •               | •               | 1               | •               | 1               | •               | -                |                 |   |
|              | 0.00             |                  |                                     |                 |                  |                 |                 |                 |                 |                 |                 |                  |                  |                  |                 |                 |                 |                 |                 |                 |                 |                 |                 |                  |                 |   |
|              | MAD              | MA 0             | W L O                               | M4 0            | M O D M          | Md 0            | M4 0            | M4 0            | M4 0            | M4 0            | M O DM          | M O DM           | M O DM           | MH 0             | MA 0            | MA 0            | MM 0            | 0 AM            | MA 0            | M AM            | MA 0            | 0 AM            | 0 AM            | 0 AM             |                 |   |
|              | 3/18/08 10:00 AM | 3/18/08 11:00 AM | 3/18/08 12:00 PM<br>3/18/08 1:00 PM | 3/18/08 2:00 PM | 2/18/08 3:00 P.M | 3/18/08 4:00 PM | 3/18/08 5:00 PM | 3/18/08 6:00 PM | 3/16/06 7:00 PM | 3/16/06 8:00 PM | 3/16/06 9:00 PM | 3/18/08 10:00 PM | 3/18/08 11:00 PM | 3/19/06 12:00 AM | 3/19/08 1:00 AM | 3/19/08 2:00 AM | 3/19/08 3:00 AM | 3/19/08 4:00 AM | 3/19/08 5:00 AM | 3/19/08 6:00 AM | 3/19/08 7:00 AM | 3/19/06 8:00 AM | 3/19/08 9:00 AM | 3/19/06 10:00 AM |                 |   |
|              |                  | - Hereit         | 8 9                                 | 2               | 2                | 20              | 2               | 20              | 20              | W.              | 20              | ő                | ő                | ő                | 26              | 94              | 36              | NG N            | 94              | 96              | 96              | 96              | 94              | ő                |                 |   |

#### 4 Creating a Service Report

John wants to view data collected from the Dashboard KPIs data source. He clicks the **New** button, selects **New Service Report** and configures a Service Report, as described in "Configure a Service Report – Scenario" in *Using My BAC*.

Remove empty columns and rows from report

|                |              | Last 1          | Week            | Weekt           | o date         | Event Count D |
|----------------|--------------|-----------------|-----------------|-----------------|----------------|---------------|
|                |              | Event Count (#) | Event Count (#) | Event Count (#) | Event Count (# | 1             |
| Rum service    | Availability | 0               | 0               | 0               | 0              | 0             |
| Rum service    | Performance  | 0               | 0               | 0               | 0              | 0             |
| Sanity         | Availability | -               | -               | 0               | 0              | -             |
| Samty          | Performance  | -               | -               | 0               | 0              | -             |
| ServiceImpact_ | Availability | 2               | 2               | 1               | 1              | -1            |
| ServiceImpact_ | Performance  | 0               | 0               | 1               | 1              | 1             |
| Ziv Test       | Availability | 2               | 2               | 0               | 0              | -2            |
| LIV TESL       | Performance  | 0               | 0               | 0               | 0              | 0             |

#### 5 Creating a Custom Link

John creates a link to a select report page by clicking the **New** button selecting **New Custom Link**, and entering the URL of the report page he wants to view.

#### 6 Creating an Excel Report

John wants to view his report data in a more organized format, and decides to use Microsoft Excel for this purpose. He follows this procedure:

- **a** Navigates to the Custom Query Builder and creates a Web Query, as described in "Build a Custom Query Workflow" on page 198.
- **b** Opens Microsoft Excel and creates a Microsoft Excel report, as described in "Reference" on page 201.
- **c** John then navigates to the Report Manager, clicks the **New** button, selects **New Excel Report** and browses to the file he saved. The Excel report is saved to the Report Manager.

#### 7 Emailing a User Report

John wants to send his Custom Report to an associate to show him the data that has been collected. He selects his Custom Report in the Report Manager and clicks the **Email** button to choose a recipient from the Email dialog box and send the Custom Report via email.

#### 8 Viewing a Report Saved to the Report Manager

One of John's associates has saved an annotated report to the Report Manager, and John wants to view the areas in the report that have been highlighted by the annotations. He selects the annotation in the Report Manager and clicks the **View** button to view the report's annotations.

6-3

Ð.

The Report Manager page appears as follows:

| Report Manager                |                                     |                  |                                  |           |               |              |
|-------------------------------|-------------------------------------|------------------|----------------------------------|-----------|---------------|--------------|
| 68 - X                        | <u>b</u> <u>b</u> <u>c</u> <u>c</u> |                  |                                  |           |               | 1 /1 Pages ) |
| Name                          | Туре                                | Details          | Description                      | Privilege | Owner         | Scheduling   |
|                               |                                     |                  |                                  |           |               | <u>M</u>     |
| Excel Report                  | Excel Report                        |                  | Data in Excel Report             | Public    | -             |              |
| Link to Report                | Custom Link                         |                  | http://labm1amrnd30.devlab.ad/to | -         | administrator |              |
| Performance Transaction and   | Custom Report                       | Performance of T |                                  | -         | administrator |              |
| Transaction and Download Tir  | Trend Report                        | Transaction Resp |                                  | -         | administrator |              |
| Triage Report Favorite Filter | Favorite Filter                     | Triage Report    | Triage Report Favorite Filter    | Public    | administrator |              |
| Transaction and Download Se   | Service Report                      |                  |                                  | Public    | administrator |              |
| Test                          | Annotated Report                    | Triage Report    |                                  | Public    | administrator |              |

The annotated report appears, with annotations indicated by black and purple boxes, as follows:

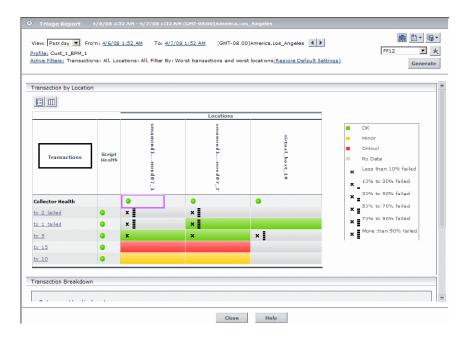

## 聄 Create a Schedule

This task describes how to create a scheduled report to enable specific recipients to automatically receive reports, via email, at regularly defined intervals.

This task includes the following steps:

- ► "Prerequisites" on page 101
- ► "Create a Schedule" on page 101
- ► "Results" on page 101

#### **1** Prerequisites

Ensure that you have at least one Favorite Filter, Custom Report, Trend Report, or Service Report in the Report Manager. For details on configuring reports and report objects, see "Work With the Report Manager - Workflow" on page 93.

## 2 Create a Schedule

- **a** Click the **Create new schedule for selected reports** button .
- **b** Enter the requested information in the Create New Schedule Dialog Box. For details on creating a new schedule in the Create New Schedule Dialog Box, see "Create New Schedule Dialog Box" on page 110.

#### **3 Results**

ъ

The configured schedule's status is indicated in the Scheduling column of the Report Manager.

Click the link in the Scheduling column to open the Schedule Management dialog box and manage the configured schedules. For details, see "Schedule Management Dialog Box" on page 113.

# 💐 Report Manager User Interface

#### This section describes:

- ► Report Manager Main Page on page 102
- ► Favorite Filters Wizard on page 114
- ► New Custom Link Page on page 119
- ► New Excel Report Page on page 120

# 💐 Report Manager Main Page

| Description              | <ul> <li>Enables you to manage the contents of the Report<br/>Manager and perform a variety of actions, including:</li> <li>View, edit, and clone existing components.</li> <li>Configure new user reports and Favorite Filters.</li> <li>Email selected reports.</li> <li>Create a schedule for selected reports to run.</li> <li>To access: Select Applications &gt; User Reports &gt; Report<br/>Manager.</li> </ul> |
|--------------------------|----------------------------------------------------------------------------------------------------|
| Important<br>Information | You can filter the contents of the Report Manager by<br>entering or selecting values in the cells under each<br>column heading.<br>You can select multiple entities by pressing and holding<br>the Ctrl button on your keyboard while making your<br>selection.                                                                                                    |

The following elements are included:

| GUI Element (A–Z) | Description                                                                                                    |
|-------------------|----------------------------------------------------------------------------------------------------|
| 6-9               | Click to view the selected report or report object.                                                                                        |
| *                 | Click to create a new report or report object. Choose from the following options:                                                          |
|                   | ➤ New Favorite Filter. For details, see "Favorite Filters<br>Wizard" on page 114.                                                          |
|                   | ➤ New Custom Report. For details, see "Custom Reports<br>Wizard" on page 127.                                                              |
|                   | ➤ New Trend Report. For details, see "Trend Reports<br>Wizard" on page 173.                                                                |
|                   | ► New Service Report. For details, see "Service Report<br>Builder Wizard" in Using My BAC.                                                 |
|                   | ► New Custom Link. For details, see "New Custom Link Page" on page 119.                                                                    |
|                   | ➤ New Excel Report. For details, see "New Excel Report<br>Page" on page 120.                                                               |
| ß                 | Click to edit the selected report or report object.                                                                                        |
|                   | <b>Note:</b> Clicking this button opens the selected report or report object's wizard.                                                     |
| 0=0               | Click to create a copy of the report or report object. You can then edit parameters in the wizard of the selected report or report object. |
|                   | <b>Note:</b> Any schedules configured for a specific report or report object are not cloned when selecting this option.                    |
| ×                 | Click to delete the report or report object.                                                                                               |
|                   | Notes:                                                                                                    |
|                   | <ul> <li>Deleting a report causes all schedules configured for<br/>the report to also be deleted</li> </ul>                                |
|                   | <ul><li>the report to also be deleted.</li><li>➤ You can delete multiple selections at once.</li></ul>                                     |
| 2                 | Click to email the selected report or report object. For details, see "Email Dialog Box" on page 107.                                      |

| GUI Element (A–Z) | Description                                                                                                    |
|-------------------|----------------------------------------------------------------------------------------------------|
| ъ                 | Click to create a schedule to send the report to specified<br>individuals at specific intervals. For details, see "Create<br>New Schedule Dialog Box" on page 110.                                                |
| ଙ                 | Click to open the Schedule Management dialog box and<br>manage schedules configured for the selected report or<br>report object. For details, see "Schedule Management<br>Dialog Box" on page 113.                |
|                   | A user with Administrator permissions can view and<br>manage all schedules for all reports from the Report<br>Schedule Manager. For details, see "Report Schedule<br>Manager" in <i>Platform Administration</i> . |
| Å                 | Click to delete all schedules from the selected report.                                                                                                    |
| <b>G</b>          | Click to resume all schedules for the selected report                                                                                                    |
| ଜ୍ୱ               | Click to pause all schedules for the selected report.                                                                                                    |
| D                 | Click to configure a default header and footer for all<br>custom and trend reports in the Report Manager. For<br>details, see "Default Header/Footer Dialog Box" on<br>page 106.                                  |
| Φ                 | Click to refresh the Report Manager page.                                                                                                    |
|                   | Click to reset the width of the columns to the default setting.                                                                                                    |
|                   | Click to select columns to be visible in the table. For details, see "Working with Tables" in <i>Reference Information</i> .                                                                                      |
| Description       | The description of the report or report object as entered<br>in the selected configuration wizard.<br><b>Note:</b> This element is not displayed for Custom and<br>Trend reports.                                 |

| GUI Element (A–Z) | Description                                                                                                    |
|-------------------|----------------------------------------------------------------------------------------------------|
| Details           | Displays information on the report or report object according to the selected report type, as follows:                                                  |
|                   | ► Favorite Filter. The Name of the Report (value of the Report Name field) that the Filter is associated with.                                          |
|                   | <ul> <li>Custom Report. The titles of the components added to<br/>the report in the Custom Report Wizard.</li> </ul>                                    |
|                   | ➤ Trend Report. The value of the Name field for the measurements added to the Trend Report in the Trend Report Wizard.                                  |
|                   | The Details field is empty for Custom Links, Excel Reports, and Service Reports.                                                                        |
| Name              | The name of the report or report object.                                                                                                    |
| Owner             | The user who created the report or report object.                                                                                                    |
| Privilege         | The privilege level of the report or report object. The available values are:                                                                           |
|                   | <ul> <li>Private. The report or report object is available only to<br/>the user who configured it, or an administrator.</li> </ul>                      |
|                   | <ul> <li>Public. The report or report object is available to<br/>administrators or any user with appropriate<br/>permissions.</li> </ul>                |
|                   | <b>Note:</b> This element is not displayed for Custom Reports,<br>Trend Reports, and Custom Links, which by default have<br>the Public privilege level. |

| GUI Element (A–Z) | Description                                                                                                    |
|-------------------|----------------------------------------------------------------------------------------------------|
| Scheduling        | Indicates if schedules are configured for the selected<br>report or filter, and displays a link to the list of schedules,<br>if they exist).                                                                                   |
|                   | Click the indicated schedules link to open the Schedules<br>Management dialog box and manage schedules for the<br>selected item. For details, see "Schedule Management<br>Dialog Box" on page 113.                             |
|                   | <b>Note:</b> A user with Administrator permissions can view<br>and manage all schedules for all reports from the Report<br>Schedule Manager. For details, see "Report Schedule<br>Manager" in <i>Platform Administration</i> . |
| Туре              | The type of report or report object displayed.                                                                                                    |

# Default Header/Footer Dialog Box

| Description              | Enables you to create a default header and footer to be displayed for all custom and trend reports.<br>To access: Select Applications > User Reports > Report<br>Manager, click the Set default header/footer for all<br>Custom & Trend Reports button : |
|--------------------------|----------------------------------------------------------------------------------------------------|
| Important<br>Information | The header and footer configured in the Default<br>Header/Footer Dialog Box overrides the header and<br>footer configured in the Infrastructure Settings page.<br>The Default Header/Footer Box contains the following<br>elements:                      |
|                          | <ul> <li>Header HTML. Enter the header text with valid HTML tags.</li> <li>Footer HTML. Enter the footer text with valid HTML tags.</li> <li>Preview button. Click to preview the configured header and footer.</li> </ul>                               |

# Email Dialog Box

| Description              | <ul> <li>Enables you to send the selected report or report object via email.</li> <li>To access: Click the Email button an on the Report Manager Main Page.</li> </ul>                                                                                                    |
|--------------------------|----------------------------------------------------------------------------------------------------|
| Important<br>Information | <ul> <li>You must have View permissions to email a report.</li> <li>The email dialog box contains the following sections:</li> <li>Recipients. Enables you to select recipients to receive the email. For details, see "Recipients Pane" on page 108.</li> <li>Report Coverage Time. Enables you to configure the time frame to be monitored by the report. For details, see "Report Coverage Time Pane" on page 108. This field is enabled only when selecting a Custom or Trend Report.</li> <li>You can also configure the following in the email dialog box:</li> <li>Format. Select the format of the report.</li> <li>Display report as. Select the format of the report attachment.</li> <li>Language. Select the language of the report attachment. The server from which the schedule is being sent must support the selected language for the report to display properly.</li> </ul> |

#### **Recipients Pane**

The following elements are included:

| GUI Element (A–Z)             | Description                                                                                                    |
|-------------------------------|----------------------------------------------------------------------------------------------------|
| •                             | Click to move recipients to the Selected Recipients pane.<br>You must highlight recipients in the Available Email<br>Recipients pane before clicking this button.                                       |
| •                             | Click to de-select recipients by highlighting and move<br>them to the Available Email Recipients pane. You must<br>highlight recipients in the Selected Recipients pane<br>before clicking this button. |
| Available Email<br>Recipients | The list of configured recipients who are currently not selected to receive email on the report or report object.                                                                                       |
| New Recipient                 | Click to add a new recipient to receive email of the report<br>or report object. For details, see "Recipient Properties<br>Wizard" in <i>Alerts</i> .                                                   |
| Selected Recipients           | The list of configured recipients who are currently selected to receive email on the report or report object.                                                                                           |

#### **Report Coverage Time Pane**

The following elements are included (unlabeled GUI elements are shown in angle brackets):

| GUI Element (A–Z) | Description                                                                                                    |
|-------------------|----------------------------------------------------------------------------------------------------|
| •                 | Click to move the report coverage time range back the time frame specified in the <b>View</b> field. granularity. |
| •                 | Click to move the report coverage time range ahead the time frame specified in the <b>View</b> field.             |

| GUI Element (A–Z)                              | Description                                                                  |
|------------------------------------------------|------------------------------------------------------------------------------|
| <granularity drop<br="">down&gt;</granularity> | Select the time range for the report's data to cover.<br>Options are:        |
|                                                | <ul> <li>Day</li> <li>Week</li> <li>Month</li> <li>Quarter</li> </ul>        |
| <time drop<br="" zone="">down&gt;</time>       | Select the time zone that the report generation time is to take effect from. |
| From                                           | Click to select the start date and time for the generated report.            |
| То                                             | Click to select the end date and time for the generated report.              |
| View                                           | Select the time frame that the emailed report is to cover.                   |

| Description              | <ul> <li>Enables you to schedule a report to be sent to specified individuals at specific intervals.</li> <li>To access:</li> <li>Click the Create new schedule for selected reports button on the Report Manager main page.</li> <li>Click the New button on the Schedules Management dialog box, accessible by clicking the listed schedules in the Scheduling column.</li> <li>Note: This dialog box is also accessible by navigating to Admin &gt; Platform &gt; Report Schedule Manager, and clicking the Edit Selected Schedule button of . For details on the Report Schedule Manager, see "Report Schedule Manager" in <i>Platform Administration</i>.</li> </ul>                                                                                                    |
|--------------------------|----------------------------------------------------------------------------------------------------|
| Important<br>Information | By default, the value that appears in the From field in the<br>e-mail containing the scheduled report is<br>HPBAC_Alert_Manager@ <hp availability="" business="" center<br="">server name&gt;. You can modify the value by selecting<br/>Admin &gt; Platform &gt; Setup and Maintenance &gt;<br/>Infrastructure Settings and the Scheduled Reports<br/>context in the Foundations tab. Modify the value E-mail<br/>sender or Scheduled Reports e-mail sender address (to<br/>include an e-mail address in the From field). For details<br/>on modifying values, see "Infrastructure Settings<br/>Manager Page" on page 211.<br/>To correctly view scheduled reports received in Microsoft<br/>Outlook 2003, in Tools &gt; Options &gt; Security &gt; Zone<br/>Settings, select Internet; click Custom Level and specify<br/>the following settings in the Security Settings dialog box:<br/>Download signed ActiveX control = Prompt, Run ActiveX<br/>controls and plug-ins = Enable, Script ActiveX controls<br/>marked safe for scripting = Enable; in the Reset to list,<br/>select Medium.</hp> |
| Included in Tasks        | "Create a Schedule" on page 101                                                                                                    |
| Useful Links             | "Report Schedules" on page 92                                                                                                    |

## Create New Schedule Dialog Box

The following elements are included (unlabeled GUI elements are shown in angle brackets):

| GUI Element (A–Z)                  | Description                                                                                                    |
|------------------------------------|----------------------------------------------------------------------------------------------------|
| Generate data for the past X hours | Select the number of previous hours the report should be generated for.                                                                     |
|                                    | <b>Note:</b> This option is enabled only when the <b>Daily</b> recurrence pattern is selected for Custom and Trend reports.                 |
| Range of recurrence                | Configure the start and end time of the schedule, as follows:                                                                               |
|                                    | <ul> <li>Start. Click to configure the date for the schedule to<br/>start.</li> </ul>                                                       |
|                                    | <ul> <li>No end date. Select for the schedule to run<br/>indefinitely.</li> </ul>                                                           |
|                                    | End by. Click to configure the date for the schedule to<br>end.                                                                             |
| Recipients                         | Configure recipients to receive the report at the scheduled time. For details on configuring recipients, see "Recipients Pane" on page 108. |
| Recur every day on                 | Select the days of the week the report is to run.                                                                                           |

| GUI Element (A–Z)         | Description                                                                                                    |
|---------------------------|----------------------------------------------------------------------------------------------------|
| Recurrence Pattern        | <ul> <li>For a Favorite Filter and Service Report, enables you to select how often the report object is to be sent.</li> <li>For a Custom Report and Trend Report, enables you to select how often the report object is to be sent and enables you to select the time frame for when the report data is to be generated.</li> <li>You also select the following configurations:</li> </ul>           |
|                           | <ul> <li>How often the report is to run. Choose from:</li> <li>Daily</li> <li>Weekly</li> <li>Monthly</li> <li>Quarterly</li> <li>Days of the week the report is to run, if you chose Daily or Weekly.</li> <li>The first or last day of every month or quarter, if you chose Monthly or Quarterly.</li> <li>The specific day of the month or quarter, if you chose Monthly or Quarterly.</li> </ul> |
| Report Generation<br>Time | If you chose <b>Use global setting for all reports</b> in the Time period section of the Custom Report wizard, you set the end time for the report's data to be collected, and the time zone in which the generation should take place. The Scheduled Report is then sent to the selected recipients at the time specified in this setting.                                                          |
|                           | Note: If you chose Use separate time period for each<br>report in the Time period section of the Custom Report<br>wizard, the time you configure here determines only<br>when the report is sent out, and does not override the<br>report coverage time settings configured in the report<br>components' filter.                                                                                     |
| Select Language           | Select a language for the schedule to be sent in.<br><b>Note:</b> The server from which the schedule is being sent<br>must support the selected language for the report to<br>display properly.                                                                                                    |
| Time Zone                 | Select a time zone according to whose time the schedule is to be sent.                                                                                                    |

| Description  | Enables you to manage configured schedules.                                                                                                    |
|--------------|----------------------------------------------------------------------------------------------------|
|              | To access:                                                                                                    |
|              | <ul> <li>Click the link in the Scheduling column next to the relevant item on the Report Manager Main Page.</li> <li>Click the Manage schedules list button on the Report Manager Main Page.</li> </ul> |
| Useful Links | "Create New Schedule Dialog Box" on page 110                                                                                                    |

## Schedule Management Dialog Box

The following elements are included:

| GUI Element (A–Z) | Description                                                                                                    |
|-------------------|----------------------------------------------------------------------------------------------------|
| *                 | Click to create a new schedule for the selected report or<br>report object. For details on creating schedules, see<br>"Create New Schedule Dialog Box" on page 110. |
|                   | Click to resume the selected schedule according to its configured running time.                                                                                     |
|                   | Click to pause the selected schedule.                                                                                                    |
| ×                 | Click to delete the selected schedule.                                                                                                    |
|                   | Note: Deleting the schedule does not delete the report.                                                                                                    |
| Generation Time   | The time (in the indicated time zone) that the schedule is to be generated.                                                                                         |
| Recipients        | The recipients configured to receive the selected schedule.                                                                                                    |
| Recurrence        | The recurrence pattern for the selected schedule.                                                                                                    |
| Status            | The current status of the schedule, indicated by an icon.                                                                                                    |
|                   | Tooltip: Indicates the status of the schedule.                                                                                                    |
|                   | <b>Note:</b> If an error status is indicated, see the scheduler log located at:                                                                                     |
|                   | <hp availability="" business="" center="" root<br="">directory&gt;\hpbac\log\schedulergw\scheduler.log</hp>                                                         |

## 💐 Favorite Filters Wizard

| Description              | Enables you to create a filter to be applied to reports.                                                                      |
|--------------------------|----------------------------------------------------------------------------------------------------|
|                          | To access: Select Applications > User Reports > Report<br>Manager, click the New icon and select New<br>Favorite Filter.      |
| Important<br>Information | Favorite Filters cannot be applied to specific legacy reports. For a list of legacy reports, see "Legacy Reports" on page 33. |
| Included in Tasks        | "Generate Reports" on page 41                                                                                                 |
| Wizard Map               | The Favorite Filters wizard contains:<br>Filter Properties Page > Filter Setting Page > Report<br>Preview Page                |

### **Filter Properties Page**

| Description              | <ul> <li>Enables you to choose the report you want to assign a Favorite Filter to, and configure the name, description, and access level of the filter.</li> <li>To access: Select Applications &gt; User Reports &gt; Report Manager, click the New icon  </li> <li>Favorite Filter.</li> </ul> |
|--------------------------|----------------------------------------------------------------------------------------------------|
| Important<br>Information | For general information about the Favorite Filters wizard, see "Favorite Filters Wizard" on page 114.                                                                                                    |
| Wizard Map               | The Favorite Filters Wizard contains:<br><b>Filter Properties Page</b> > Filter Setting Page > Report<br>Preview Page                                                                                                    |

The following elements are included (unlabeled GUI elements are shown in angle brackets):

| GUI Element (A–Z)  | Description                                     |
|--------------------|-------------------------------------------------|
| Filter Description | Optionally, enter a description for the filter. |
| Filter Name        | Enter a descriptive name for the filter.        |

| GUI Element (A–Z) | Description                                                                                                    |
|-------------------|----------------------------------------------------------------------------------------------------|
| Save Filter As    | Choose the access level for the favorite filter:                                                                                                    |
|                   | <ul> <li>Private. The filter is available only to the user who configured it, or to an administrator.</li> <li>Public. The filter is available to any user with appropriate permissions. For details on user permissions and the privileges they provide, see "User</li> </ul> |
|                   | Management Operations" in <i>Platform Administration</i> .                                                                                                    |
| Select report     | Click to select from the list of reports to assign the<br>Favorite Filter to. For details on the reports, "HP Business<br>Availability Center Reports" on page 13.                                                                                                    |

## Filter Setting Page

| Description              | Enables you to configure parameters for the filter.                                                                      |
|--------------------------|----------------------------------------------------------------------------------------------------|
|                          | To access: Select Applications > User Reports > Report<br>Manager, click the New icon and select New<br>Favorite Filter. |
| Important<br>Information | You must enter information in the Filter Properties page to access the Filter Setting page.                              |
|                          | General information about the wizard is available in "Favorite Filters Wizard" on page 114.                              |
| Wizard Map               | The Favorite Filters Wizard contains:<br>Filter Properties Page > <b>Filter Setting Page</b> > Report<br>Preview Page    |

The following elements are included:

| GUI Element (A–Z)                 | Description                                                                                                    |
|-----------------------------------|----------------------------------------------------------------------------------------------------|
| <filters></filters>               | The active filters displayed on the Filter Setting page<br>depend on the report you have chosen. The various filter<br>options are described in the documentation for the<br>specific report you are viewing. For a list of all<br>HP Business Availability Center reports, see "HP Business<br>Availability Center Reports" on page 13. |
| Time Range and<br>Granularity Bar | Choose the date, time frame, and granularity for the filter.                                                                                                    |
|                                   | For details, see "Time Range and Granularity Bar" on page 66.                                                                                                    |

### **Configuration Items Dialog Box**

| Description              | Enables you to select the CIs to be included in the report on which you are configuring the Favorite Filter.<br><b>To access:</b> Click the <b>Configuration Items</b> link on the Filter Setting page of the Favorite Filter dialog box.                                                                                                    |
|--------------------------|----------------------------------------------------------------------------------------------------|
| Important<br>Information | <ul> <li>The Configuration Items link is available only in for selected Dashboard, End User Management, and UCMDB reports.</li> <li>The availability of the tabs in the Configuration Items dialog box depends on the specific report you are generating. For details, see the description of the specific report that you are working with.</li> <li>For details on the elements contained in the Configuration Items Dialog Box, see "Configuration Items Dialog Box" in Using Dashboard.</li> </ul> |

### **KPIs Dialog Box**

| Description              | Enables you to select the KPIs on which to run the<br>Favorite Filter, for the duration of a Web session.<br><b>To access:</b> Click <b>KPIs</b> on the Filter Setting page in the<br>Favorite Filters wizard.                                                                                                    |
|--------------------------|----------------------------------------------------------------------------------------------------|
| Important<br>Information | <ul> <li>The KPIs dialog box is available only in for selected Dashboard reports.</li> <li>The availability of the tabs in the KPIs dialog box depends on the specific report you are generating. For details, see the description of the specific report that you are working with.</li> <li>For details on the elements contained in the KPIs Dialog Box, see "KPIs Dialog Box" in Using Dashboard.</li> </ul> |

### Active Filters Dialog Box

| Description              | Enables you to set filters on specific report components<br>to be included in the Favorite Filter.<br><b>To access:</b> Click the <b>Active Filters</b> link on the Filter<br>Setting page in the Favorite Filters Wizard.                                                                                                    |
|--------------------------|----------------------------------------------------------------------------------------------------|
| Important<br>Information | <ul> <li>The Active Filters link is available for Real User<br/>Monitor and Business Process Monitor reports.</li> <li>The availability of the tabs in the Active Filters dialog<br/>box depends on the specific report you are generating.<br/>For details, see the description of the specific report<br/>that you are working with.</li> <li>Active filters are saved across reports. For details, see<br/>"Active Filters Dialog Box" in Using End User<br/>Management.</li> </ul> |

| Applications | <b>Dialog Box</b> |
|--------------|-------------------|
|--------------|-------------------|

| Description              | <ul> <li>Enables you to select the applications to be included in the Favorite Filter.</li> <li>To access: Click the Applications link on the Filter Setting page of the Favorite Filters Wizard.</li> </ul>                                                                                                    |
|--------------------------|----------------------------------------------------------------------------------------------------|
| Important<br>Information | <ul> <li>The Applications link is available only when a Real User Monitor report has been selected on the Filter Properties page.</li> <li>In the Global Statistics report, you select an application from the dropdown list in the Application field.</li> <li>For details on the elements contained in the Applications Dialog Box, see "Applications Dialog Box" in Using End User Management.</li> </ul> |

## **Report Preview Page**

| Description              | Displays a snapshot of the generated report, based on th parameters configured for the filter.                                          |  |  |  |
|--------------------------|----------------------------------------------------------------------------------------------------|--|--|--|
|                          | To access: Select Applications > User Reports > Report<br>Manager, click the New icon <sup>™</sup> → and select New<br>Favorite Filter. |  |  |  |
| Important<br>Information | The Report Preview Page only displays the report and does not enable any functionality on the report snapshot.                          |  |  |  |
| Wizard Map               | The Favorite Filters Wizard contains:<br>Filter Properties Page > Filter Setting Page > <b>Report</b><br><b>Preview Page</b>            |  |  |  |

# 💐 New Custom Link Page

| Description              | Enables you to create a custom link to open a web page in<br>a browser window.<br>To access: Select Applications > User Reports > Report<br>Manager, click the New icon                                                                                                    |
|--------------------------|----------------------------------------------------------------------------------------------------|
| Important<br>Information | <ul> <li>The Custom Link page consists of the following fields:</li> <li>Name. Enter a descriptive name for the custom link.</li> <li>URL. Enter the URL of the web page you to which you want to create a link.</li> <li>To view the linked site, select the Custom Link in the Report Manager table, and click the View button 60.</li> <li>When entering the URL, do not enter a URL that is redirected. If the link is accessed, a redirection may cause a runtime error or the application to log out. Enter only URLs that are accessed directly upon linking.</li> <li>If the specified Web page includes JavaScript code that attempts to access the top frame, the browser displays an "access denied" error. To avoid this issue, set the browser to ignore JavaScript errors.</li> </ul> |

# 💐 New Excel Report Page

| Description              | <ul> <li>Enables you to upload a Microsoft Excel report that includes HP Business Availability Center data to the Report Manager.</li> <li>To access: Select Applications &gt; User Reports &gt; Report Manager, click the New icon and select New Excel Report.</li> </ul>                                                                                                    |
|--------------------------|----------------------------------------------------------------------------------------------------|
| Important<br>Information | <ul> <li>Before you can upload an Excel report, you must first create a web query file that you then import into Excel, as well as creating the report itself in Excel. For details, see "Create a Microsoft Excel Report - Workflow" on page 230.</li> <li>The New Excel Report page consists of the following fields:</li> <li>Report name. Type the name for the report as you want it to appear in the Report Manager table.</li> <li>Description. Type the description for the report as you want it to appear in the Report Manager table.</li> <li>Excel file. Type the path to the saved Excel file you want to add, or use the Browse function to browse to the file. You can add .xls or .xlsx files.</li> </ul> |
| Included in Tasks        | "Create a Microsoft Excel Report - Workflow" on<br>page 230<br>"Create a Microsoft Excel Web Query File" on page 231<br>"Generate a Report with Microsoft Excel" on page 232                                                                                                    |
| Useful Links             | "Excel Reports" on page 92                                                                                                    |

### Troubleshooting and Limitations

This section describes troubleshooting and limitations of the Report Manager.

### **Excel Reports**

- Users who have permissions to view Microsoft Excel reports but who do not have permissions on specific profiles are able to view data from those profiles if they are included in an Excel report.
- Microsoft Excel reports cannot return more than 10,000 records due to an Microsoft Excel limitation when using Web queries. Possible workarounds include:
  - ► split request to several consecutive queries
  - ► group data using larger time range chunks
  - ► use filter parameters to fetch specific data

#### **Report Schedules and Email Reports**

When attempting to schedule or email multiple reports or report objects at the same time, you must ensure that your selections are from the same group. The items are grouped as follows:

- ► Favorite Filter and Service Report
- ► Custom Report and Trend Report

Chapter 5 • Report Manager

6

# **Custom Reports**

This chapter includes the main concepts, tasks, and reference information on Custom Reports.

#### This chapter includes:

Concepts

► Custom Reports - Overview on page 123

Reference

► Custom Reports User Interface on page 127

Troubleshooting and Limitations on page 154

### 🚴 Custom Reports - Overview

Custom Reports consist of components—individual application reports that enable you to focus on the data you are most interested in tracking. Each custom report consists of components from different HP Business Availability Center applications.

You select components from the relevant applications, and then configure settings for each component, including format (chart or table), layout, and time settings. You also specify active filters, which enable you to design the report to focus on the specific information that you most want to track (for example, business-critical transactions or critical alerts). In addition, you can add a custom header and footer to the report.

You configure Custom Reports from the Custom Report Wizard, located in the Report Manager. For details on configuring custom report components, see "Custom Reports Wizard" on page 127.

**Note:** When a custom report based on a **Custom** time range (selected in the time range and granularity bar) contains Service Level Management components, the time ranges used for these components are adjusted to fit Service Level Management tracking periods. For more information, see "Time Ranges in Service Level Management Component Reports" on page 124.

#### Time Ranges in Service Level Management Component Reports

When a custom report is set to use a global time period for all components (so that the time range and granularity bar is displayed at the top of the custom report), and you select to base the report on a **Custom** time range (selected in the **View** box), the time range you define might not fit the tracking periods for any Service Level Management components included in the report.

In this case, the time range for each Service Level Management component is automatically adjusted to correlate with Service Level Management tracking periods. The adjustment is made based on the **From** and **To** dates defined for the time range.

For over time reports (CIs Over Time, CI Over Time vs. Target), the automatic adjustment for both dates is to the nearest hour or nearest midnight, as appropriate.

**Note:** The granularity supported for these report components is every 1 hour, week, month, or year, as appropriate for the time range, with a maximum of 60 data points. For example, if you select a granularity of 1 day for a time range of a year, this would generate 365 data points, so the component report cannot be generated.

For all other Service Level Management reports, the adjustment is made as follows:

- ➤ If the difference between the From and To date is under 2 hours, the time is adjusted to show the hour that starts from the From date and time (rounded back to the nearest hour).
- ➤ If the difference between the From and To date is at least 2 hours, but under 2 days, the time is adjusted to show the day that starts from the From date (rounded back to the nearest midnight).
- ➤ If the difference between the From and To date is at least 2 days, but under 2 weeks, the time is adjusted to the week that starts from the From date (rounded back to the first weekday of that week).
- ➤ If the difference between the From and To date is at least 2 weeks, but under 61 days, the time is adjusted to the month that starts from the From date (rounded back to the first day of that month).
- ➤ If the difference between the From and To date is from 61 days to 121 days, the time is adjusted to the quarter that starts from the From date (rounded back to the first day of that quarter).
- ➤ If the difference between the From and To date is 122 days or more, the time is adjusted to the year that starts from the From date (rounded back to the first day of that year).

The adjusted time range used for the Service Level Management component is displayed at the top of the component report. (The settings in the time range bar remain as defined.) In the following pictures, the custom time range for My Custom Report is set for 1.5 hours—from 4:40 pm to 6:10 pm. In the CI Status report component, the time range has been automatically adjusted to the hour from 4:00 pm - 5:00 pm; In the CIs Over Time report component, the time range has been automatically adjusted to the two hour period from 4:00 pm - 6:00 pm:

| View: Custom                             | From: <u>5/8/07</u>                                                   | 4:40 PM             | To: <u>5/8/07 6:10 PM</u>                                  | Asia/      | 'Jerusa | alem      | •        | Eve            | ery: 🚺 💌                        | hour(s) | •       |
|------------------------------------------|-----------------------------------------------------------------------|---------------------|------------------------------------------------------------|------------|---------|-----------|----------|----------------|---------------------------------|---------|---------|
| My Custom R                              | eport                                                                 |                     |                                                            |            |         |           |          |                |                                 |         |         |
|                                          |                                                                       |                     |                                                            |            | CI S    | status    | ;        |                |                                 |         |         |
| Time Range<br>CI:<br>KPI:<br>Calendar:   | : 5/8/2007 4:00 PM - 5<br>Outages (SLA: Outag<br>Availability<br>24×7 |                     |                                                            |            |         |           |          |                |                                 |         |         |
|                                          |                                                                       |                     |                                                            |            |         |           |          |                |                                 |         |         |
| CI                                       |                                                                       | Availability<br>(%) |                                                            | Objectives | Samples | Successes | Failures | From<br>Target | Deviation<br>From<br>Target (%) |         |         |
| Outages                                  |                                                                       | 80.000              | Exceeded: > 98.0 %<br>Met: > 95.0 %<br>Minor Breached: > 9 |            | o       | -         | -        | -18            | -18.367                         |         |         |
| View: Custom                             | From: <u>5/8/07 4</u>                                                 | :40 PM              | To: <u>5/8/07 6:10 PM</u>                                  | Asia/      | Jerusa  | lem       | • •      | Eve            | ry: 1 💌                         | hour(s) | Ŧ       |
| My Custom Re                             | eport                                                                 |                     |                                                            |            |         |           |          |                |                                 |         |         |
|                                          |                                                                       |                     |                                                            | C          | Is Ov   | er Ti     | me       |                |                                 |         | <b></b> |
| Time Range:<br>CIs:<br>KPI:<br>Calendar: | : 5/8/2007 4:00 PM - 6<br>Outages (SLA: Outag<br>Availability<br>24×7 |                     |                                                            |            |         |           |          |                |                                 |         |         |
| s0.000                                   |                                                                       |                     |                                                            |            |         |           |          |                |                                 |         |         |
| 79.000                                   |                                                                       |                     |                                                            |            |         |           |          |                |                                 |         |         |

## 💐 Custom Reports User Interface

#### This section describes:

- ► Custom Reports Wizard on page 127
- ► Custom Report Output on page 151

## 💐 Custom Reports Wizard

| Description  | Enables you to create customized reports that present the data most relevant to you. To access: Select Applications > User Reports > Report Manager, click the New icon  and select New Custom Report. |  |
|--------------|----------------------------------------------------------------------------------------------------|--|
| Wizard Map   | The Custom Report Wizard contains:<br>Report Properties Page > Report Components Page ><br>Header/Footer Page > Reports Preview Page                                                                   |  |
| Useful Links | "Custom Reports - Overview" on page 123                                                                                                    |  |

### **Report Properties Page**

| Description              | Enables you to configure general properties for your custom report.<br>To access: Select Applications > User Reports > Report |  |  |
|--------------------------|----------------------------------------------------------------------------------------------------|--|--|
|                          | Manager, click the New icon and select New Custom Report.                                                                     |  |  |
| Important<br>Information | You must enter information in the Reports Properties<br>page to proceed to the next page in the Custom Report<br>Wizard.      |  |  |
|                          | General information about the wizard is available in "Custom Reports Wizard" on page 127.                                     |  |  |
| Wizard Map               | The Custom Report Wizard contains:                                                                                            |  |  |
|                          | <b>Report Properties Page</b> > Report Components Page > Header/Footer Page > Reports Preview Page                            |  |  |

The following elements are included (unlabeled GUI elements are shown in angle brackets):

| GUI Element (A–Z)                                                          | Description                                                                                                    |
|----------------------------------------------------------------------------|----------------------------------------------------------------------------------------------------|
| Automatic<br>Generation                                                    | Choose an automatic generation setting for your report.<br>Select from the following options:                                                                                                    |
|                                                                            | <ul> <li>Do not generate the report automatically. Select to ensure that the report is generated only on demand.</li> <li>Refresh the report every x minutes. Select to generate and refresh the report every x minutes. Select the number of minutes from the drop down box.</li> </ul>      |
| Insert a page break<br>after each<br>component when<br>printing the report | Select to insert a page break after each report component<br>when printing the report.                                                                                                    |
| Page Title                                                                 | Enter a title for the custom report.                                                                                                    |
| Report Name                                                                | Enter a descriptive name for the custom report.                                                                                                    |
|                                                                            | <b>Note.</b> Leaving this field blank causes the value to automatically default to the value of the <b>Page Title</b> field.                                                                                                    |
| Time Period                                                                | Choose <b>Use global settings for all reports</b> to enable one time period for all components, or <b>Use separate time period for each report</b> to configure a separate time period for each component.                                                                                    |
|                                                                            | Note: If you chose Use global settings for all reports, you configure the report coverage time frame by selecting the report and clicking the Create new schedule for selected reports button on the Report Manager Main Page. For details, see "Create New Schedule Dialog Box" on page 124. |

| Description              | Enables you to add components to the custom report.<br><b>To access:</b> Enter parameters on the Report Properties page<br>in the Custom Reports Wizard.                                                                                                    |
|--------------------------|----------------------------------------------------------------------------------------------------|
| Important<br>Information | You select the components that present the data most<br>important to you.<br>After creating a custom report, if you then configure user-<br>or global-level report filters to filter specific transactions,<br>locations, or groups from reports, the filtered values still<br>appear in the reports. To remove any newly filtered<br>values from existing custom reports, you must remove<br>and re-add the components containing the elements for<br>which filters have been set, and save the report.<br>General information about the wizard is available in<br>"Custom Reports Wizard" on page 127. |
| Wizard Map               | The Custom Report Wizard contains:<br>Report Properties Page > <b>Report Components Page</b> ><br>Header/Footer Page > Reports Preview Page                                                                                                    |

## **Report Components Page**

The following elements are included:

| GUI Element (A–Z) | Description                                                                                                    |
|-------------------|----------------------------------------------------------------------------------------------------|
| +                 | Click to open the Add Component dialog box and add a component to the customized report. For details, see "Add Component Dialog Box" on page 130.    |
| Y                 | Click to configure filters for the selected component.                                                                                               |
|                   | Click to reset the width of columns in the report components table.                                                                                  |
|                   | Click to select columns to be visible on the report<br>components table. For details, see "Working with Tables"<br>in <i>Reference Information</i> . |
| Entity            | The profile, if applicable, to which the report component belongs.                                                                                   |

| GUI Element (A–Z) | Description                                                                                                    |
|-------------------|----------------------------------------------------------------------------------------------------|
| Report            | The type of report component selected.                                                                                                    |
| Time Frame        | Displays a method for time range display for the component.                                                                                                    |
|                   | <ul> <li>Global. One time range is applied to all report components. This is displayed if you chose Use one time period for all reports in the Time Period field on the Reports Properties page.</li> <li><time interval="">. The interval at which the report is to be generated. This is displayed if you chose Use separate time period for each report in the Time Period field on the Reports Properties page.</time></li> </ul> |
| Title             | The title of the report, as configured on the Component Properties page.                                                                                                    |
| Width             | Displays the size of the report component, as configured<br>on the Component Properties page:                                                                                                    |
|                   | <ul> <li>Wide. The component is displayed across the whole page.</li> <li>Narrow. The component is displayed across half the page.</li> </ul>                                                                                                    |

## Add Component Dialog Box

| Description | Enables you to choose a component type and specific report to be included in your custom report.                         |
|-------------|----------------------------------------------------------------------------------------------------|
|             | <b>To access:</b> Click the <b>Add New Component</b> button + on the Report Properties page in the Custom Report Wizard. |

| Important<br>Information | The Add Component dialog box contains the following panes:                                                                                                    |
|--------------------------|----------------------------------------------------------------------------------------------------|
|                          | <ul> <li>Select Component Category. Select the type of component you want to add to the custom report.</li> <li>Select Component. Configure the parameters for the selected component type. For details, see "Select Component Pane" on page 132.</li> </ul> |
| Useful Links             | "Custom Reports Wizard" on page 127<br>"Report Components Page" on page 129                                                                                                    |

The following elements are included:

| GUI Element (A–Z)            | Description                                                                                                    |
|------------------------------|----------------------------------------------------------------------------------------------------|
| Select Component<br>Category | Select the type of report component you want added to your custom report.                                                 |
|                              | You must click the expand button next to the application contexts to view the available categories to choose from.        |
|                              | For details on the available reports components, see<br>"HP Business Availability Center Reports" on page 13.             |
| Select Component             | Select the specific component you want added to your custom report. For details, see "Select Component Pane" on page 132. |

## Select Component Pane

| Description              | <ul> <li>Enables you to configure components to be included in your custom report.</li> <li>To access: Click the New Component Button → on the Report Components page of the Custom Report Wizard and choose a component category from the Select Component Category pane. Configure your component in the Select Component pane.</li> </ul>                                                                                                    |
|--------------------------|----------------------------------------------------------------------------------------------------|
| Important<br>Information | Not all elements in the table below are available for all<br>report components.<br>When selecting the Service Report Builder in the User<br>Reports context, you must first create a Service Report in<br>the Report Manager to enable you to add Service Reports<br>as a component to your Custom Report. For details on<br>adding a Service Report in the Report Manager, see<br>"Configure a Service Report in Report Manager –<br>Workflow" in Using My BAC. |

#### **End User Management Components**

| GUI Element (A–Z) | Description                                                                                                    |
|-------------------|----------------------------------------------------------------------------------------------------|
| Category          | Select a report category.                                                                                                    |
|                   | <b>Note.</b> This field is available only for Business Process reports in the End User Management context.                                                                                                    |
|                   | The available report categories are:                                                                                                    |
|                   | <ul> <li>Performance Update Reports, located in "Additional<br/>Custom Reports" on page 157.</li> </ul>                                                                                                    |
|                   | <ul> <li>User Experience Reports, located in Using End User<br/>Management:</li> </ul>                                                                                                    |
|                   | The individual reports are then selected in the <b>Type</b> field.                                                                                                    |
| Interval          | If you selected <b>Use separate time period for each report</b> when defining the report properties, select the time frame for which HP Business Availability Center should generate the report. You then configure how long ago the data for the report should be generated in the <b>Start</b> field. If you selected <b>Use global setting for all reports</b> when defining the report properties, this field reads <b>Use global settings</b> . |
| Position          | Select the position for the component within the custom<br>report, relative to the other components. Selecting 1<br>instructs HP Business Availability Center to place the<br>component at the top of the list (for the first component,<br>you must select 1).                                                                                                    |
|                   | <b>Note.</b> For a component to appear in the Narrow format (as configured in the Size field), you must have two Narrow components positioned consecutively.                                                                                                    |
| Profile           | Select a profile for the custom report component.                                                                                                    |

| GUI Element (A–Z) | Description                                                                                                    |
|-------------------|----------------------------------------------------------------------------------------------------|
| Report            | Select a report from the Report list. The available reports<br>are displayed based on the Component Category chosen,<br>as follows: |
|                   | <ul> <li>Business Process Monitor Enhanced</li> </ul>                                                                               |
|                   | ► Response Time by Percentile Report                                                                                                |
|                   | ► Triage Raw Data Report                                                                                                    |
|                   | ➤ Triage Report                                                                                                    |
|                   | ➤ Real User Monitor                                                                                                    |
|                   | ► End User Over Time Report                                                                                                    |
|                   | <ul> <li>End User Summary Report</li> </ul>                                                                                         |
|                   | ► End Users by Page Report                                                                                                    |
|                   | <ul> <li>End Users by Transaction Report</li> </ul>                                                                                 |
|                   | ► Event Analysis Report                                                                                                    |
|                   | ► Event Count Over Time Report                                                                                                    |
|                   | ► Event Summary Report                                                                                                    |
|                   | ➤ Page Over Time Report                                                                                                    |
|                   | ➤ Page Summary Report                                                                                                    |
|                   | <ul> <li>Pages by Server Summary Report</li> </ul>                                                                                  |
|                   | ► Server Over Time Report                                                                                                    |
|                   | ► Server Summary Report                                                                                                    |
|                   | ➤ Servers by Page Summary Report                                                                                                    |
|                   | <ul> <li>TCP Application Summary Report</li> </ul>                                                                                  |
|                   | <ul> <li>Transaction Over Time Report</li> </ul>                                                                                    |
|                   | <ul> <li>Transaction Summary Report</li> </ul>                                                                                      |
|                   | <ul> <li>Real User Monitor (Old)</li> </ul>                                                                                         |
|                   | ► Broken Links                                                                                                    |
|                   | ► Most Active End Users                                                                                                    |
|                   | ► Most Popular Pages                                                                                                    |
|                   | ► Pages with Most Errors                                                                                                    |
|                   | ► Pages with Slowest Server Time                                                                                                    |
|                   | ► Slowest End Users                                                                                                    |

| GUI Element (A–Z) | Description                                                                                                    |
|-------------------|----------------------------------------------------------------------------------------------------|
| Size              | Select the size to be displayed for the report component:                                                                                                    |
|                   | <ul> <li>Wide. The component is displayed across the whole page.</li> </ul>                                                                                                    |
|                   | <ul> <li>Narrow. The component is displayed across half the<br/>page.</li> </ul>                                                                                                    |
| Start             | Select how long ago the data for the report should be<br>generated. The granularity for this field is measured<br>according to what you chose in the Interval field.                                                                                                    |
| Start Time        | Select the default time period for which HP Business<br>Availability Center initially generates the report.                                                                                                    |
|                   | You can select this time period only if you selected <b>Use</b><br><b>separate time period for each report</b> when defining the<br>report properties. If you selected <b>Use global setting for all</b><br><b>reports</b> , this field displays <b>Use global settings</b> . |
| Title             | Type the descriptive title that you want to appear in the report components table, or accept the default.                                                                                                    |

| GUI Element (A–Z) | Description                                                                                                    |
|-------------------|----------------------------------------------------------------------------------------------------|
| Туре              | Select the report type that you want to add to the<br>Custom Report, based on the component category you<br>chose:                   |
|                   | ► Performance Update Reports                                                                                                    |
|                   | <ul> <li>Performance Update Summary</li> </ul>                                                                                       |
|                   | <ul> <li>Performance of Locations</li> </ul>                                                                                         |
|                   | <ul> <li>Performance of Transactions</li> </ul>                                                                                      |
|                   | <ul> <li>Transaction Availability</li> </ul>                                                                                         |
|                   | For details, see "Performance Update Report" on page 158.                                                                            |
|                   | <ul> <li>User Experience Reports, located in Using End User<br/>Management:</li> </ul>                                               |
|                   | ► Availability Over Time Report                                                                                                    |
|                   | ► Breakdown Over Time Report                                                                                                    |
|                   | <ul> <li>Breakdown Summary Report</li> </ul>                                                                                         |
|                   | ► Min./Max. Response Time Report                                                                                                    |
|                   | <ul> <li>Overall Performance by Profiles. For details, see<br/>Multi-Profile Summary Report.</li> </ul>                              |
|                   | <ul> <li>Overall Performance of 3 Worst Locations (multi-<br/>profile). For details, see Performance of Locations.</li> </ul>        |
|                   | <ul> <li>Overall Performance of 3 Worst Profiles (multi-<br/>profile). For details, see Multi-Profile Summary<br/>Report.</li> </ul> |
|                   | <ul> <li>Performance Matrix Report</li> </ul>                                                                                        |
|                   | <ul> <li>Profile Summary Report in Additional Reports</li> </ul>                                                                     |
|                   | <ul> <li>Response Time – 90th Percentile Report in<br/>Additional Reports</li> </ul>                                                 |
|                   | <ul> <li>Response Time by Percentile Report</li> </ul>                                                                               |
|                   | <ul> <li>Response Time Over Time Report</li> </ul>                                                                                   |
|                   | For details, see "Business Process Reports Overview" on page 148.                                                                    |

| GUI Element (A–Z) | Description                                                                                                    |
|-------------------|----------------------------------------------------------------------------------------------------|
| View As           | Select <b>Graph</b> or <b>Table</b> , depending on the format in which<br>you want HP Business Availability Center to display the<br>report. These options are not available for all reports.<br>In a report with multi-tab layout, all tabs are displayed<br>one after another. |
| Width             | Select the width of the frame size for the component.                                                                                                    |

### System Availability Management Components

| GUI Element (A–Z) | Description                                                                                                    |
|-------------------|----------------------------------------------------------------------------------------------------|
| Display           | Select whether you want HP Business Availability Center<br>to display the best- or worst-performing monitors, and<br>choose the number of monitors to be displayed in the<br>report in the Monitors list.                                                                                                    |
| Interval          | If you selected <b>Use separate time period for each report</b><br>when defining the report properties, select the time<br>frame for which HP Business Availability Center should<br>generate the report. You then select the configure how<br>long ago the data for the report should be generated in<br>the Start field. generation If you selected Enable time<br>period per component when defining the report<br>properties, select the time period for which HP Business<br>Availability Center initially generates the report in the<br>Interval list. |

| GUI Element (A–Z) | Description                                                                                                    |
|-------------------|----------------------------------------------------------------------------------------------------|
| Monitor Title     | Specify the monitors (by their title, as defined in<br>SiteScope) on which you want the custom report data to<br>be based.                                                                                                    |
|                   | Leave empty to instruct HP Business Availability Center to base the report on all values.                                                                                                    |
|                   | You can use the asterisk symbol (*) as a wildcard to<br>instruct HP Business Availability Center to base the<br>report on a subset of all values. For example, to name all<br>CPU monitors in SiteScope with the naming convention<br>cpu_ <servername>, specify cpu* to instruct HP Business<br/>Availability Center to include all CPU monitors in the<br/>custom report.</servername> |
|                   | Notes.                                                                                                    |
|                   | <ul> <li>It is not recommended to enter a wildcard as the first character in a string because HP Business Availability Center is unable to use the Index tables when querying the database, thus slowing report generation times.</li> <li>This field is available only for the SiteScope Monitor</li> </ul>                                                                             |
|                   | Performance component category.                                                                                                    |
| Monitor Type      | Select the monitor on which you want the custom report data to be based. To base the report on all monitors, choose <b>All types</b> .                                                                                                    |
|                   | <b>Note.</b> This field is available only for the SiteScope Monitor Performance component category.                                                                                                    |
| Position          | Select the position for the component within the custom<br>report, relative to the other components. Selecting 1<br>instructs HP Business Availability Center to place the<br>component at the top of the list (for the first component,<br>you must select 1).                                                                                                    |
|                   | <b>Note.</b> For a component to appear in the Narrow format (as configured in the Size field), you must have two Narrow components positioned consecutively.                                                                                                    |

| GUI Element (A–Z) | Description                                                                                                    |
|-------------------|----------------------------------------------------------------------------------------------------|
| Profile           | Select a profile for the custom report component.<br><b>Note.</b> This field is available only for the SiteScope                                                                                                    |
| Report            | Monitor Performance component category.<br>Select to add the Cross-Performance Report component.                                                                                                    |
| Server Name       | Specify the servers on which you want the custom report<br>data to be based.                                                                                                    |
|                   | Leave empty to instruct HP Business Availability Center to base the report on all values.                                                                                                    |
|                   | <b>Note.</b> This field is available only for the SiteScope Monitor Performance component category.                                                                                                    |
| Size              | <ul> <li>Select the size to be displayed for the report component:</li> <li>Wide. The component is displayed across the whole page.</li> <li>Narrow. The component is displayed across half the page.</li> </ul>                                                                                                    |
| Start             | Select how long ago the data for the report should be<br>generated. The granularity for this field is measured<br>according to what you chose in the Interval field.                                                                                                    |
| Start Time        | Select the default time period for which HP Business<br>Availability Center initially generates the report.<br>You can select this time period only if you selected <b>Use</b><br><b>separate time period for each report</b> when defining the<br>report properties. If you selected <b>Use one time period for</b><br><b>all reports</b> , this field displays <b>Use global settings</b> . |
| Title             | Type the descriptive title that you want to appear in the report components table, or accept the default.                                                                                                    |

| GUI Element (A–Z) | Description                                                                                                    |
|-------------------|----------------------------------------------------------------------------------------------------|
| Туре              | <ul> <li>Select a specific SiteScope report component to add to your custom report. Choose from the following reports, located in <i>Using System Availability Management</i>:</li> <li>&gt; Overall Performance Report</li> <li>&gt; SiteScope Data Over Time Report</li> <li>&gt; SiteScope Profile Summary Report, contained in the Group Performance Report.</li> </ul> |
| View As           | Select <b>Graph</b> or <b>Table</b> , depending on the format in which                                                                                                    |
|                   | you want HP Business Availability Center to display the report.                                                                                                    |
|                   | In a report with multi-tab layout, all tabs are displayed one after another.                                                                                                    |

#### **User Reports**

| GUI Element (A–Z) | Description                                                                                                    |
|-------------------|----------------------------------------------------------------------------------------------------|
| Height            | Select the height of the frame size for the component.<br>Important. Keep in mind the required frame size for<br>correctly viewing the Web page content being accessed.                                                                                                    |
| Interval          | If you selected <b>Use separate time period for each report</b> when defining the report properties, select the time frame for which HP Business Availability Center should generate the report. You then configure how long ago the data for the report should be generated in the <b>Start</b> field. If you selected <b>Enable time period per component</b> when defining the report properties, this field reads <b>Use global settings</b> . |

| GUI Element (A–Z) | Description                                                                                                    |
|-------------------|----------------------------------------------------------------------------------------------------|
| Position          | Select the position for the component within the custom<br>report, relative to the other components. Selecting 1<br>instructs HP Business Availability Center to place the<br>component at the top of the list (for the first component,<br>you must select 1).                                                                                                    |
|                   | <b>Note</b> . For a component to appear in the Narrow format (as configured in the Size field), you must have two Narrow components positioned consecutively.                                                                                                    |
| Report            | Select to add the Custom Query Builder report<br>component. For details on the Custom Query Builder<br>report, see "Custom Query Builder" on page 197.                                                                                                    |
| Report Title      | Enter a descriptive title for the report.<br><b>Note</b> . This field is available only for the Service Report<br>Builder component.                                                                                                    |
| Select Report     | Select a report to be included as a component for your custom report.<br><b>Note.</b> This field is available only for the Service Report Builder component.                                                                                                    |
| Size              | <ul> <li>Select the size to be displayed for the report component:</li> <li>Wide. The component is displayed across the whole page.</li> <li>Narrow. The component is displayed across half the page.</li> </ul>                                                                                                    |
| Start Time        | Select the default time period for which HP Business<br>Availability Center initially generates the report.<br>You can select this time period only if you selected <b>Use</b><br><b>separate time period for each report</b> when defining the<br>report properties. If you selected <b>Use one time period for</b><br><b>all reports</b> , this field displays <b>Use global settings</b> . |
| Title             | Type the descriptive title that you want to appear in the report components table, or accept the default.                                                                                                    |

| GUI Element (A–Z) | Description                                                                                                    |
|-------------------|----------------------------------------------------------------------------------------------------|
| URL               | Select to create a report that calls a specified URL. For<br>example, you can integrate links to external charts<br>generated by third-party EMS software into the custom<br>report. You specify the URL as well as any parameters that<br>you want the URL to process at runtime. |
|                   | HP Business Availability Center provides two templates<br>that you can use as the arguments for parameters that<br>process report times:                                                                                                    |
|                   | Start Time. Uses the argument \$\$startTime\$\$ to return<br>the start time for the report.                                                                                                    |
|                   | End Time. Uses the argument \$\$endTime\$\$ to return<br>the end time for the report.                                                                                                    |
|                   | <b>Example:</b> A URL that uses parameters to return the chart type and start time of a report is:                                                                                                    |
|                   | http://www.myapp.com?graph=responsetime;starttime=\$<br>\$startTime\$\$                                                                                                    |
|                   | <b>Note:</b> If the specified Web page includes JavaScript code that attempts to access the top frame, the browser displays an "access denied" error. To avoid this issue, set the browser to ignore JavaScript errors.                                                            |
|                   | Type the URL of the Web page you want HP Business<br>Availability Center to display in the report. If the URL<br>includes parameters, specify them as required.                                                                                                    |
|                   | To use one of the predefined arguments with a parameter<br>in the URL, place the insertion point in the URL where<br>you want to add the argument, select the required<br>argument from the URL runtime templates list, and click<br>Add Template.                                 |
|                   | <b>Note.</b> This field is available only when the URL component category is selected.                                                                                                    |

| GUI Element (A–Z) | Description                                                                                                    |
|-------------------|----------------------------------------------------------------------------------------------------|
| View As           | Select <b>Graph</b> or <b>Table</b> , depending on the format in which you want HP Business Availability Center to display the report.                                 |
|                   | In a report with multi-tab layout, all tabs are displayed one after another.                                                                                           |
| Width             | Select the width of the frame size for the component.<br>Important. Keep in mind the required frame size for<br>correctly viewing the Web page content being accessed. |

#### **Dashboard Reports**

| GUI Element (A–Z) | Description                                                                                                    |
|-------------------|----------------------------------------------------------------------------------------------------|
| Position          | Select the position for the component within the custom<br>report, relative to the other components. Selecting 1<br>instructs HP Business Availability Center to place the<br>component at the top of the list (for the first component,<br>you must select 1). |
|                   | <b>Note.</b> For a component to appear in the Narrow format (as configured in the Size field), you must have two Narrow components positioned consecutively.                                                                                                    |
| Report            | Select the report you want added to your custom report.<br>The available reports are located in <i>Using Dashboard</i> and<br>are displayed according to the selected component<br>category, as follows:                                                        |
|                   | <ul> <li>Business Dashboard</li> </ul>                                                                                                    |
|                   | ► KPIs Distribution Over Time Report                                                                                                    |
|                   | ► KPIs Summary Report                                                                                                    |
|                   | ► KPIs Trend Report                                                                                                    |
|                   | ► General                                                                                                    |
|                   | ► KPIs Over Time Report                                                                                                    |

#### Chapter 6 • Custom Reports

| GUI Element (A–Z) | Description                                                                                                    |
|-------------------|----------------------------------------------------------------------------------------------------|
| Size              | <ul> <li>Select the size to be displayed for the report component:</li> <li>Wide. The component is displayed across the whole page.</li> <li>Narrow. The component is displayed across half the page.</li> </ul>                                                                                                    |
| Start             | Select how long ago the data for the report should be<br>generated. The granularity for this field is measured<br>according to what you chose in the Interval field.                                                                                                    |
| Start Time        | Select the default time period for which HP Business<br>Availability Center initially generates the report.<br>You can select this time period only if you selected <b>Use</b><br><b>separate time period for each report</b> when defining the<br>report properties. If you selected <b>Use one time period for</b><br><b>all reports</b> , this field displays <b>Use global settings</b> . |
| Title             | Type the descriptive title that you want to appear in the report components table, or accept the default.                                                                                                    |
| View As           | Select <b>Graph</b> or <b>Table</b> , depending on the format in which<br>you want HP Business Availability Center to display the<br>report.<br>In a report with multi-tab layout, all tabs are displayed<br>one after another.                                                                                                    |

### Alerts

The following elements are included (listed alphabetically):

| GUI Element (A–Z) | Description                                                                                                    |
|-------------------|----------------------------------------------------------------------------------------------------|
| Position          | Select the position for the component within the custom<br>report, relative to the other components. Selecting 1<br>instructs HP Business Availability Center to place the<br>component at the top of the list (for the first component,<br>you must select 1).                                                                                                    |
|                   | <b>Note.</b> For a component to appear in the Narrow format (as configured in the Size field), you must have two Narrow components positioned consecutively.                                                                                                    |
| Report            | Select the report you want added to your custom report.<br>Choose from the following reports, located in <i>Alerts</i> :                                                                                                    |
|                   | <ul> <li>Actual vs Baseline Suggested Alerts Report</li> <li>Actual vs. Baseline Suggested Alerts – Detailed Report</li> <li>Alerts Count Over Time Report</li> <li>Alerts Log Report</li> <li>Baseline Suggested Alerts Log Report</li> <li>Configuration Item Status Alerts Report</li> <li>SLA Status Alerts Report</li> </ul>                                                             |
| Size              | <ul> <li>Select the size to be displayed for the report component:</li> <li>Wide. The component is displayed across the whole page.</li> <li>Narrow. The component is displayed across half the page.</li> </ul>                                                                                                    |
| Start Time        | Select the default time period for which HP Business<br>Availability Center initially generates the report.<br>You can select this time period only if you selected <b>Use</b><br><b>separate time period for each report</b> when defining the<br>report properties. If you selected <b>Use one time period for</b><br><b>all reports</b> , this field displays <b>Use global settings</b> . |
| Title             | Type the descriptive title that you want to appear in the report components table, or accept the default.                                                                                                    |

#### **Service Level Management**

The following elements are included (listed alphabetically):

| GUI Element (A–Z) | Description                                                                                                    |
|-------------------|----------------------------------------------------------------------------------------------------|
| Position          | Select the position for the component within the custom<br>report, relative to the other components. Selecting 1<br>instructs HP Business Availability Center to place the<br>component at the top of the list (for the first component,<br>you must select 1). |
|                   | <b>Note.</b> For a component to appear in the Narrow format (as configured in the Size field), you must have two Narrow components positioned consecutively.                                                                                                    |
| Report            | Select the report you want added to your custom report.<br>Choose from the following reports, located in <i>Using</i><br><i>Service Level Management</i> :                                                                                                    |
|                   | ► CI Impact Report                                                                                                    |
|                   | ► CI Over Time vs. Target Report                                                                                                    |
|                   | ► CI Status Report                                                                                                    |
|                   | ► CI Summary Report                                                                                                    |
|                   | ➤ CIs Over Time Report                                                                                                    |
|                   | <ul> <li>Outage Breakdown Report</li> </ul>                                                                                                    |
|                   | <ul> <li>Outage Distribution Report</li> </ul>                                                                                                    |
|                   | ► Outage Summary Report                                                                                                    |
|                   | ► SLA Status Report                                                                                                    |
|                   | ► SLAs Summary Report                                                                                                    |
|                   | ► Time Range Comparison Report                                                                                                    |
| Size              | Select the size to be displayed for the report component:                                                                                                    |
|                   | <ul> <li>Wide. The component is displayed across the whole page.</li> </ul>                                                                                                    |
|                   | <ul> <li>Narrow. The component is displayed across half the page.</li> </ul>                                                                                                    |

| GUI Element (A–Z) | Description                                                                                                    |
|-------------------|----------------------------------------------------------------------------------------------------|
| Start Time        | Select the default time period for which HP Business<br>Availability Center initially generates the report.                                                                                                    |
|                   | You can select this time period only if you selected <b>Use</b><br><b>separate time period for each report</b> when defining the<br>report properties. If you selected <b>Use one time period for</b><br><b>all reports</b> , this field displays <b>Use global settings</b> . |
| Title             | Type the descriptive title that you want to appear in the report components table, or accept the default.                                                                                                    |

# Component Filters Dialog Box

| Description              | Enables you to configure filters for the selected component.                                                                                                    |
|--------------------------|----------------------------------------------------------------------------------------------------|
|                          | <b>To access:</b> Click the <b>Edit Filter</b> button <b>T</b> on the Reports page in the Custom Reports wizard.                                                                                                    |
| Important<br>Information | <ul> <li>The Filters button is not enabled for all the Service Report Builder and URL components in the User Reports category.</li> <li>For a Time Range Comparison component, the Component Filters window includes a Time Ranges option where you set the time ranges to be compared in the report.</li> <li>When the custom report is set to Use global settings for all components, then the available time ranges include Global Time. The global time range is determined by the time range selected when the report is generated, or by the time range set by the report schedule.</li> </ul> |
|                          | <ul> <li>If the current user does not have access permissions to<br/>the profile in the component (or to at least one of the<br/>profiles in a multi-profile component), or if the profile<br/>has been removed from the database, the user cannot<br/>edit component filters.</li> <li>For details on setting report filters, see "Configure<br/>Report Filters Globally" in <i>Platform Administration</i>,<br/>"Report Filters Page" in <i>Using End User Management</i>,<br/>and "Active Filters Dialog Box" in <i>Using End User<br/>Management</i>.</li> </ul>                                 |

## Header/Footer Page

| Description              | Enables you to add a custom header or footer to your custom report.                                                                                                    |
|--------------------------|----------------------------------------------------------------------------------------------------|
|                          | <b>To access:</b> Enter parameters on the Report Properties and Report Components pages in the Custom Report Wizard.                                                                                                    |
| Important<br>Information | The custom header and footer can include free text,<br>HTML tags used to mark up the text, hypertext links,<br>JavaScript, as well as references to external resources such<br>as images, Flash files, and so on. If you do not mark up<br>the text, it is formatted according to the browser defaults.<br>You add the custom header and footer into the <b>Report</b><br><b>Header</b> and <b>Report Footer</b> panes, respectively. |
|                          | HP Business Availability Center adds the HTML header to<br>the report below the report filter, and the HTML footer at<br>the end of the report, immediately before closing the<br>body tag.                                                                                                    |
|                          | Notes:                                                                                                    |
|                          | <ul> <li>The header and footer you configure on the<br/>Header/Footer page overrides the default header and<br/>footer configured from the Set default header/footer<br/>for all Custom &amp; Trend reports button in the<br/>Report Manager.</li> </ul>                                                                                                    |
|                          | <ul> <li>Use caution when marking up the header and footer<br/>fields, as some HTML code may affect the behavior of<br/>HP Business Availability Center. For example, a linked<br/>URL may contain JavaScript that causes the URL to<br/>"break out" of frames. Make sure you use valid HTML.</li> </ul>                                                                                                    |
|                          | <ul> <li>It is recommended that you perform an external check<br/>of the HTML code used in the header and footer, as<br/>HP Business Availability Center does not perform any<br/>validity checks on the header and footer content.</li> <li>General information about the wizard is available in<br/>"Custom Reports Wizard" on page 127.</li> </ul>                                                                                 |
| Wizard Map               | The Custom Report Wizard contains:<br>Report Properties Page > Report Components Page ><br>Header/Footer Page > Reports Preview Page                                                                                                    |

| Description              | Displays the custom report according to the properties<br>configured in the Custom Report Wizard.<br><b>To access:</b> Enter parameters on the Report Properties,<br>Report Components, and Header/Footer pages in the<br>Custom Report Wizard.                                                                                                    |
|--------------------------|----------------------------------------------------------------------------------------------------|
| Important<br>Information | General information about the wizard is available in<br>"Custom Reports Wizard" on page 127.<br><b>Note to HP Software-as-a-Service Customers:</b><br>If you selected <b>Do not generate the report automatically</b><br>in the Automatic Generation field on the Report<br>Properties page, you must click the <b>Generate</b> button to<br>view the report data. |
| Wizard Map               | The Custom Report Wizard contains:<br>Report Properties Page > Report Components Page ><br>Header/Footer Page > <b>Reports Preview Page</b>                                                                                                    |

# **Reports Preview Page**

## 💐 Custom Report Output

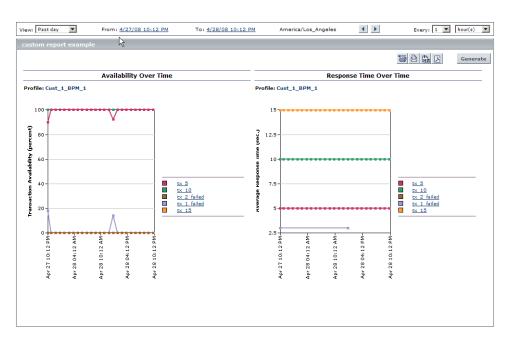

This is an example of a Custom Report:

| Description              | Displays the Custom Report created in the Custom<br>Report Wizard. You create Custom Reports to view the<br>data that you are most interested in tracking.<br><b>To access:</b> Select a Custom Report in the Report Manager<br>main page and click the <b>View</b> button <b>B</b> . |
|--------------------------|----------------------------------------------------------------------------------------------------|
| Important<br>Information | The information displayed in the Custom Report is<br>dependent on the report components you added when<br>configuring the report in the Custom Report Wizard.                                                                                                    |
| Useful Links             | "Custom Reports - Overview" on page 123<br>"Custom Reports Wizard" on page 127                                                                                                    |

#### **Report Settings**

| GUI Element (A-Z)                          | Description                                                   |
|--------------------------------------------|---------------------------------------------------------------|
| <common report<br="">settings&gt;</common> | For details, see "Common Report Elements" in <i>Reports</i> . |

| GUI Element (A-Z)                     | Description                                                                                                    |
|---------------------------------------|----------------------------------------------------------------------------------------------------|
| <header footer=""></header>           | The header and footer of the report that was configured<br>in one of the following locations:                                                                                                    |
|                                       | <ul> <li>The Header/Footer page of the Custom Report<br/>Manager. For details, see "Header/Footer Page" on<br/>page 149.</li> <li>The Default Header/Footer dialog box which is<br/>displayed after clicking the Set default header/footer<br/>for all Custom &amp; Trend Reports button on the<br/>Report Manager main page. For details, see "Default<br/>Header/Footer Dialog Box" on page 106.</li> <li>The static report header and static report footer<br/>configured in the HP Business Availability Center<br/>Infrastructure Settings.</li> <li>To configure the static report header and footer, select<br/>Admin &gt; Platform &gt; Setup and Maintenance &gt;<br/>Infrastructure Settings, choose the Customer Settings<br/>tab and the Foundations context, select Reporting,<br/>and locate the Display static report header and<br/>Display static report footer entries in the Reporting -<br/>Display table. Modify the Customer's Value to the<br/>desired header and footer, as appropriate.</li> </ul> |
|                                       | Note:                                                                                                    |
|                                       | <ul> <li>Settings configured in the Header/Footer page of the<br/>Custom Report Manager override settings configured<br/>in the Default Header/Footer dialog box.</li> <li>Settings configured in the Default Header/Footer<br/>dialog box override settings configured in the<br/>HP Business Availability Center Infrastructure Settings.</li> </ul>                                                                                                    |
| <report<br>Components&gt;</report<br> | The title of the report component, as configured in the<br>Custom Report Wizard. The specific report components<br>are described in the documentation for the specific report<br>that you are viewing. For a list of all HP Business<br>Availability Center reports, see "HP Business Availability<br>Center Reports" on page 13.                                                                                                    |

## Troubleshooting and Limitations

This section describes Troubleshooting and Limitations of Custom Reports, divided into the following sections:

- ► General. General limitations of Custom Reports.
- > Report Components. Limitations relating to individual report components.

#### General

This section describes general limitations of Custom Reports.

- ➤ Within any one specific component, HP Business Availability Center can display only those profiles that have the same settings for outlier values. In the Custom Report Manager, you should select a set of profiles that have the same setting for outlier values. For details on modifying outlier value settings for a profile, see "Transaction Threshold Settings" in Using End User Management.
- ➤ After creating custom reports, if you then configure user or global-level report filters to filter specific transactions, locations, or groups from reports, the filtered values still appear in the reports. To remove any newly filtered values from existing custom reports, you must remove and re-add the components containing the elements for which filters have been set, and save the report.

### **Report Components**

This section describes limitations relating to individual reports components.

➤ When configuring the Service Level Management report component, when the custom report is set to Use global settings for all components, and a global time range is selected (at report generation) that does not match the time ranges of the SLA filtered in the Service Level Management component, the following message is displayed upon report generation: "No associated tracking periods exist."

- ➤ If you have upgraded from a previous version of HP Business Availability Center and have a Custom Report containing the Response Time by Percentile Report component whose time period ends in the past (for example, two days ago, three days ago, and so forth), the time range for the report defaults to the shortest predefined time range that includes the previous setting. For example, for a report that was configured to end two days ago, the **Past Week** time range is used. For a report that was configured to end eight days ago, the **Past Month** time range is used. This is true only if you have selected the **Use separate time period for each report** option in the Report Properties page of the Custom Report Wizard.
- ➤ To see data in the report after adding Business Dashboard components, you must select CIs and KPIs in the filter.

Chapter 6 • Custom Reports

7

# **Additional Custom Reports**

This chapter describes reports that cannot be accessed directly from any application but that can be added to custom reports to provide additional information.

#### This chapter includes:

#### Concepts

- ► Additional Custom Reports Overview on page 157
- ► Performance Update Report on page 158
- Profile Summary Report on page 158
- Response Time 90th Percentile Report on page 159
   Reference
- ► Performance Update Report User Interface on page 162
- ► Profile Summary Report User Interface on page 165
- ➤ Response Time 90th Percentile Report User Interface on page 167

### 💑 Additional Custom Reports - Overview

The additional custom reports cannot be accessed directly from any application, but they can be added to custom reports to provide additional information. Additional custom reports display information about transaction response times and availability for Business Process Monitor profiles. For details on Custom Reports, see "Custom Reports" on page 123.

For details on working with reports, see "Working in Reports" on page 35.

The following reports are available:

- Performance Update Report. For details, see "Performance Update Report" on page 158.
- ➤ Profile Summary Report. For details, see "Profile Summary Report" on page 158.
- Response Time 90th Percentile Report. For details, see "Response Time 90th Percentile Report" on page 159.

## 🗞 Performance Update Report

The Performance Update report is a scheduled report that is configured to be sent to specified recipients, via email, on a periodic basis. The report includes key metrics on the performance of the transactions and locations defined in a specific profile.

You add components of the Performance Update report to custom reports. For details on the Performance Update Report User Interface, see "Performance Update Report - User Interface" on page 162.

## 🚴 Profile Summary Report

The Profile Summary displays an overview of the transaction response time and availability for each Business Process Monitor profile that you add to the report. For details on configuring Custom Reports and their components, see "Custom Reports Wizard" on page 127.

For details on the Profile Summary Report User Interface, see "Profile Summary Report - User Interface" on page 165.

### \lambda Response Time – 90th Percentile Report

The Response Time – 90th Percentile report does not appear in any application and can be added only to custom reports to provide additional information. For details, see "Custom Reports Wizard" on page 127.

The Response Time – 90th Percentile displays, for each indicated point in time, the specific response time value that 90 percent of all measured response time values are equal to or below. You can view the data in either chart or table format.

When calculating each point along the chart (or value in the table), HP Business Availability Center considers all transaction instances between the given point in time and the following point. For example, when displaying the report in the "Day" resolution, HP Business Availability Center divides the x-axis (or table) per hour. The value at each point along the chart (or in each cell in the table) represents the 90th percentile for the following hour.

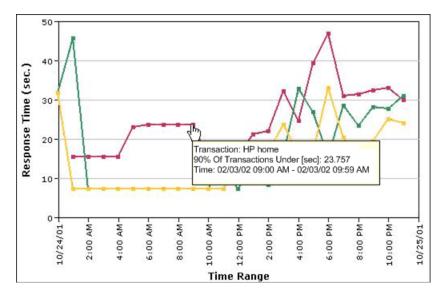

In the above chart, 90% of the transactions that ran between 9:00 AM and 9:59 AM had response times equal to or below 23.757.

The Response Time – 90th Percentile data helps you identify response time problems and pinpoint their source. Because the data excludes response times above the 90th percentile (the highest 10 percent of response times), non-representative or non-typical transaction instances (for example, transactions that run during a server reboot) are eliminated. Thus, the data provides a more accurate picture of transaction performance over the defined time period.

By breaking down the data by transaction, location, or group across different time frames, you can identify exactly where and when transaction response times are too slow. For example, you might determine that response times in the 90th percentile for transactions from a specific location are consistently high over the course of several hours. This might indicate a problem somewhere along the network between that location and the monitored Web site.

You can further analyze the Response Time – 90th Percentile data as described below:

- place your cursor over any small square along the chart to view a tooltip containing details about the specific response time value that 90 percent of all response time values were equal to or below.
- modify the report time frame and click Generate to generate the modified report.
- drill down in the chart view. Click any time point in the chart to increase the time resolution for the selected transaction, location, or group. Click any drill down link to the right of the report, to focus on that transaction, location, or group.
- drill down in the table view. Click any link in a column or row header to focus on a specific time frame, transaction, location or group.
- select the table view in the Custom Report Manager to display the report in table format.

The table displays, for each point in time, the specific response time value that 90 percent of all response time values were equal to or below. You can view the table broken down by transaction, location, or group.

 apply component filters in the Custom Report Manager. Click the Component Filters button, and select or clear check boxes to view the report filtered by specific transactions, locations, or groups.

# **Report - User Interface**

This is an example of the Performance Update Report:

| Availability:<br>Alerts sent:<br>Total transactions:<br>Failed transactions:<br>Outlier transactions: |                                      | 307 (0      |                   |          |                                           |              |                 |  |  |  |
|----------------------------------------------------------------------------------------------------|--------------------------------------|-------------|-------------------|----------|-------------------------------------------|--------------|-----------------|--|--|--|
| Failed transactions:                                                                                  |                                      |             | ) with critical s | everity) | 100.0 %<br>307 (0 with critical severity) |              |                 |  |  |  |
|                                                                                                    |                                      | 1900        |                   |          |                                           |              |                 |  |  |  |
| Outlier transactions:                                                                                 |                                      | 0           |                   |          |                                           |              |                 |  |  |  |
|                                                                                                    | Outlier transactions:                |             | 0                 |          |                                           |              |                 |  |  |  |
| this report treats outlier transa<br>Fransaction Availability                                         | Availability                         |             |                   |          |                                           |              |                 |  |  |  |
| Transaction                                                                                           | 90                                   |             |                   | Desc     | ription                                   |              |                 |  |  |  |
| Search_flights                                                                                        | 100.0 %                              |             |                   |          |                                           |              |                 |  |  |  |
| Book_flight                                                                                           | 98.951 %                             |             |                   |          |                                           |              |                 |  |  |  |
|                                                                                                    |                                      |             |                   |          |                                           |              |                 |  |  |  |
| Performance of Transaction<br>Transaction                                                             | 15<br>Avg.<br>Response<br>Time (Sec) | <b>OK</b> % | Warning %         | Poor %   | Failed %                                  | Total        | Outlie<br>Total |  |  |  |
|                                                                                                    | Avg.<br>Response                     | OK %        | <b>Warning</b> %  | Poor %   | Failed %                                  | Total<br>286 |                 |  |  |  |

| Description              | Displays key metrics on the performance of the<br>transactions and locations defined in a specific profile.<br><b>To access:</b> You view the Performance Update report either<br>in your email client or in a Web browser. You can view<br>the Performance Update Report from a custom report to<br>which the Performance Update Report component has<br>been added.                                |
|--------------------------|----------------------------------------------------------------------------------------------------|
| Important<br>Information | You define transaction thresholds—to specify the OK,<br>Warning, and Poor range for each transaction—when<br>you create a profile. You can also modify the transaction<br>threshold ranges, as well as the default outlier value of 45<br>seconds, from End User Management Administration.<br>For details, see "Edit Transaction Monitor Page" on<br>page 124 in <i>Using End User Management</i> . |
| Useful Links             | "Performance Update Report" on page 158<br>"Custom Reports" on page 123                                                                                                    |

### **Report Settings**

| GUI Element (A–Z)                          | Description                                                                                                    |  |
|--------------------------------------------|----------------------------------------------------------------------------------------------------|--|
| <common report<br="">settings&gt;</common> | For details, see "Common Report Elements" on page 51.                                                                                                    |  |
| Report Title and<br>Frequency              | Displays the title of the report, and in parentheses the report frequency.                                                                                                    |  |
| Time Zone and Time<br>Frame for Report     | Displays the configured time zone relative to GMT, as well as the time frame of the report. For a reference list of GMT time zones for locations throughout the world, see "GMT Time Zones" in <i>Reference Information</i> . |  |

#### **Report Content**

| GUI Element (A–Z)                                         | Description                                                                                                    |
|-----------------------------------------------------------|----------------------------------------------------------------------------------------------------|
| <outlier transaction<br="">reporting status&gt;</outlier> | Describes whether HP Business Availability Center<br>ignores outlier transactions in reports, or treats them as<br>failed transactions (this setting is defined during profile<br>definition in End User Management Administration).                                                                                                    |
| Alerts Sent                                               | Displays the total number of alerts sent, including the<br>number of critical severity alerts, for the measured<br>period.                                                                                                    |
| Availability                                              | Displays the percentage of transactions that succeeded (did not fail) during the measured period.                                                                                                    |
| Failed Transactions                                       | Displays the total number of failed transactions for the measured period.                                                                                                    |
| Outlier Transactions                                      | Displays the total number of outlier transactions for the measured period.                                                                                                    |
| Performance of<br>Locations                               | Displays, for the measured period and for each location,<br>the percentage of transactions that fell into each defined<br>transaction threshold range, (OK, Warning, and Poor),<br>the percentage of failed transaction instances, the total<br>number of transactions, and the percentage of outlier<br>transactions.                                                                     |
| Performance of<br>Transactions                            | Displays, for the measured period and for each<br>transaction, average transaction response time, the<br>percentage of transaction instances that fell into each<br>defined transaction threshold range, (OK, Warning, and<br>Poor), the percentage of failed transaction instances, the<br>total number of transaction instances, and the<br>percentage of outlier transaction instances. |
| Performance Update<br>Summary                             | Displays the transaction availability and total alerts sent for the measured period.                                                                                                    |
| Profile name                                              | Displays the Business Process profile upon which the report is based.                                                                                                    |

| GUI Element (A–Z)           | Description                                                                                                    |
|-----------------------------|----------------------------------------------------------------------------------------------------|
| Total Transactions          | Displays the total number of transactions run during the measured period.                                                                                                    |
| Transaction<br>Availability | Displays the availability rate for each transaction in the<br>profile, for the measured period. If a description of the<br>transaction is set, the description is displayed (this<br>setting is defined during transaction monitor<br>configuration in End User Management Administration). |

# 💐 Profile Summary Report - User Interface

This is an example of the Profile Summary Report:

| Profile Name | Performance | Transaction Availability |
|--------------|-------------|--------------------------|
| Profile 01   | 9           | ۲                        |

| Description              | Displays an overview of the transaction response time<br>and availability for each Business Process Monitor profile<br>that you add to the custom report.                                                               |
|--------------------------|----------------------------------------------------------------------------------------------------|
|                          | <b>To access:</b> You can view the Profile Summary Report in custom report to which the Profile Summary Report component has been added.                                                                                |
| Important<br>Information | If you apply active filters, only the selected transactions,<br>locations, and groups are included. For details on<br>applying active filters, see "Active Filters Dialog Box" in<br><i>Using End User Management</i> . |
| Useful Links             | "Profile Summary Report" on page 158<br>"Custom Reports" on page 123                                                                                                    |

#### **Report Settings**

The following elements are included (unlabeled GUI elements are shown in angle brackets):

| GUI Element (A–Z)                          | Description                                                                                                    |
|--------------------------------------------|----------------------------------------------------------------------------------------------------|
| <common report<br="">settings&gt;</common> | For details, see "Common Report Elements" on page 51.                                                                                                    |
| Performance                                | Displays the performance level for the selected profile,<br>indicated by a colored icon. For details on the color<br>codes, see                                                                                                    |
| Profile Name                               | Displays the Business Process profile upon which the<br>report is based.<br>You can click the profile name to generate a Transaction<br>Analysis Report for the profile. For details, see<br>"Transaction Analysis Report" in <i>Using End User</i><br><i>Management</i> . |
| Transaction<br>Availability                | Displays the availability of the transactions running on<br>the selected profile, indicated by a colored icon. For<br>details on the color codes, see "Report Content" on<br>page 166.                                                                                     |

#### **Report Content**

| GUI Element (A–Z)       | Description                                                                                                    |
|-------------------------|----------------------------------------------------------------------------------------------------|
| <gray icon=""></gray>   | <ul> <li>Performance. Indicates that no transaction data is defined.</li> <li>Transaction Availability. N/A</li> </ul>                                                                                 |
| <green lcon=""></green> | <ul> <li>Performance. Indicates that each transaction's average response time fell within the OK threshold level.</li> <li>Transaction Availability. Indicates that no transactions failed.</li> </ul> |

| GUI Element (A–Z)           | Description                                                                                                    |
|-----------------------------|----------------------------------------------------------------------------------------------------|
| <profile name=""></profile> | The name of the Business Process profile upon which the report is based.                                                                                                    |
| <red icon=""></red>         | <ul> <li>Performance. Indicates that at least one transaction's average response time fell within the Critical threshold level.</li> <li>Transaction Availability. Indicates that at least one transaction failed.</li> </ul>                                       |
| <yellow icon=""></yellow>   | <ul> <li>Performance. Indicates that at least one transaction's average response time fell within the Minor threshold level, but no transaction's average response time fell within the Critical threshold level.</li> <li>Transaction Availability. N/A</li> </ul> |

## 💐 Response Time – 90th Percentile Report - User Interface

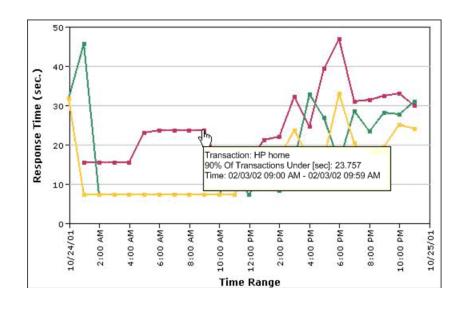

This is an example of the Response Time - 90th Percentile Report:

| Description              | Displays, for each indicated point in time, the specific response time value that 90 percent of all measured response time values are equal to or below.                                                                                                    |
|--------------------------|----------------------------------------------------------------------------------------------------|
|                          | To access: Select Applications > User Reports > New > New Custom Report, navigate to the Report Components<br>Page and click the Add New Component button +.<br>Select Business Process in the End User Management<br>component category and select User Experience Reports<br>in the Category field. In the Type field, select Response<br>Time - 90th Percentile. |
| Important<br>Information | You can apply component filters in the Custom Report<br>Wizard by clicking the <b>Component Filters</b> button<br>and select or clear check boxes to view the report filtered<br>by specific transactions, locations, or groups.                                                                                                    |
| Useful Links             | "Response Time – 90th Percentile Report" on page 159<br>"Custom Reports" on page 123                                                                                                    |

#### **Report Settings**

| GUI Element (A–Z)                          | Description                                                   |
|--------------------------------------------|---------------------------------------------------------------|
| <common report<br="">settings&gt;</common> | For details, see "Common Report Elements" in <i>Reports</i> . |
| Profile                                    | The Business Process profile upon which the report is based.  |

### **Report Content - Graph View**

The following elements are included (unlabeled GUI elements are shown in angle brackets):

| GUI Element (A–Z)                           | Description                                                                                                    |
|---------------------------------------------|----------------------------------------------------------------------------------------------------|
| <drill down="" link=""></drill>             | Click any drill down link to the right of the report to focus on that transaction, location, or group.                                                                                                    |
| <small on<br="" square="">chart&gt;</small> | <ul> <li>Place your cursor over any small square along the graph to view a tooltip containing details about the specific response time value that 90 percent of all response time values were equal to or below.</li> <li>Click any time point in the graph to increase the time resolution for the selected transaction, location, or group.</li> </ul> |
| Response Time (sec.)                        | The time, in seconds, that the report data is generated for.                                                                                                    |
| Time Range                                  | The time frame that the report data is generated over.<br>The intervals displayed depend on the granularity chosen<br>in the <b>Every</b> field.                                                                                                    |

#### **Report Content - Table View**

| GUI Element (A–Z)                   | Description                                                                                                    |
|-------------------------------------|----------------------------------------------------------------------------------------------------|
| <date and="" time=""></date>        | The date and time that the data is generated for in the given transaction. The time interval depends on the granularity selected in the <b>Every</b> field. |
| <transaction name=""></transaction> | The name of the transaction in the profile being monitored.                                                                                                 |
| <values in="" table=""></values>    | The specific response time value that 90 percent of all response time values were equal to or below for the given point in time.                            |

#### Chapter 7 • Additional Custom Reports

8

# **Trend Reports**

This chapter includes the main concepts, tasks, and reference information for Trend Reports.

#### This chapter includes:

Concepts

► Trend Reports - Overview on page 171

Reference

► Trend Reports User Interface on page 172

Troubleshooting and Limitations on page 195

### 🗞 Trend Reports - Overview

Trend reports enable you to compare multiple measurements from several profiles collected by Business Process Monitor, Real User Monitor, and SiteScope, including transaction response time and availability data and SiteScope data. In addition, you can add custom monitor data—including Real User Monitor data—to trend reports.

By combining measurements for several monitors on the same chart, you can analyze the relationship between transaction response time and availability, network and server health, and infrastructure machine performance over a selected time range.

Trend Reports also enable you to compare the same set of measurements over two time periods (for example, you can compare measurements for the past hour and the hour before that). You can also display data using different data aggregation methods and according to different groupings, and adjust the scale used when displaying a measurement. In addition, you can add a custom header and footer to the trend report, and you can view raw data when choosing a time range of two days or less.

When HP Business Availability Center generates the trend report, it displays data in time segments that differ depending on the time granularity you select in the time range bar. For details on using the time range bar, see "Time Range and Granularity Bar" on page 66.

You can compare the measurements in a trend report for the selected time range to the same set of measurements over a similar time period, but for a different start date. For example, to compare performance over two consecutive days, you could generate a trend report for one day starting Dec. 12 at midnight, and then generate the comparison data for one day starting Dec. 11 at midnight.

Trend Reports are configured in the Trend Report Wizard, accessible from the Report Manager in the User Reports application. For details on configuring a Trend Report, see "Trend Reports Wizard" on page 173.

You view existing Trend Reports by selecting the Trend Report in the Report Manager in the User Reports application and clicking the View button. For details on the Trend Report User Interface, see "Trend Report Output" on page 186.

## 💐 Trend Reports User Interface

#### This section describes:

- ► Trend Reports Wizard on page 173
- ► Trend Report Output on page 186

6-3

# 💐 Trend Reports Wizard

| Description  | <ul> <li>Enables you to configure a Trend Report in the Report Manager to compare multiple measurements from various monitors.</li> <li>To access: Select Applications &gt; User Reports &gt; Report Manager, click the New icon  and select New Trend Report.</li> </ul> |
|--------------|----------------------------------------------------------------------------------------------------|
| Wizard Map   | The Trend Report Wizard contains:<br>Trend Properties Page > Select Measurements Page ><br>Header/Footer Page > Preview Report Page                                                                                                    |
| Useful Links | "Trend Reports - Overview" on page 171                                                                                                    |

## **Trend Properties Page**

| Description              | Enables you to configure properties for your trend report.<br><b>To access:</b> Select <b>Applications &gt; User Reports &gt; Report</b><br><b>Manager</b> , click the <b>New</b> icon and select <b>New Trend</b><br><b>Report</b> . |
|--------------------------|----------------------------------------------------------------------------------------------------|
| Important<br>Information | General information about the wizard is available in "Trend Reports Wizard" on page 173.                                                                                                    |
| Wizard Map               | The Trend Report Wizard contains:<br><b>Trend Properties Page</b> > Select Measurements Page ><br>Header/Footer Page > Preview Report Page                                                                                            |

| GUI Element (A-Z)        | Description                                                                                                    |
|--------------------------|----------------------------------------------------------------------------------------------------|
| Comparison start<br>time | Click the checkbox to enable comparison of the<br>measurements in the trend report over multiple time<br>periods. Click the date and time link to select a date and<br>time for the comparison data to be measured.           |
|                          | <b>Example:</b> To compare performance over two consecutive days, you could generate a trend report for one day starting Dec. 12 at midnight, and then generate the comparison data for one day starting Dec. 11 at midnight. |
| Page title               | Enter a descriptive name for the report. This name appears at the top of the report display page.                                                                                                    |
| Report name              | Specify a report name to appear in the Report Manager.<br><b>Default value:</b> The page title value.                                                                                                    |
| Y-axis label             | Enter the required label of the Y-axis. This text is used for<br>the Y-axis in report charts.                                                                                                    |

## Select Measurements Page

| Description              | Enables you to select the measurements to display in the merged report chart.                                                                                                    |
|--------------------------|----------------------------------------------------------------------------------------------------|
|                          | <b>To access:</b> Enter information in the Trend Properties page of the Trend Report Wizard.                                                                                                    |
| Important<br>Information | <ul> <li>You can add up to 20 measurements to a trend report.<br/>Measurements are grouped into tables by monitor<br/>type.</li> <li>Administrators can modify the maximum number of<br/>measurements displayed in a report. To modify this<br/>setting, select Admin &gt; Platform &gt; Setup and<br/>Maintenance &gt; Infrastructure Settings. Select the<br/>Applications context and choose End User<br/>Management/System Availability Management from<br/>the list. Locate the End User Management/System<br/>Availability Management - Data table. Make the<br/>change to the value in the Max Trend Report<br/>Measurements setting.</li> <li>The fields displayed on the tables that appear on this<br/>page are configured on the measurement selection<br/>page. For an explanation of these fields, see<br/>"Measurement Selection Page" on page 178.</li> <li>You can optionally adjust the name and color of<br/>configured measurements, as well as the scale factor<br/>for each measurement in the Scale field on the table.<br/>For details on adjusting the scale factor, see "Trend<br/>Report Output" on page 186.</li> <li>General information about the wizard is available in<br/>"Trend Reports Wizard" on page 173.</li> </ul> |
| Wizard Map               | The Trend Report Wizard contains:<br>Trend Properties Page > <b>Select Measurements Page</b> ><br>Header/Footer Page > Preview Report Page                                                                                                    |

The following elements are included (unlabeled GUI elements are shown in angle brackets):

| GUI Element (A-Z)                            | Description                                                                                                    |
|----------------------------------------------|----------------------------------------------------------------------------------------------------|
| <color box="" color<br="">swatch&gt;</color> | Displays the color of the selected measurement in the report. Click the color swatch to customize the color.                                                                                                    |
| Aggregation                                  | The data aggregation method for the selected measurement.                                                                                                    |
| Group                                        | The monitor group, as defined in the host properties.                                                                                                    |
| Location                                     | The location of the host machine.<br><b>Note:</b> This field is visible only for Business Process<br>Monitor measurements.                                                                                                    |
| Measurement                                  | The measurement being monitored by the trend report.                                                                                                    |
| Name                                         | The name of the trend report.<br><b>Tooltip:</b> The full name of the trend report, as per the counter and transaction configured on the Measurement Selection page.                                                                                                    |
| Profile                                      | The monitor profile that the selected measurement is associated with.                                                                                                    |
| Scale                                        | The scale setting by which HP Business Availability<br>Center divides by the actual measurement value. Thus, a<br>value of 100 with a scale setting of 0.1 is shown as 1000<br>along the y-axis. A value of 100 with a scale setting of 10<br>is shown as 10 along the y-axis. For details on adjusting<br>the Trend Report scale, see "Adjusting the Trend Report<br>Scale" on page 176. |
| Transaction                                  | The monitor transaction that the selected measurement is associated with.                                                                                                    |

#### **Adjusting the Trend Report Scale**

Measurement values in the trend report are displayed along the y-axis using a normalized scale. By default, HP Business Availability Center automatically sets the scale factor for each measurement. If required, you can manually modify the scale factor for any measurement in the table on the Select Measurements page, for example, to better view multiple measurements whose data values span a wide range. For details, see "Select Measurements Page" on page 175.

When you manually modify the scale factor, HP Business Availability Center scales measurement values by dividing the actual value by the value chosen in the scale list. Thus, a value of 100 with a scale setting of 0.1 is shown as 1000 along the y-axis. A value of 100 with a scale setting of 10 is shown as 10 along the y-axis.

For example, if at a given point in time Measurement A (whose scale value is set to "Auto") has a value of 10 and Measurement B (whose scale value is set to 0.1) has a value of 90, the y-axis displays a range from 0-1000 to accommodate both values. If both measurements' scale settings are set to "Auto," the y-axis values ranges from 0-100.

| Description              | Enables you to select measurements to add to your trend report, per monitor type.                                                                                                    |
|--------------------------|----------------------------------------------------------------------------------------------------|
|                          | <b>To access:</b> Click the <b>Add Measurements</b> button <b>•</b> on the Select Measurements page of the Trend Reports Wizard.                                                                                                    |
| Important<br>Information | <ul> <li>Depending on the monitor type you choose,<br/>HP Business Availability Center displays various filters<br/>to determine which measurements are to appear in the<br/>trend report. You must select an entry from each list.</li> <li>Measurement filters differ per monitor category.</li> <li>For each monitor category, HP Business Availability<br/>Center displays the counters (measurements) that are<br/>relevant to the selected groups or data types. You select<br/>the relevant counter (measurement) to add to your<br/>Trend report.</li> <li>After creating trend reports, if you then configure user-<br/>or global-level report filters to filter specific<br/>transactions, locations, or groups from reports, the<br/>filtered values still appear in the reports. To remove<br/>any newly filtered values from existing trend reports,<br/>you must remove and re-add the components<br/>containing the elements for which filters have been<br/>set, and save the report.</li> </ul> |
| Useful Links             | "Trend Reports Wizard" on page 173                                                                                                    |

### **Measurement Selection Page**

| GUI Element (A-Z) | Description                                                           |
|-------------------|-----------------------------------------------------------------------|
| 7                 | Click to activate the search for the data in the <b>Contains</b> box. |
| Contains          | Enter the measurement you want to search for in the selected filter.  |

| GUI Element (A-Z)          | Description                                                                                                    |
|----------------------------|----------------------------------------------------------------------------------------------------|
| Data Aggregation<br>Method | Select a data aggregation method.                                                                                                    |
|                            | HP Business Availability Center calculates the data to<br>display for each time segment based on the data<br>aggregation method you choose: |
|                            | Average. For each time segment, calculates and<br>displays the average of all data collected during that<br>segment.                        |
|                            | ► Maximum. For each time segment, displays the single highest data value that occurred during that segment.                                 |
|                            | ➤ Minimum. For each time segment, displays the single<br>lowest data value that occurred during that segment.                               |
|                            | <ul> <li>Count. For each time segment, displays the number<br/>(count) of data values that occurred during that<br/>segment.</li> </ul>     |
|                            | ➤ Sum. For each time segment, displays the sum of data values that occurred during that segment.                                            |
| Group by                   | Select a format by which to group results.                                                                                                  |
|                            | ► <b>Transaction</b> . Results are shown per transaction.                                                                                   |
|                            | <ul> <li>Location. Results are shown per host machine location.</li> </ul>                                                                  |
|                            | ► <b>Group.</b> Results are shown per group, as defined in the host properties.                                                             |
|                            | <b>Note:</b> This field is visible only if you chose the Business Process Monitor monitor type.                                             |

#### Chapter 8 • Trend Reports

| GUI Element (A-Z) | Description                                                                                                    |
|-------------------|----------------------------------------------------------------------------------------------------|
| Monitor Type      | Select the type of monitor whose filters you want to<br>select measurements from to include in the Trend Report.<br>The available monitors are:                                                                                                    |
|                   | Business Process Monitor. Transaction-related data<br>collected by the Business Process Monitor. For details<br>on Business Process Monitor filters, see "Business<br>Process Monitor Filters" on page 181.                                                                                                    |
|                   | ► WebTrace. WebTrace or traceroute data collected by the Business Process Monitor.                                                                                                    |
|                   | <ul> <li>SiteScope. Infrastructure machine-related data<br/>collected by SiteScope.</li> </ul>                                                                                                    |
|                   | ► Real User Monitor. Network and server performance and availability data in real time collected by the Real User Monitor.                                                                                                    |
|                   | Real User Monitor trend reports analyze the trend of<br>performance and availability data for the servers,<br>pages, transactions, and end users that you configure<br>for monitoring.                                                                                                    |
|                   | Note. The data types listed under Real User Monitor<br>(Pages, Transactions, End Users) are the same as the<br>RUM Pages, RUM Transactions, and RUM End Users<br>data types listed in the Custom monitor type list.<br>Selecting them from the Real User Monitor monitor<br>type list saves having to define measurement filters for<br>them in the Measurement Filters page. |
|                   | Custom. Custom monitor data for which a filter has<br>been defined in the Measurement Filters page. For<br>details, see "Working with Measurement Filters" in<br><i>Platform Administration</i> .                                                                                                    |

### **Business Process Monitor Filters**

The following elements are included (listed alphabetically):

| GUI Element (A-Z) | Description                                                                                                    |
|-------------------|----------------------------------------------------------------------------------------------------|
| Counter           | Transaction response time, transaction breakdown, and transaction availability data collected by Business Process Monitor.  |
| Group             | Defined groups to which hosts were assigned during profile creation.                                                        |
| Location          | Defined host locations (machines on which HP Business<br>Availability Center Business Process Monitor Agent is<br>running). |
| Profile           | Business Process Monitor profiles.                                                                                          |
| Transaction       | Defined transactions in scripts assigned to profiles.                                                                       |

## WebTrace Filters

The following elements are included (listed alphabetically):

| GUI Element (A-Z) | Description                                                                                                    |
|-------------------|----------------------------------------------------------------------------------------------------|
| Counter           | WebTrace/traceroute data collected by Business Process Monitor.                                                             |
| Location          | Defined host locations (machines on which HP Business<br>Availability Center Business Process Monitor Agent is<br>running). |
| Profile           | Business Process Monitor profiles.                                                                                          |

### SiteScope Filters

The following elements are included (listed alphabetically):

| GUI Element (A-Z) | Description                                                                                                    |
|-------------------|----------------------------------------------------------------------------------------------------|
| Group Tree        | Defined SiteScope groups and subgroups for the profile.                                                                               |
| Measurement       | SiteScope monitor and measurement information,<br>displayed using the following syntax:<br>monitor title   monitored server   counter |
| Profile           | SiteScope profiles (one per SiteScope).                                                                                               |
| Top Groups        | Defined top-level SiteScope groups for the profile.                                                                                   |

## **Real User Monitor Filters**

The following elements are included (listed alphabetically):

| GUI Element (A-Z) | Description                                                                                                    |
|-------------------|----------------------------------------------------------------------------------------------------|
| Data Type         | The type of data. Data types include:                                                                                                    |
|                   | <ul> <li>Pages. The pages that have been configured for<br/>monitoring by Real User Monitor.</li> </ul>                                                                                                    |
|                   | <ul> <li>Transactions. The transactions that have been configured for monitoring by Real User Monitor.</li> <li>End Users. The end users that have been configured for monitoring by Real User Monitor.</li> </ul> |
| Groups            | Groups of pages/transactions/end users as defined in End<br>User Management. For details on configuring groups, see<br>"Real User Monitor Administration" in End User<br>Management.                               |
| ltems             | The pages/transactions/end users of the selected groups;<br>this is the actual filter that is to be used.                                                                                                    |
| Measurements      | All measurements defined for the selected data type.                                                                                                    |

### **Custom Filters**

The following elements are included (listed alphabetically):

| GUI Element (A-Z) | Description                                                                                                    |
|-------------------|----------------------------------------------------------------------------------------------------|
| Data Type         | The type of data for which the measurement filter is created.                                                                                                    |
| Dimension         | The name of a specific filter field.                                                                                                    |
| Dimension Values  | A specific instance of a field in custom data chosen when<br>defining a measurement filter. You use dimension values<br>to group data in a trend report.            |
| Filter Category   | Defined groups, created in the Measurement Filters page<br>in <i>Platform Administration</i> , that help organize<br>measurement filters into manageable groupings. |
| Filter Name       | The name of the measurement filter, created in the<br>Measurement Filters page in Platform Administration,<br>used to filter incoming custom data.                  |
| Measurement       | The available measurements for the selected data type.                                                                                                    |

| <b>Header/Footer</b> | Page |
|----------------------|------|
|----------------------|------|

| Description              | Enables you to add a custom header or footer to your Trend report.                                                                                                    |  |  |  |  |  |
|--------------------------|----------------------------------------------------------------------------------------------------|--|--|--|--|--|
|                          | <b>To access:</b> Enter parameters on the Trend Properties and Select Measurements pages in the Trend Report Wizard.                                                                                                    |  |  |  |  |  |
| Important<br>Information | The custom header and footer can include free text,<br>HTML tags used to mark up the text, hypertext links,<br>JavaScript, as well as references to external resources such<br>as images, Flash files, and so on. If you do not mark up<br>the text, it is formatted according to the browser defaults.<br>You add the custom header and footer into the <b>Report</b><br><b>Header</b> and <b>Report Footer</b> panes, respectively. |  |  |  |  |  |
|                          | HP Business Availability Center adds the HTML header to<br>the report below the report filter, and the HTML footer at<br>the end of the report, immediately before closing the<br>body tag.                                                                                                    |  |  |  |  |  |
|                          | Notes:                                                                                                    |  |  |  |  |  |
|                          | <ul> <li>The header and footer you configure on the<br/>Header/Footer page overrides the default header and<br/>footer configured from the Set default header/footer<br/>for all Custom &amp; Trend reports button in the<br/>Report Manager.</li> </ul>                                                                                                    |  |  |  |  |  |
|                          | Use caution when marking up the header and footer<br>fields, as some HTML code may affect the behavior of<br>HP Business Availability Center. For example, a linked<br>URL may contain JavaScript that causes the URL to<br>"break out" of frames. Make sure you use valid HTML.                                                                                                    |  |  |  |  |  |
|                          | <ul> <li>It is recommended that you perform an external check<br/>of the HTML code used in the header and footer, as<br/>HP Business Availability Center does not perform any<br/>validity checks on the header and footer content.</li> <li>General information about the wizard is available in<br/>"Trend Reports Wizard" on page 173.</li> </ul>                                                                                  |  |  |  |  |  |
| Wizard Map               | The Trend Report Wizard contains:<br>Trend Properties Page > Select Measurements Page ><br>Header/Footer Page > Preview Report Page                                                                                                    |  |  |  |  |  |

# **Preview Report Page**

| Description              | Displays the trend report according to the properties<br>configured in the Trend Report Wizard.<br><b>To access:</b> Enter parameters on the Report Properties and<br>Report Components, and Header/Footer pages in the<br>Trend Report Wizard. |
|--------------------------|----------------------------------------------------------------------------------------------------|
| Important<br>Information | <ul> <li>You can choose to view the report either in Graph or<br/>Table format by clicking the appropriate tab.</li> <li>General information about the wizard is available in<br/>"Trend Reports Wizard" on page 173.</li> </ul>                |
| Wizard Map               | The Trend Report Wizard contains:<br>Trend Properties Page > Select Measurements Page ><br>Header/Footer Page > <b>Preview Report Page</b>                                                                                                    |

# 💐 Trend Report Output

This is an example of a Trend Report:

| )            | trend2           |                  |                  |                  |                 |                  |                 |                  |                 |                 |                  |                 |                  |                  |                  |                 |                 |                 |                        |                 | View            | as Gra          | ph              |                 | Vie              | w as Ta   | able   |
|--------------|------------------|------------------|------------------|------------------|-----------------|------------------|-----------------|------------------|-----------------|-----------------|------------------|-----------------|------------------|------------------|------------------|-----------------|-----------------|-----------------|------------------------|-----------------|-----------------|-----------------|-----------------|-----------------|------------------|-----------|--------|
| lievn        | Day              |                  | Fr.              | om: <u>3</u>     | /18/08          | 8 10:0           | <u>)4 AM</u>    | Т                | 5: <u>3/1</u>   | 9/08 :          | 10:04            | АМ              | (GM              | T+02:            | :00)             | •               | >               |                 | € <sub>ev</sub><br>Cra | ery:<br>aw dat  | 1               | Но              | ur(s)           | •               | Fav              | orite Fil | ters • |
| por          | t time: 3        | 3/18/08          | 10:0             | 4 AM -           | - 3/19          | /08 1            | 0:04 /          | AM               |                 |                 |                  |                 |                  |                  |                  |                 |                 |                 |                        |                 |                 |                 |                 |                 |                  |           |        |
|              | 1 00.08          |                  |                  |                  |                 |                  |                 |                  |                 |                 |                  |                 |                  |                  |                  |                 |                 |                 |                        |                 |                 |                 |                 |                 |                  |           |        |
|              | 72.00            |                  |                  |                  |                 |                  |                 |                  |                 |                 |                  |                 |                  |                  |                  |                 |                 |                 |                        |                 |                 | Å               |                 |                 |                  |           |        |
|              | 64.00            |                  |                  |                  |                 |                  |                 |                  |                 |                 |                  |                 |                  |                  |                  |                 |                 |                 |                        |                 |                 | $\mathbb{A}$    |                 |                 |                  |           |        |
|              | 56.00            |                  |                  |                  |                 |                  |                 |                  |                 |                 |                  |                 |                  |                  |                  |                 |                 |                 |                        |                 |                 | A               |                 |                 |                  |           |        |
| e la         | 48.00            |                  |                  |                  |                 |                  |                 |                  |                 |                 |                  |                 |                  |                  |                  |                 |                 |                 |                        |                 |                 | $\square$       |                 |                 |                  |           |        |
| Scaled Value | 40.00            |                  |                  |                  |                 |                  |                 |                  |                 |                 |                  |                 |                  |                  |                  |                 |                 |                 |                        |                 |                 |                 |                 |                 |                  |           |        |
| Scale        | 32.00            |                  |                  |                  |                 |                  |                 |                  |                 |                 |                  |                 |                  |                  |                  |                 |                 |                 |                        |                 |                 |                 |                 |                 |                  |           |        |
|              | 24.00            |                  |                  |                  |                 |                  |                 |                  |                 |                 |                  |                 |                  |                  |                  |                 |                 |                 |                        |                 | -               |                 |                 |                 |                  |           |        |
|              | 16.00            |                  |                  |                  |                 |                  |                 |                  |                 |                 |                  |                 |                  |                  |                  |                 |                 |                 |                        |                 | 1               |                 |                 |                 |                  |           |        |
|              | 8.00             | •                | •                | •                | •               | •                | •               | •                | •               | •               | •                | •               | -                | •                | •                | •               | •               | •               | •                      | •               | 1               | •               | 1               | •               | -•               |           |        |
|              | 0.00             | •                | :                | •                | :               | ÷                | •               | ÷                | •               | •               | •                | •               | •                | •                | ÷                | •               | •               | •               | •                      | •               | Ļ               | ÷               | 1               | ÷               | •                |           |        |
|              | 3/18/08 10:00 AM | 3/18/08 11:00 AM | 3/18/08 12:00 PM | 3/18/08 1:00 P.M | 3/18/08 2:00 PM | 3/18/08 3:00 P.M | 3/18/08 4:00 PM | 3/18/08 6:00 P.M | 3/18/08 6:00 PM | 3/18/08 7:00 PM | 3/18/08 8:00 P.M | M9 00:6 80/81/2 | 3/18/08 10:00 PM | 3/18/08 11:00 PM | 3/19/08 12:00 AM | 3/19/08 1:00 AM | 3/19/08 2:00 AM | 3/19/08 3:00 AM | 3/19/08 4:00 AM        | 3/19/08 5:00 AM | 3/19/08 6:00 AM | 3/19/08 7:00 AM | 3/19/08 8:00 AM | 3/19/08 9:00 AM | 3/19/06 10:00 AM |           |        |
|              | 80               | 88               | 18/0             | 78               | 78              | 718              | 718             | 718              | 48              | 48              | 48               | 48              | 180              | 18/0             | 96               | 13              | 73              | 13              | 718                    | 7180            | M8              | 7180            | M9              | 19              | 19/0             |           |        |

| Description              | Displays a data comparison of multiple measurements<br>from several profiles collected by Business Process<br>Monitor and SiteScope. Trend Reports enable you to<br>analyze the effect of various aspects of your system on<br>transaction response time.                                                                                                    |
|--------------------------|----------------------------------------------------------------------------------------------------|
|                          | To access: Select Applications > User Reports > ReportManager, select a Trend Report in the table and click theView buttonGodto view the Trend Report.                                                                                                    |
| Important<br>Information | <ul> <li>Choose the View as Graph tab to view the Trend Report data in graph format.</li> <li>Choose the View as Table tab to view the Trend Report data in table format.</li> <li>After creating trend reports, if you then configure user-or global- level report filters to filter specific transactions, locations, or groups from reports, the filtered values still appear in the reports. To remove any newly filtered values from existing trend reports, you must remove and re-add the components containing the elements for which filters have been set, and save the report.</li> </ul> |
| Useful Links             | "Trend Reports - Overview"                                                                                                    |

# **Report Settings**

| GUI Element (A-Z)                          | Description                                                   |  |  |  |
|--------------------------------------------|---------------------------------------------------------------|--|--|--|
| <common report<br="">settings&gt;</common> | For details, see "Common Report Elements" in <i>Reports</i> . |  |  |  |

### Chapter 8 • Trend Reports

| GUI Element (A-Z) | Description                                                                                                    |  |  |  |  |  |
|-------------------|----------------------------------------------------------------------------------------------------|--|--|--|--|--|
| Every             | Click to set a granularity by which to view the report. For<br>details on setting the granularity of reports, see "Time<br>Range and Granularity Bar" on page 66.                                                                                                    |  |  |  |  |  |
| Raw Data          | Click to view every instance of data output for the selected transaction.                                                                                                    |  |  |  |  |  |
|                   | Notes:                                                                                                    |  |  |  |  |  |
|                   | ➤ A point on the graph appears when there is a change<br>in the data value or measurement frequency from the<br>previous time point on the graph. However, if there<br>has been no change in either of these areas over the<br>course of one hour, a point is nevertheless displayed<br>on the graph. |  |  |  |  |  |
|                   | A straight line on the graph with no points indicates<br>the following:                                                                                                    |  |  |  |  |  |
|                   | <ul> <li>There has been no change in the value of the<br/>incoming data from the previous time point on the<br/>graph.</li> </ul>                                                                                                    |  |  |  |  |  |
|                   | <ul> <li>There has been no change in the frequency that the<br/>incoming data is measured in since the previous<br/>time point on the graph.</li> </ul>                                                                                                    |  |  |  |  |  |
|                   | <ul> <li>A gap in the graph indicates that no data has been<br/>retrieved for the specific time period.</li> </ul>                                                                                                    |  |  |  |  |  |

# **Report Content as Graph**

| GUI Element (A-Z)       | Description                                                                                                    |  |
|-------------------------|----------------------------------------------------------------------------------------------------|--|
| <data points=""></data> | The time intervals that data is displayed for, based on the chosen granularity. For example, if you chose to view data every hour from March 18, 2008 at 2:00 PM to March 19, 2008 at 2:00 PM, the x-axis displays points of data for every hour from the report's start time to its end time. If <b>Raw data</b> is chosen instead of a granularity, every instance of a change in data output for the select transaction is displayed.        |  |
| Comparison Time         | The time range which the selected trend report is being compared with.                                                                                                    |  |
|                         | <b>Note:</b> This table is visible only if you selected the <b>Comparison Time</b> check box on the Trend Properties page of the Trend Report Wizard.                                                                                                    |  |
|                         | The Comparison Time Graph contains:                                                                                                    |  |
|                         | <ul> <li>y-axis. The value of the y-axis, as configured in the Trend Properties page in the Trend Report Wizard.</li> <li><time stamp="">. The time range and granularity for which report data is displayed, based on the configurations set on the Time Range and Granularity Bar. For details on the Time Range and Granularity Bar, see "Time Range and Granularity Bar, see "Time Range and Granularity Bar" on page 66.</time></li> </ul> |  |
| Report Time             | The time range of the generated report. The Report Time graph contains:                                                                                                    |  |
|                         | <ul> <li>y-axis. The value of the y-axis, as configured in the Trend Properties page in the Trend Report Wizard.</li> <li><time stamp="">. The time range and granularity for which report data is displayed, based on the configurations set on the Time Range and Granularity Bar. For details on the Time Range and Granularity Bar, see "Time Range and Granularity Bar" on page 66.</time></li> </ul>                                      |  |

| GUI Element (A-Z)        | Description                                                                                                    |  |
|--------------------------|----------------------------------------------------------------------------------------------------|--|
| Selected<br>Measurements | The measurements chosen for the Trend Report, grouped<br>by monitor type, as configured in the Trend Report<br>Wizard. For details, see "Selected Measurements Table"<br>on page 190. |  |
| Time Comparison          | The time frames that data is to be compared for. This table contains the following elements:                                                                                          |  |
|                          | <left column="" most="">. Lists the table on which the time<br/>comparison is being measured.</left>                                                                                  |  |
|                          | ► From. The time that the data comparison in the selected Trend Report is to start.                                                                                                   |  |
|                          | ► To. The time that the data comparison in the selected Trend Report is to start.                                                                                                    |  |
|                          | <b>Note:</b> This table is visible only if you selected the <b>Comparison Time</b> check box on the Trend Properties page of the Trend Report Wizard.                                 |  |

## **Selected Measurements Table**

The selected Measurements Table contains the following elements (not all elements appear for all monitor types):

| GUI Element (A-Z)                            | Description                                                                                                    |  |
|----------------------------------------------|----------------------------------------------------------------------------------------------------|--|
| <color box="" color<br="">swatch&gt;</color> | Displays the color of the selected measurement in the report, as configured in the Trend Report Wizard. Click the color swatch to customize the color. |  |
| Aggregation                                  | The data aggregation method for the selected measurement.                                                                                              |  |
| Group                                        | The monitor group, as defined in the host properties.                                                                                                  |  |
| Location                                     | The location of the host machine.<br><b>Note:</b> This field is visible only for Business Process<br>Monitor measurements.                             |  |
| Measurement                                  | The measurement being monitored by the trend report.                                                                                                   |  |

| GUI Element (A-Z) | Description                                                                                                    |  |
|-------------------|----------------------------------------------------------------------------------------------------|--|
| Name              | The name of the trend report.                                                                                                    |  |
|                   | <b>Tooltip:</b> The full name of the trend report, as per the counter and transaction configured on the Measurement Selection page.                                                                                                    |  |
| Profile           | The monitor profile that the selected measurement is associated with.                                                                                                    |  |
| Scale             | The scale setting configured in the Trend Report Wizard<br>which HP Business Availability Center divides by the<br>actual measurement value. Thus, a value of 100 with a<br>scale setting of 0.1 is shown as 1000 along the y-axis. A<br>value of 100 with a scale setting of 10 is shown as 10<br>along the y-axis. |  |
| Transaction       | The monitor transaction that the selected measurement is associated with.                                                                                                    |  |
| Used Aggr. Data   | <ul> <li>Displays which aggregation table data was taken from.</li> <li>Options are:</li> <li>➤ Daily</li> <li>➤ Hourly</li> <li>Note: This option is not relevant for raw data.</li> </ul>                                                                                                    |  |

## **Report Content as Table**

When the View as Table option is chosen, the elements displayed depend on whether you have chosen to view aggregated data or raw data:

### **Aggregated Data Elements**

The following elements are displayed when the **Every** option is selected on the Time Range and Granularity Bar:

| GUI Element (A-Z)                                 | Description                                                                                                    |  |
|---------------------------------------------------|----------------------------------------------------------------------------------------------------|--|
| <color box="" color<br="">swatch&gt;</color>      | Displays the color of the selected measurement in the report, as configured in the Trend Report Wizard. Click the color swatch to customize the color.                                                                                                    |  |
| <measurement name<br="">headers&gt;</measurement> | The measurement name headers correspond to the<br>selections made on the Measurement Selection page,<br>accessible from the Select Measurements page in the<br>Trend Report Wizard. For details, see "Measurement<br>Selection Page" on page 178.                                                                                                    |  |
|                                                   | <b>Note:</b> <measurement headers="" name=""> are displayed only<br/>when the <b>Every</b> option is selected on the Time Range and<br/>Granularity bar. For details on the Time Range and<br/>Granularity Bar, see "Time Range and Granularity Bar"<br/>on page 66.</measurement>                                                                                                    |  |
| <time intervals=""></time>                        | Data output for the displayed time.                                                                                                    |  |
|                                                   | <b>Note:</b> <time intervals=""> are displayed only when the <b>Every</b> option is selected on the Time Range and Granularity bar. For details on the Time Range and Granularity Bar, see "Time Range and Granularity Bar" on page 66.</time>                                                                                                    |  |
| Report Time                                       | The time range of the generated report. The Report Time graph contains:                                                                                                    |  |
|                                                   | <ul> <li>y-axis. The value of the y-axis, as configured in the Trend Properties page in the Trend Report Wizard.</li> <li><time stamp="">. The time range and granularity for which report data is displayed, based on the configurations set on the Time Range and Granularity Bar. For details on the Time Range and Granularity Bar, see "Time Range and Granularity Bar, see "Time Range and Granularity Bar." on page 66.</time></li> </ul> |  |

| GUI Element (A-Z)        | Description                                                                                                    |  |
|--------------------------|----------------------------------------------------------------------------------------------------|--|
| Selected<br>Measurements | The measurements chosen for the Trend Report, grouped<br>by monitor type, as configured in the Trend Report<br>Wizard. For details, see "Selected Measurements Table"<br>on page 190.                                                                                                    |  |
| Time Comparison          | The time frames that data is to be compared for. This table contains the following elements:                                                                                                    |  |
|                          | <ul> <li>Name. The name of the transaction being measured.</li> <li><date and="" time=""> The data and time that the data is being measured for. The data and time entries that appear are dependent on the configurations set on the Time Range and Granularity bar. For details on the Time Range and Granularity Bar, see "Time Range and Granularity Bar, see "Time Range and Granularity Bar" on page 66</date></li> </ul> |  |

### **Raw Data Elements**

The following elements are displayed when the **Raw Data** option is selected on the Time Range and Granularity Bar:

The last two tables are the same as in aggregated. The difference is in Time, Measurement, and Value.

| GUI Element (A-Z) | Description                                                                                                    |  |
|-------------------|----------------------------------------------------------------------------------------------------|--|
| Comparison Time   | The time range which the selected trend report is being compared with.                                                                                                    |  |
|                   | <b>Note:</b> This table is visible only if you selected the <b>Comparison Time</b> check box on the Trend Properties page of the Trend Report Wizard.                                                                                                    |  |
|                   | The Comparison Time Graph contains:                                                                                                    |  |
|                   | ➤ y-axis. The value of the y-axis, as configured in the<br>Trend Properties page in the Trend Report Wizard.                                                                                                    |  |
|                   | <ul> <li><time stamp="">. The time range and granularity for<br/>which report data is displayed, based on the<br/>configurations set on the Time Range and Granularity<br/>Bar. For details on the Time Range and Granularity<br/>Bar, see "Time Range and Granularity Bar" on page 66.</time></li> </ul> |  |
| Report Time       | The time range of the generated report, based on the configurations set on Time Range and Granularity Bar. This table displays the following elements:                                                                                                    |  |
|                   | ➤ Time. The time that the selected data is generated for<br>in the Trend Report.                                                                                                    |  |
|                   | <ul> <li>Measurement. The measurement being monitored by<br/>the Trend Report.</li> </ul>                                                                                                    |  |
|                   | <ul> <li>Value. The value of the data in the specific<br/>measurement being monitored by the Trend Report.</li> </ul>                                                                                                    |  |

| GUI Element (A-Z)        | Description                                                                                                    |  |
|--------------------------|----------------------------------------------------------------------------------------------------|--|
| Selected<br>Measurements | Displays tables of the measurements selected on the<br>Measurement Selection Page, accessed from the Select<br>Measurement page of the Trend Report Wizard. For<br>details, see "Measurement Selection Page" on page 178. |  |
| Time Comparison          | The time frames that data is to be compared for. This table contains the following elements:                                                                                                    |  |
|                          | <left column="" most="">. Lists the table on which the time<br/>comparison is being measured.</left>                                                                                                    |  |
|                          | ➤ From. The time that the data comparison in the selected Trend Report is to start.                                                                                                    |  |
|                          | ► To. The time that the data comparison in the selected Trend Report is to start.                                                                                                    |  |
|                          | <b>Note:</b> This table is visible only if you selected the <b>Comparison Time</b> check box on the Trend Properties page of the Trend Report Wizard.                                                                     |  |

# Troubleshooting and Limitations

- ➤ After creating trend reports, if you then configure user- or global- level report filters to filter specific transactions, locations, or groups from reports, the filtered values still appear in the reports. To remove any newly filtered values from existing trend reports, you must remove and re-add the components containing the elements for which filters have been set, and save the report.
- Permissions are granted by system administrators via the Users and Permissions interface, and can be enabled or revoked at any time. Thus, permissions to modify a trend report that you create could be removed by the administrator at a later time.
- Transactions whose response times exceed their outlier value (set in Transaction Threshold settings in System Availability Management) are always displayed in trend reports as failed transactions, even if the Ignore outlier data in reports setting is selected for the profile to which the transactions belong.

Chapter 8 • Trend Reports

9

# **Custom Query Builder**

This chapter includes the main concepts, tasks, and reference information for the Custom Query Builder.

#### This chapter includes:

Concepts

- Custom Query Builder Overview on page 197
   Tasks
- Build a Custom Query Workflow on page 198
   Reference
- ► Custom Query Builder User Interface on page 201

## 💑 Custom Query Builder - Overview

The Custom Query Builder is a Web interface that assists in creating queries to the profile database. The queries are used to generate reports. The Custom Query Builder can also generate an HTML query string that can be used together with third-party tools or proprietary tools to extract data from the profile database.

### **Getting Metadata on the Samples**

When building queries, you must know the data representation of the sample. For information on commonly queried samples and descriptions of their fields, click "Data Samples" in *Reference Information*.

# Configuration

You can set the maximum number of data rows returned at Admin > Platform > Setup and Maintenance > Infrastructure Settings > Foundations > Generic Data Engine Open API. Edit the Maximum Rows setting as required.

Note that the **Enable Open API** setting does not affect the Custom Query Builder.

## **Supported Syntax and Limitations**

For a list of supported SQL syntax and query limitations, see "Supported SQL Syntax" and "Query Limitations" in *Solutions and Integrations*.

# 聄 Build a Custom Query – Workflow

This task describes the working order for building a Custom Query.

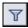

**Note:** If you are accessing the Custom Query Builder from the Custom Report Wizard, you must click the Edit Filter button after selecting the Custom Query component to configure the Custom Query in your Custom Report.

This task includes the following steps:

- ► "Select the Time Range" on page 199
- ► "Select Data Type" on page 199
- ► "Select Data Field" on page 199
- ► "Apply Filters" on page 200
- ► "Configure Presentation Settings" on page 200
- ➤ "Select Refresh Rate for Report (My BAC Portlet Only)" on page 200
- ► "Generate or Save the Query" on page 200

### 1 Select the Time Range

**a** Select the time range of the data to be extracted from the database. (Not relevant if accessing Custom Query Builder from the Custom Report Wizard.)

Using the time range selector bar, specify the time range for which you want to extract data. For details, see "Time Range and Granularity Bar" on page 66.

**b** If you want returned data grouped according to a specific granularity setting (for example, if you want data for the past day grouped per hour), select **Return data per specified granularity** and specify a granularity setting.

#### Example

| 3 | Custom Query Builder            |                         |                 |
|---|---------------------------------|-------------------------|-----------------|
|   | Query filter                    |                         |                 |
|   | View: Past day From: 3/3/08 5:0 | 2 PM To: 3/4/08 5:02 PM | (GMT+02:00) ◀ ▶ |

The time bar is set to extract data from March 3, 2008 at 5:02 PM until March 4, 2008 at 5:02 PM, according to the GMT + 2:00 time zone.

### 2 Select Data Type

Select the type of data you want to extract from the database.

From the **Sample type** list, select a data sample type. For a description of the available sample types, see "Data Samples" in *Reference Information*.

### **3 Select Data Field**

Select the data fields of the chosen sample type that you want to extract from the database and the functions to perform on the data. Optionally, you can change the Field Alias of the Field by modifying the Alias Name field. Click **Add** to add the field. For detailed descriptions of the available data fields per sample type, see "Data Samples" in *Reference Information*.

P

### **4** Apply Filters

Click the **Filter Builder** button to apply filters to the data to be extracted by the query. For details on applying filters, see "Filter Dialog Box" on page 213.

### **5** Apply Field Properties

Click the Field Properties button to define custom properties for the field. For details on defining custom properties, see "<Field alias> Field Properties Dialog Box" on page 206.

### 6 Configure Presentation Settings

Configure presentation settings to instruct HP Business Availability Center how to present the data in the report. For details, see "Presentation Settings Wizard" on page 215.

### 7 Select Refresh Rate for Report (My BAC Portlet Only)

In the Advanced Settings table, select a refresh rate for the report (either every 1 hour or every 2 hours) or specify no refresh.

### 8 Generate or Save the Query

- ➤ If accessing the Custom Query Builder directly from the User Reports context, click Generate to generate a report based on the selected data. The report appears beneath the Query Filter pane, and the Query Filter pane collapses. To edit the query or create a new query, expand the Query Filter pane. To view the report, you must collapse the Query Filter pane.
- ➤ If accessing the Custom Query Builder from the Custom Report Wizard, click OK in the Add Component dialog box to save the settings to your Custom Report.
- ➤ If accessing the Custom Query Builder from My BAC, click Save to save the settings for the portlet.

200

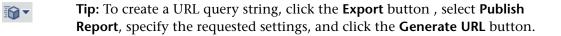

# 💐 Custom Query Builder User Interface

### This section describes:

- ► Custom Query Builder Page on page 202
- ► Presentation Settings Wizard on page 215

# 💐 Custom Query Builder Page

| Description              | Enables you to:                                                                                                    |  |
|--------------------------|----------------------------------------------------------------------------------------------------|--|
|                          | <ul> <li>Create queries to the profile database to generate<br/>reports.</li> </ul>                                                                                                    |  |
|                          | <ul> <li>Generate an HTML query string that can be used<br/>together with third-party tools or proprietary tools to<br/>extract data from the profile database.</li> </ul>                                                                                                    |  |
|                          | To access:                                                                                                    |  |
|                          | <ul> <li>Select Applications &gt; User Reports &gt; Custom Query<br/>Builder.</li> </ul>                                                                                                    |  |
|                          | <ul> <li>Select the Custom Query component category to add a<br/>Custom Query Builder report to a Custom Report. For<br/>details on Custom Reports, see "Custom Reports" on<br/>page 123.</li> </ul>                                                                                                    |  |
|                          | <ul> <li>Select the Custom Query portlet in My BAC. For<br/>details on configuring a portlet in My BAC, see "Add<br/>Portlets to <page_name>/Add Portlets Dialog Box" in<br/>Using My BAC.</page_name></li> </ul>                                                                                                    |  |
| Important<br>Information | If you leave the Custom Query Builder page while<br>building a query, the query is lost. To avoid losing the<br>query, click the Generate button to generate a report<br>based on the query. After generating a report, if you<br>move to a different page and then return to the<br>Custom Query Builder page, the last query built prior<br>to report generation is available. |  |
|                          | <ul> <li>Once you log out of your current Web session, the query is lost.</li> </ul>                                                                                                    |  |
|                          | ➤ When accessing the Custom Query Builder window<br>from the Custom Report Manager, the query is lost as<br>soon as you close the window, unless you click OK to<br>save it.                                                                                                    |  |
|                          | <ul> <li>To create a URL query string, select Export &gt; Publish<br/>Report, specify the requested settings, and click the<br/>Generate URL button.</li> </ul>                                                                                                    |  |

| Included in Tasks                                          | "Build a Custom Query – Workflow" on page 198 |  |
|------------------------------------------------------------|-----------------------------------------------|--|
| Useful Links "Custom Query Builder - Overview" on page 197 |                                               |  |
|                                                            | "Common Report Elements" on page 51           |  |

| GUI Element (A-Z)                          | Description                                                                                                    |  |
|--------------------------------------------|----------------------------------------------------------------------------------------------------|--|
| <b>1</b>                                   | Click to open the <field alias=""> Field Properties dialog box<br/>and modify field properties, if required. For details, see<br/>"<field alias=""> Field Properties Dialog Box" on page 206.</field></field>                                                                       |  |
| <common report<br="">Settings&gt;</common> | For details, see "Common Report Elements" in Reports.                                                                                                    |  |
| Alias Name                                 | Modify the alias name for the selected field, if required.<br>For example, if you chose <b>AVG</b> from the Function list,<br>modify the alias name to say Avg Response Time.                                                                                                    |  |
| Clear Filter                               | Click to clear the filter string, if required.                                                                                                    |  |
| Edit Presentation                          | Click to open the Presentation Settings Dialog Box and<br>configure presentation settings. For details, see<br>"Presentation Settings Wizard" on page 215.                                                                                                    |  |
| Field Alias                                | The value of the <b>Alias name</b> cell for the added field.<br><b>Note:</b> You can edit the value of this field directly in the Field Alias cell.                                                                                                    |  |
| Field Formula                              | The value of the <b>Function</b> and <b>Field name</b> cells for the added field.                                                                                                    |  |
|                                            | <b>Note:</b> You can edit the value of this field directly in the Field Formula cell. For example, to display returned response time in seconds rather than milliseconds, edit the field formula for Response Time, <b>dResponseTime</b> , as follows: <b>dResponseTime</b> / 1000. |  |

| GUI Element (A-Z) | Description                                                                                                    |
|-------------------|----------------------------------------------------------------------------------------------------|
| Field Name        | Select a data field that you want to extract from the database.<br><b>Tip:</b> When adding fields to the query, select them in the order in which you want the data columns to appear,                                                                                                    |
|                   | from left to right, in the returned output.                                                                                                    |
| Filter            | <ul> <li>Displays the configured filter string.</li> <li>Notes:</li> <li>When a filter consists of strings containing white space or special characters (for example, where bb_guid IN (a b, c)), the white space or special character string must be enclosed with quotes (for example, where bb_guid IN ('a b', c)). When you create filters on the Filter Builder page, quotes are added automatically. Special characters are defined as any characters other than digits, letters, and the following characters: "_", "\$", "#".</li> <li>When defining a filter that consists of strings containing one or more single quote characters, you must add a second single quote character beside each instance. For example, change szTransactionName = ('Login_to_O'brien') to szTransactionName = ('Login_to_O'brien')</li> </ul> |
| Filter Builder    | Click to open the Filter Dialog Box and apply filters to<br>the data being extracted by the query. For details, see<br>"Filter Dialog Box" on page 213.                                                                                                    |
| Function          | Select a function to perform on the data represented in<br>the specified data field. For example, to return average<br>response time, select <b>Response Time</b> from the <b>Field name</b><br>list and <b>AVG</b> from the <b>Function</b> list.<br>For a list of the supported functions, see "Supported SQL<br>Syntax" in <i>Solutions and Integrations</i> .                                                                                                    |

| GUI Element (A-Z)                        | Description                                                                                                    |
|------------------------------------------|----------------------------------------------------------------------------------------------------|
| Generate                                 | Click to generate the report based on the selected data.<br>The report appears beneath the Query Filter pane, and<br>the Query Filter pane collapses. To edit the query or<br>create a new query, expand the Query Filter pane. When<br>the Query Filter pane is expanded, the existing report<br>remains beneath it.<br><b>Note:</b> This element is available only when accessing the |
|                                          | Custom Query Builder from the User Reports menu.                                                                                                    |
| Return data per<br>specified granularity | Select if you want returned data grouped according to a specific granularity setting (for example, if you want data for the past day grouped per hour), and specify a granularity setting.                                                                                                    |
|                                          | Notes:                                                                                                    |
|                                          | <ul> <li>If you modify this setting after configuring<br/>presentation settings, the presentation settings are<br/>then lost. For details on presentation settings, see<br/>"Presentation Settings Wizard" on page 215.</li> </ul>                                                                                                    |
|                                          | When selecting this field, it is recommended not to<br>select the time_stamp field in the query. This is<br>because, if <b>Return data per specified granularity</b> is<br>selected, HP Business Availability Center automatically<br>adds a time dimension to the report.                                                                                                    |
| Sample type                              | Select a data sample type. For a description of the available sample types, see "Data Samples" in <i>Reference Information</i> .                                                                                                    |

| Description | Enables you to modify the default field properties and define custom properties for the field. |
|-------------|------------------------------------------------------------------------------------------------|
|             | <b>To access:</b> Click the <b>Field Properties</b> button in the Custom Query Builder page.   |

# <Field alias> Field Properties Dialog Box

| GUI Element (A-Z)  | Description                                                                                                    |
|--------------------|----------------------------------------------------------------------------------------------------|
| Critical Threshold | Displayed for Double and Integer field types. Used to add<br>color coding in tables and graphs to data for which<br>thresholds in the system have been defined—for<br>example, to display transaction response time data with<br>color coding corresponding to the Critical threshold<br>defined in System Availability Management. In tables,<br>the color coding is in the form of colored cells. In graphs,<br>the color coding is in the form of a colored line. For<br>details on working with Critical Threshold settings, see<br>"OK/Critical Thresholds" on page 210. |
| Format             | Displayed for Date, Double, and Integer field types. Used<br>to customize the format of the displayed date or<br>numerical data in data tables, as well as in graphs (x-axis,<br>tooltips, legend). For a list of possible formats and syntax<br>examples, see "Custom Query Builder User Interface" on<br>page 201.                                                                                                    |
| Max length         | Displayed only for String field type. Used to set a maximum length, in characters, for the displayed string. In cases where the string exceeds the defined length, a tooltip is shown with the complete string.                                                                                                    |

| GUI Element (A-Z) | Description                                                                                                    |
|-------------------|----------------------------------------------------------------------------------------------------|
| OK Threshold      | Displayed for Double and Integer field types. Used to add<br>color coding in tables and graphs to data for which<br>thresholds in the system have been defined—for<br>example, to display transaction response time data with<br>color coding corresponding to the OK threshold defined<br>in System Availability Management. In tables, the color<br>coding is in the form of colored cells. In graphs, the color<br>coding is in the form of a colored line. For details on<br>working with OK Threshold settings, see "OK/Critical<br>Thresholds" on page 210.                                                                                                    |
| Туре              | <ul> <li>The default type for the field is initially displayed.</li> <li>Example: By changing a field type from Double to Integer, you can display the returned data without the decimal point, if you use a function to modify a field formula in a way that results in a numerical value becoming a string. For example, if you change (dResponseTime) to IF(dResponseTime,&gt;,5000,pass,fail), you must change the type to String to enable the returned result to display correctly in a table. The following field types exist: <ul> <li>String. Used for textual expressions.</li> <li>Date. Used for numerical fields.</li> <li>Integer. Used for numerical fields.</li> </ul> </li> </ul> |

### **Field Formats**

You enter values in the Formats box to modify the default format for a field, as defined in the field's metadata. For example, the default date format is **M/dd/yy hh:mm:a**, which displays the date\_stamp data as **5/22/06 11:25 AM**. By changing the date format, you can modify the way the date\_stamp data is displayed.

You can also add a string beside the returned data, for example, the literal string "ms" after returned response time data. The allowed formats are based on Java formatting classes.

Some typical date/time formats include:

| Symbol | Meaning                 | Туре           | Examples           |
|--------|-------------------------|----------------|--------------------|
| у      | Year                    | Number         | yy > 06            |
|        |                         |                | yyyy > 2006        |
| М      | Month                   | Text or Number | M > 7              |
|        |                         |                | M > 12             |
|        |                         |                | MM > 07            |
|        |                         |                | MMM > Jul          |
|        |                         |                | MMMM ><br>December |
| d      | Day in month            | Number         | d > 3              |
|        |                         |                | d > 14             |
|        |                         |                | dd > 03            |
| h      | Hour (1-12,             | Number         | h > 3              |
|        | AM/PM)                  |                | h > 11             |
|        |                         |                | hh > 03            |
| Н      | Hour (0-23)             | Number         | H > 15             |
|        |                         |                | HH > 15            |
| m      | Minute                  | Number         | m > 7              |
|        |                         |                | m > 15             |
|        |                         |                | mm > 15            |
| S      | Second                  | Number         | s > 15             |
|        |                         |                | ss > 15            |
| S      | Millisecond (0-<br>999) | Number         | SSS > 007          |
| Е      | Day in week             | Text           | EEE > Tue          |
|        |                         |                | EEEE" > Tuesday    |
| a      | AM/PM                   | Text           | a > AM             |
|        |                         |                | aa > AM            |

| Symbol | Meaning         | Туре      | Examples                        |
|--------|-----------------|-----------|---------------------------------|
| Z      | Time zone       | Text      | z > EST<br>zzz > EST            |
|        |                 |           | zzzz > Eastern<br>Standard Time |
| '      | Escape for text | Delimiter | 'hour' h > hour 9               |

Some typical decimal formats include:

| Symbol | Meaning                        | Examples            |
|--------|--------------------------------|---------------------|
| 0      | Shows a digit or 0 if no digit | Value: 123.78       |
|        | present                        | Pattern: 000000.000 |
|        |                                | Output: 000123.780  |
| #      | Shows a digit or nothing if no | Value: 123.78       |
|        | digit present                  | Pattern: #.###      |
|        |                                | Output: 123.78      |
| •      | Indicates the decimal point    | Value: 123.78       |
|        |                                | Pattern: #.##       |
|        |                                | Output: 123.78      |
| ,      | Used to group numbers          | Value: 4123.78      |
|        |                                | Pattern: ,###.##    |
|        |                                | Output: 4,123.78    |
| 1      | Used to quote a literal symbol | Value: 123.78       |
|        |                                | Pattern: '#'###.##  |
|        |                                | Output: #123.78     |
| %      | Multiplies by 100 and shows as | Value: 123.78       |
|        | percentage                     | Pattern: #%         |
|        |                                | Output: 12378%      |

A complete reference to these classes is located on the Sun Web site, at the following URLs:

- Date and Time Patterns. <u>http://java.sun.com/j2se/1.4.2/docs/api/java/text/SimpleDateFormat.html</u>
- Decimal Format Patterns. <u>http://java.sun.com/j2se/1.4.2/docs/api/java/text/DecimalFormat.html</u>

## **OK/Critical Thresholds**

You enter values in the OK Threshold and Critical Threshold boxes to add color coding to your reports. Colors are added to the reports as follows:

- **Green.** For values corresponding to the specified OK Threshold value.
- **Red.** For values corresponding to the specified Critical Threshold value.
- ► **Yellow.** For values in between the specified OK Threshold and Critical Threshold values.

**Example 1:** Assuming your report is in table format, if you edit the field properties for transaction response time and specify 2000 ms for the OK Threshold and 4000 ms for the Critical threshold, all returned transaction response time values that are less than or equal to 2000 ms are colored green, all returned transaction response time values that are greater than or equal to 4000 ms are colored red, and all in-between values are colored yellow. This is the case even if, in System Availability Management, thresholds are defined differently.

| Time             | Transaction Name | Avg Response Time |
|------------------|------------------|-------------------|
| 5/25/06 12:00 AM | login            | 4,619.30          |
| 5/25/06 12:00 AM | logout           | 1,446.61          |
| 5/26/06 12:00 AM | login            | 4,596.57          |
| 5/26/06 12:00 AM | logout           | 791.54            |
| 5/27/06 12:00 AM | login            | 4,680.27          |
| 5/27/06 12:00 AM | logout           | 2,027.45          |

**Example 2**: Assuming your report is in graph format and average response time is selected for the y-axis, if you edit the field properties for transaction response time and specify 2000 ms for the OK Threshold and 4000 ms for the Critical threshold, a green line is drawn on the graph at the 2000 point and a red line is drawn on the graph at the 4000 point.

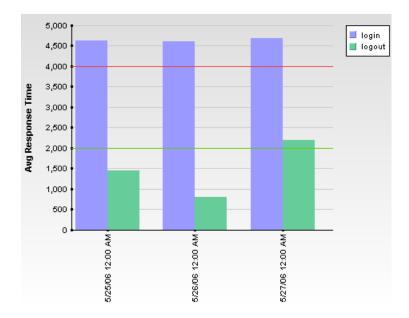

Two types of values can be entered in the OK Threshold and Critical Threshold boxes:

➤ Numerical values. You enter the actual values according to which you want data colored. Numerical values entered in the OK/Critical Threshold boxes will color code both data tables (cells whose values are within a specific threshold range are colored accordingly) and graphs (a colored line representing the specified value is added to the graph). The values that you enter override any actual set threshold values.

**Note:** When editing the query presentation format to return a graph, if you configure multiple y-axes on the same graph, no colored line is displayed. For details on editing presentation see "Presentation Settings Wizard" on page 215.

➤ Referenced fields. You enter the exact field alias of two other fields that have been added to the query. The values of the referenced fields must be numerical. Typically you add threshold fields such as Green Threshold and Red Threshold. Referenced fields entered in the OK/Critical Threshold boxes will color code only data tables (cells whose values are within a specific threshold range are colored accordingly). Graphs will not be color coded.

The following logic is used when determining how to interpret the values placed in the OK Threshold and Critical Threshold boxes to correctly apply color to the reports:

➤ If the numerical value or value of the referenced field entered in the OK Threshold box is lower than the numerical value or value of the referenced field entered in the Critical Threshold box, HP Business Availability Center assumes that lower values are OK and higher values are Critical (for example, response time). Data is colored accordingly.

For example, under this assumption, values returned for the field whose properties you are editing that were less than or equal to the numerical value or value of the referenced field specified in the Green Threshold box would be colored green.

➤ If the numerical value or value of the referenced field entered in the OK Threshold box is higher than the numerical value or value of the referenced field entered in the Critical Threshold box, HP Business Availability Center assumes that higher values are OK and lower values are Critical (for example, measurement of disk space). Data is colored accordingly.

For example, under this assumption, values returned for the field whose properties you are editing that were less than or equal to the numerical value or value of the referenced field specified in the Red Threshold box would be colored red.

| Description              | <ul><li>Enables you to apply filters to the data being extracted by the query.</li><li>To access: Click the Filter Builder button on the Query Filter pane.</li></ul>                                                                                                    |
|--------------------------|----------------------------------------------------------------------------------------------------|
| Important<br>Information | <ul> <li>When a filter consists of strings containing white space or special characters (for example, where bb_guid IN (a b, c)), the white space or special character string must be enclosed with quotes (for example, where bb_guid IN ('a b', c)). When you create filters on the Filter Builder page, quotes are added automatically. Special characters are defined as any characters other than digits, letters, and the following characters:         "_", "\$", "#".</li> <li>When defining a filter that consists of strings containing one or more single quote characters, you must add a second single quote character beside each instance. For example, change szTransactionName = ('Login_to_O'brien') to szTransactionName = ('Login_to_O'brien')</li> </ul> |

# **Filter Dialog Box**

| GUI Element (A-Z) | Description                                                                                                    |
|-------------------|----------------------------------------------------------------------------------------------------|
| Add Values        | Click when available to select from a predefined list of values. The Add Values button is enabled for fields whose lookup value is defined as <b>true</b> in the sample metadata in the database (generally for final, discreet values).                                                                                                    |
| And               | Click to add an additional <b>And</b> filter.                                                                                                    |
| Field             | Select a field to which you want to apply a filter. For<br>example, select <b>Profile Name</b> to filter the query to only<br>return data for specific profiles (rather than all profiles in<br>the database), or select <b>Response Time</b> to filter the query<br>to return only response time data above or below a<br>specific value (rather than all response times). |

| GUI Element (A-Z)   | Description                                                                                                    |
|---------------------|----------------------------------------------------------------------------------------------------|
| Operator            | Select the required operator. For a description of the<br>supported operators, see "Supported SQL Syntax" in<br><i>Solutions and Integrations</i> .<br><b>Note:</b> The LIKE operator does not work for the Profile<br>Name field.                                                                                                    |
| Value               | Specify the required value. For example, if you are<br>filtering the query by transaction name, specify a specific<br>transaction. If you use the LIKE operator, you can use the<br>* wildcard character to return like results (for example, a<br>value of *westcoast* would return all transactions whose<br>name included the string <b>westcoast</b> ). |
| Add 'OR' Expression | Click to add <b>Or</b> filters.                                                                                                    |

# **Presentation Settings Wizard**

| Description              | <ul><li>Enables you to configure the presentation display of your Custom Query.</li><li>To access: Click the Edit Presentation button on the Query filter pane.</li></ul>                                                                                                    |
|--------------------------|----------------------------------------------------------------------------------------------------|
| Important<br>Information | The pages that appear on the Presentation Settings<br>Wizard depend on the option you select in the Choose<br>Presentation View page and the Choose Table Type page.                                                                                                    |
| Included in Tasks        | "Build a Custom Query – Workflow" on page 198                                                                                                    |
| Wizard Map               | The Presentation Settings wizard contains the following pages, depending on whether you chose <b>Table</b> view or <b>Graph</b> view on the Choose Presentation View Page of the wizard:                                                                                                    |
|                          | <ul> <li>Table View: Choose Presentation View Page &gt; Choose<br/>Table Type Page &gt; (Select Field Order Page) &gt; (Sort Field<br/>Order Page) &gt; (Table Definition Page)</li> <li>Graph View: Choose Presentation View Page &gt; Choose<br/>Graph Type Page &gt; Define Graph Page</li> </ul> |
| Useful Links             | "Custom Query Builder - Overview" on page 197<br>"Custom Query Builder Page" on page 202                                                                                                    |

| Description              | Enables you to choose the layout of the Custom Query presentation.                                                                                                    |
|--------------------------|----------------------------------------------------------------------------------------------------|
|                          | <b>To access:</b> Click the <b>Edit Presentation</b> button on the Query filter pane.                                                                                                    |
| Important<br>Information | <ul> <li>The resulting Wizard pages that appear depend on the Presentation View option you choose.</li> <li>General information about the wizard is available in (Dependent of the Dependent of the Depend</li></ul> |
|                          | "Presentation Settings Wizard" on page 215.                                                                                                    |
| Included in Tasks        | "Build a Custom Query – Workflow" on page 198                                                                                                    |
| Wizard Map               | The Presentation Settings Wizard wizard contains:                                                                                                    |
|                          | <ul> <li>Table View: Choose Presentation View Page &gt;<br/>Choose Table Type Page &gt; (Select Field Order Page) &gt;<br/>(Sort Field Order Page) &gt; (Table Definition Page)</li> <li>Graph View: Choose Presentation View Page &gt; Choose<br/>Graph Type Page &gt; Define Graph Page</li> </ul>                                                                                                    |
| Useful Links             | "Custom Query Builder - Overview" on page 197                                                                                                    |
|                          | "Custom Query Builder Page" on page 202                                                                                                    |

# **Choose Presentation View Page**

| GUI Element (A-Z) | Description                                                   |
|-------------------|---------------------------------------------------------------|
| Graph             | Select to view the Custom Query presentation in graph format. |
| Table             | Select to view the Custom Query presentation in table format. |

## **Choose Table Type Page**

| Description              | Enables you to choose the type of table in which the Custom Query is displayed.                                                                                                    |
|--------------------------|----------------------------------------------------------------------------------------------------|
|                          | <b>To access:</b> Select <b>Table</b> on the Choose Presentation View page in the Presentation Settings wizard.                                                                                                    |
| Important<br>Information | <ul> <li>The resulting Wizard pages that appear depend on the Table type you chose.</li> <li>General information about the wizard is available in "Presentation Settings Wizard" on page 215.</li> </ul>                                                                                             |
| Included in Tasks        | "Build a Custom Query – Workflow" on page 198                                                                                                    |
| Wizard Map               | The Presentation Settings Wizard wizard contains:                                                                                                    |
|                          | <ul> <li>Table View: Choose Presentation View Page &gt; Choose<br/>Table Type Page &gt; (Select Field Order Page) &gt; (Sort<br/>Field Order Page) &gt; (Table Definition Page)</li> <li>Graph View: Choose Presentation View Page &gt; Choose<br/>Graph Type Page &gt; Define Graph Page</li> </ul> |
| Useful Links             | "Custom Query Builder - Overview" on page 197<br>"Custom Query Builder Page" on page 202                                                                                                    |

| GUI Element (A-Z) | Description                                                                                                    |
|-------------------|----------------------------------------------------------------------------------------------------|
| Pivot             | Select to display the Custom Query table as a table that<br>can include multiple fields in a spreadsheet type of<br>matrix. |
| Regular           | Select to view the Custom Query table as a standard table with a column for each field in the query.                        |

| Description              | Enables you to select the order of the Custom Query fields to appear in your table.                                                                                                    |
|--------------------------|----------------------------------------------------------------------------------------------------|
|                          | <b>To access:</b> Select <b>Regular</b> on the Choose Table Type page in the Presentation Settings wizard.                                                                                                    |
| Important<br>Information | <ul> <li>This page appears only if you selected Regular on the<br/>Choose Table Type page.</li> </ul>                                                                                                    |
|                          | ➤ The uppermost field in the Available Fields dialog box<br>appears on the left side of the table, and the<br>lowermost field appears on the right side of the table.                                                                                                    |
|                          | <ul> <li>General information about the wizard is available in<br/>"Presentation Settings Wizard" on page 215.</li> </ul>                                                                                                    |
| Included in Tasks        | "Build a Custom Query – Workflow" on page 198                                                                                                    |
| Wizard Map               | The Presentation Settings Wizard wizard contains:                                                                                                    |
|                          | <ul> <li>➤ Table View: Choose Presentation View Page &gt; Choose<br/>Table Type Page &gt; (Select Field Order Page) &gt; (Sort<br/>Field Order Page) &gt; (Table Definition Page)</li> <li>➤ Graph View: Choose Presentation View Page &gt; Choose<br/>Graph Type Page &gt; Define Graph Page</li> </ul> |
| Useful Links             | "Custom Query Builder - Overview" on page 197                                                                                                    |
|                          | "Custom Query Builder Page" on page 202                                                                                                    |

# Select Field Order Page

| GUI Element (A-Z) | Description                                                                                                    |
|-------------------|----------------------------------------------------------------------------------------------------|
| <b>A</b>          | Click to move the selected field up in the Available Fields list, for it to be moved to the left side of the table.       |
| •                 | Click to move the selected field down in the Available<br>Fields list, for it to be moved to the right side of the table. |
| Available Fields  | Displays the fields selected on the Custom Query Builder<br>Main Page to be included in your Custom Query.                |

# Sort Field Order Page

| Description              | Enables you to select the fields by which you want to sort<br>the table. order of the Custom Query fields to appear in<br>your table.<br><b>To access:</b> Select the order of fields to appear in the table<br>on the <b>Select Field Order</b> page, and click <b>Next</b> .                                                                      |
|--------------------------|----------------------------------------------------------------------------------------------------|
| Important<br>Information | <ul> <li>This page appears only if you selected <b>Regular</b> on the <b>Choose Table Type</b> page.</li> <li>Fields are sorted first by the topmost field in the Sorted Fields dialog box, then by the next field, and so on.</li> <li>General information about the wizard is available in "Presentation Settings Wizard" on page 215.</li> </ul> |
| Included in Tasks        | "Build a Custom Query – Workflow" on page 198                                                                                                    |
| Wizard Map               | <ul> <li>The Presentation Settings Wizard wizard contains:</li> <li>Table View: Choose Presentation View Page &gt; Choose Table Type Page &gt; (Select Field Order Page) &gt; (Sort Field Order Page) &gt; (Table Definition Page)</li> <li>Graph View: Choose Presentation View Page &gt; Choose Graph Type Page &gt; Define Graph Page</li> </ul> |
| Useful Links             | "Custom Query Builder - Overview" on page 197<br>"Custom Query Builder Page" on page 202                                                                                                    |

| GUI Element (A-Z) | Description                                                    |
|-------------------|----------------------------------------------------------------|
| *                 | Click to move the selected field to the Sorted Fields box.     |
| *                 | Click to move all available fields to the Sorted Fields box.   |
| *                 | Click to remove the selected field from the Sorted Fields box. |

| GUI Element (A-Z) | Description                                                                                                    |
|-------------------|----------------------------------------------------------------------------------------------------|
| 4                 | Click to remove all fields from the Sorted Fields box.                                                                                          |
| 1                 | Click to move the selected field up in the sort hierarchy.<br>Fields are first sorted by the topmost field, then by the<br>next, and so on.     |
| Ŧ                 | Click to move the selected field down in the sort<br>hierarchy. Fields are first sorted by the topmost field,<br>then by the next, and so on.   |
|                   | Click to sort the fields in the Sorted Fields box in ascending order.                                                                           |
| •                 | Click to sort the fields in the Sorted Fields box in descending order.                                                                          |
| Available Fields  | Displays the fields selected on the Custom Query Builder<br>Main Page available to be sorted.                                                   |
| Sorted Fields     | Displays the fields that are to be sorted in the Custom<br>Query. Fields are first sorted by the topmost field, then by<br>the next, and so on. |

# **Table Definition Page**

| Description              | <ul> <li>Enables you to select the fields by which you want to sort the table. order of the Custom Query fields to appear in your table.</li> <li>To access: Select the order of fields to appear in the table on the Select Field Order page, and click Next.</li> </ul> |
|--------------------------|----------------------------------------------------------------------------------------------------|
| Important<br>Information | <ul> <li>This page appears only if you selected Pivot on the Choose Table Type page.</li> <li>If Return data per specified granularity is selected for</li> </ul>                                                                                                    |
|                          | the query, HP Business Availability Center adds <b>Time</b><br>to the list of available fields in the Table Definition<br>Page.                                                                                                    |
|                          | <ul> <li>Fields are sorted first by the topmost field in the Sorted<br/>Fields dialog box, then by the next field, and so on.</li> <li>General information about the wizard is available in<br/>"Presentation Settings Wizard" on page 215.</li> </ul>                    |
| Included in Tasks        | "Build a Custom Query – Workflow" on page 198                                                                                                    |
| Wizard Map               | The Presentation Settings Wizard wizard contains:                                                                                                    |
|                          | <ul> <li>Table View: Choose Presentation View Page &gt; Choose<br/>Table Type Page &gt; (Select Field Order Page) &gt; (Sort Field<br/>Order Page) &gt; (Table Definition Page)</li> <li>Craph View Choose Presentation View Page &gt; Choose</li> </ul>                  |
|                          | <ul> <li>Graph View: Choose Presentation View Page &gt; Choose<br/>Graph Type Page &gt; Define Graph Page</li> </ul>                                                                                                    |
| Useful Links             | "Custom Query Builder - Overview" on page 197                                                                                                    |
|                          | "Custom Query Builder Page" on page 202                                                                                                    |

| GUI Element (A-Z) | Description                                                                                                    |
|-------------------|----------------------------------------------------------------------------------------------------|
| *                 | Click to move the highlighted key column to the Selected Key Columns dialog box.                                                                                                    |
|                   | Click to move all key columns to the Selected Key<br>Columns dialog box.                                                                                                    |
| *                 | Click to remove the highlighted key column from the Selected Key Columns dialog box.                                                                                                    |
| <b>Æ</b>          | Click to remove all key columns from the Selected Key<br>Columns dialog box.                                                                                                    |
| ¥.                | Click to move the selected key column down in the<br>Selected Key Columns dialog box, and specify the order<br>in the table. The topmost key column appears on the left,<br>then the next key column, an so on.                                                                                                    |
| 1                 | Click to move the selected key column up in the Selected<br>Key Columns dialog box, and specify the order in the<br>table. The topmost key column appears on the left, then<br>the next key column, an so on.                                                                                                    |
| Across Column     | Select a field for the Across Column. Each unique value<br>returned for that field is displayed in a separate column<br>in the table. Examples of useful fields to select for the<br>across column include time, location, or any other field<br>that returns a relatively small number of data points that<br>are useful to compare one to another. |

| GUI Element (A-Z)        | Description                                                                                                    |
|--------------------------|----------------------------------------------------------------------------------------------------|
| Available Key<br>Columns | Select one or more fields, and move them to the Selected<br>Key Columns list by clicking the relevant right arrow key.<br>Consider selecting fields that contain data that you want<br>to compare against the field selected in the across<br>column. For example, in a query filtered to one specific<br>transaction, if you selected <b>time</b> for the across column<br>and <b>average response time</b> for the value column, you<br>could select location and host fields as key columns; this<br>would enable you to directly compare average response<br>time of a transaction for various hosts at different<br>locations at specific points in time.<br><b>Note:</b> The fields that remain in the <b>Available Key</b><br><b>Columns</b> box still exist in the query, but are hidden in |
|                          | the report table returned by the query.                                                                                                    |
| Selected Key<br>Columns  | Displays the fields selected from the Available Key<br>Column list. Each selected field will be displayed in the<br>table, to the left of the field selected for the Across<br>Column. You can remove individual or all selections by<br>clicking the left arrow keys.                                                                                                    |
| Value Field              | Select a field for the value field. It is recommended that you select a field that returns a meaningful numerical value, for example, <b>response time</b> . Do not select date-related fields such as <b>Time</b> or <b>time_stamp</b> .                                                                                                    |

| Description              | Enables you to choose the type of graph for the Custom Query to be displayed in.                                                                                                    |
|--------------------------|----------------------------------------------------------------------------------------------------|
|                          | <b>To access:</b> Select <b>Graph</b> on the Choose Presentation View page in the Presentation Settings wizard.                                                                                                    |
| Important<br>Information | <ul> <li>The resulting Wizard pages that appear depend on the Table type you chose.</li> <li>General information about the wizard is available in "Presentation Settings Wizard" on page 215.</li> </ul>                                                                                             |
| Included in Tasks        | "Build a Custom Query – Workflow" on page 198                                                                                                    |
| Wizard Map               | The Presentation Settings Wizard wizard contains:                                                                                                    |
|                          | <ul> <li>Table View: Choose Presentation View Page &gt; Choose<br/>Table Type Page &gt; (Select Field Order Page) &gt; (Sort Field<br/>Order Page) &gt; (Table Definition Page)</li> <li>Graph View: Choose Presentation View Page &gt; Choose<br/>Graph Type Page &gt; Define Graph Page</li> </ul> |
| Useful Links             | "Custom Query Builder - Overview" on page 197                                                                                                    |
|                          | "Custom Query Builder Page" on page 202                                                                                                    |

# **Choose Graph Type Page**

| GUI Element (A-Z) | Description                                           |
|-------------------|-------------------------------------------------------|
| Bar               | Select to view the Custom Query in Bar Graph format.  |
| Line              | Select to view the Custom Query in Line Graph format. |

| Description              | Enables you to specify the layout of the graph in which<br>the Custom Query is displayed.                                                                                                    |
|--------------------------|----------------------------------------------------------------------------------------------------|
|                          | <b>To access:</b> Select <b>Bar</b> or <b>Line</b> on the Choose Graph Type page in the Presentation Settings wizard.                                                                                                    |
| Important<br>Information | General information about the wizard is available in "Presentation Settings Wizard" on page 215.                                                                                                    |
| Included in Tasks        | "Build a Custom Query – Workflow" on page 198                                                                                                    |
| Wizard Map               | <ul> <li>The Presentation Settings Wizard wizard contains:</li> <li>Table View: Choose Presentation View Page &gt; Choose Table Type Page &gt; (Select Field Order Page) &gt; (Sort Field Order Page) &gt; (Table Definition Page)</li> <li>Graph View: Choose Presentation View Page &gt; Choose Graph Type Page &gt; Define Graph Page</li> </ul> |
| Useful Links             | "Custom Query Builder - Overview" on page 197<br>"Custom Query Builder Page" on page 202                                                                                                    |

# **Define Graph Page**

| GUI Element (A-Z) | Description                                                                    |
|-------------------|--------------------------------------------------------------------------------|
| *                 | Click to move the highlighted dimension to the Selected Dimensions list.       |
| *                 | Click to move all key columns to the Selected Key<br>Columns list.             |
| *                 | Click to remove the highlighted key column from the Selected Key Columns list. |
| <b></b>           | Click to remove all key columns from the Selected Key<br>Columns list.         |

| GUI Element (A-Z)    | Description                                                                                                    |
|----------------------|----------------------------------------------------------------------------------------------------|
| ¥                    | Click to move the selected key column down in the<br>Selected Key Columns list., and specify the order in the<br>table. The topmost key column appears on the left, then<br>the next key column, an so on. |
| 1                    | Click to move the selected key column up in the Selected<br>Key Columns list, and specify the order in the table. The<br>topmost key column appears on the left, then the next<br>key column, an so on.    |
| Available Dimensions | Optionally, select one or more dimensions for the graph.<br>If no dimensions are selected, the y-axis value is used as<br>the single dimension.                                                            |
|                      | <b>Note:</b> The fields that remain in the Available Dimensions box are not sent as part of the query and do not appear in the report.                                                                     |
| Max. Scale           | Optionally, specify a maximum value for the y-axis scale.                                                                                                    |
| Min. Scale           | Optionally, specify a minimum value for the y-axis scale.                                                                                                    |
| Selected Dimensions  | The dimensions that have been selected to appear in the graph. The data for a field selected as a dimension is displayed on the graph separately, differentiated using a color coding.                     |

| GUI Element (A-Z) | Description                                                                                                    |
|-------------------|----------------------------------------------------------------------------------------------------|
| X-axis            | Select a field to display on the x-axis. Both numerical fields and strings are supported.                                                                                                    |
|                   | <b>Note:</b> If Return data per specified granularity is selected for the query, HP Business Availability Center defines the x-axis as Time. This cannot be modified.                                                                                                    |
| Y-axis            | Select one or more numerical fields to display on the y-<br>axis (only numerical fields are supported). Fields selected<br>for the y-axis are removed from the Dimensions list.                                                                                               |
|                   | ➤ If multiple y-axis fields are selected but no dimensions<br>are selected, one single graph is displayed with all the<br>fields on the same y-axis. For the graph with multiple<br>y-axis fields to be meaningful, consider selecting fields<br>whose values are comparable. |
|                   | <ul> <li>If multiple y-axis fields are selected and one or more<br/>dimensions are selected, a separate graph is displayed<br/>for each separate y-axis.</li> </ul>                                                                                                    |

Chapter 9 • Custom Query Builder

# 10

# **Excel Reports**

This chapter explains how to use the capabilities of Microsoft Excel to build and view customized reports in HP Business Availability Center.

#### This chapter includes:

Concepts

► Configuring Excel Reports on page 229

Tasks

- ➤ Create a Microsoft Excel Report Workflow on page 230
- ➤ Create a Microsoft Excel Web Query File on page 231
- ➤ Generate a Report with Microsoft Excel on page 232

#### Reference

► Example of a Web Query on page 233

# 🚴 Configuring Excel Reports

You can build and view customized reports in HP Business Availability Center that take advantage of the charting abilities of Microsoft Excel, to display various types of data collected by HP Business Availability Center data collectors. The reports can be viewed with Microsoft Excel or any spreadsheet program capable of reading files with the **.xls** format. You cannot export information from charts into Microsoft Excel. For details on creating a Microsoft Excel Report, see "Create a Microsoft Excel Report -Workflow" on page 230. **Note:** Contact HP Software-as-a-Service Support for details on implementing Microsoft Excel reports in HP Software-as-a-Service.

# 🅆 Create a Microsoft Excel Report - Workflow

This task describes how to create Microsoft Excel reports that include HP Business Availability Center data:

This task includes the following steps:

- ► "Write a Query" on page 230
- ► "Save the Query" on page 230
- ➤ "Generate a Report with Microsoft Excel" on page 230
- ➤ "Upload the Microsoft Excel Report to the Report Manager" on page 231
- ➤ "View the Microsoft Excel Report" on page 231

#### 1 Write a Query

Write a query that retrieves data from the HP Business Availability Center profile database. For details on writing queries, see "Working with the Generic Reporting Engine API" in *Solutions and Integrations*.

#### 2 Save the Query

Save the query in a Web Query file. For details, see "Create a Microsoft Excel Web Query File" on page 231.

#### **3 Generate a Report with Microsoft Excel**

Create a Microsoft Excel report. For details, see "Generate a Report with Microsoft Excel" on page 232.

#### 4 Upload the Microsoft Excel Report to the Report Manager

Click the New button in the Report Manager and select **New Excel Report** to open the Excel Report dialog box and upload the Microsoft Excel report to the Report Manager. For details, see "New Excel Report Page" on page 120.

#### **5** View the Microsoft Excel Report

Select the Microsoft Excel Report in table on the Report Manager main page and click the view button to view the report.

# 聄 Create a Microsoft Excel Web Query File

This task describes how to create a text file with an .iqy (IQY) extension that you then import into Excel.

#### To create an .iqy file:

\*

69

**1** Open an empty file in a text editor and copy the following content into the file:

```
WEB

1

<query_url_goes_here>

Selection=EntirePage

Formatting=None

PreFormattedTextToColumns=True

ConsecutiveDelimitersAsOne=False

SingleBlockTextImport=False

DisableDateRecognition=False

DisableRedirections=False
```

- **2** Locate the query you created and place it in the file instead of the line <query\_url\_goes\_here>.
- **3** Save the text file with an .iqy (IQY) extension.

For an example of a query that extracts data from the profile database, see "Example of a Web Query" on page 233.

# 膧 Generate a Report with Microsoft Excel

This task describes how to generate a report with Microsoft Excel.

#### To generate a report with Microsoft Excel:

- **1** Open a new Microsoft Excel file.
- 2 Select cell A1.
- 3 In Microsoft Excel 2002 or 2003, select Data > Import External Data > Import Data. Microsoft Excel opens the Select Data Source dialog box. Select the .iqy file you created ("Create a Microsoft Excel Web Query File" on page 231) and click Open. Excel opens the Import Data dialog box.

In Microsoft Excel 2000, select **Data** > **Get External Data** > **Run Saved Query**. Microsoft Excel opens the Run Query dialog box. Select the **.iqy** file and click **Get Data**. Excel opens the Returning External Data to Microsoft Excel dialog box.

- **4** Select **Existing worksheet**, and check that the value **=\$A\$1** is selected.
- **5** Click **Properties**. Microsoft Excel opens the External Data Range Properties dialog box.
- **6** Make sure the following settings are configured:
  - ► refresh data on file open
  - ► remove external data from worksheet before saving
  - > overwrite existing cells with new data, clear unused cells
- 7 Click OK. Microsoft Excel closes the External Data Range Properties dialog box and displays the Import Data dialog box (Returning External Data to Microsoft Excel dialog box in Excel 2000).
- **8** Click **OK** to retrieve the data.
- **9** Use Microsoft Excel's charting features to format the report, as required.
- **10** Name the file and save the Microsoft Excel workbook to a temporary location.

# 💐 Example of a Web Query

The following is an example of a typical Web query file. This example illustrates the retrieval of a list of **rum\_server\_t** samples that failed in any given day:

#### WEB 1

http://myServer.mydomain/topaz/gdeopenapi/GdeOpenApi?method=getData&user=ad min&password=admin&query=select time\_stamp, engine\_name, server\_name from rum\_server\_t where availability=0 and total\_hits > 0 and time\_stamp>1041379200 and time\_stamp<1136197020

Selection=EntirePage Formatting=None PreFormattedTextToColumns=True ConsecutiveDelimitersAsOne=False SingleBlockTextImport=False DisableDateRecognition=False DisableRedirections=False

#### To use this example:

- **1** Type or copy the text from the above example into a text editor.
- **2** Edit the URL beginning on the third line of the file as required. Leave all other values as shown.
- **3** Save the file with an **.iqy** extension.

Chapter 10 • Excel Reports

# Index

#### Symbols

206

### A

activities report log 81 Adobe Flash Player viewing reports with 40 annotating reports 40, 49 annotation 40 annotation tool 45, 49 API configuration 198 metadata for samples 197 automatically generated report 76

## C

common report elements 51 configuration items dialog box in reports 116 custom query builder field formats 207 main page 202 overview 197 custom reports additional 157 overview of additional 157 Profile Summary 158 Profile Summary User Interface 165

#### E

email reports troubleshooting 121 Excel reports creating a web query file 231 troubleshooting 121 web query 232

#### F

favorite filters wizard 114 wizard, filter properties page 114 wizard, filter setting page 115 wizard, preview page 118 field formats, custom query builder 207 footer adding to report 72 formats, custom query builder 207

#### Н

header adding to report 72

#### I

Infrastructure Settings Manager modifying maximum number of measurements in trend reports 175 modifying number of samples in reports 37

#### K

KPIs dialog box in reports 117

#### L

log report activities 81

#### Ρ

publishing reports 39

#### R

report manager 89 creating a schedule 101 custom link, creating 119 favorite filters wizard 114 favorite filters wizard, filter properties page 114 favorite filters wizard, filter setting page 115 favorite filters wizard, preview page 118 limitations 121 main page 102 saving a report to 91 troubleshooting 121 uploading Excel report 120 user interface 102 working with 93 report schedules troubleshooting 121 reports adding footer 72 adding header 72 annotation 40, 49 annotation tool user interface 45 automatically generated 76 common report elements 51 configuring favorite filter 65 custom query builder main page 202 custom query builder, field properties dialog box 206 custom query builder, overview 197 customizing 71 Excel 229 Excel, web query 232 favorite filter 65 generating 44 generation button 52 logs 81 Profile Summary 158 Profile Summary User Interface 165 publishing 39

report manager 89 report schedules 92 Response Time – 90th Percentile 159 Response Time – 90th Percentile User Interface 167 save as pdf 64 time range and granularity bar 52, 66 View as Graph link 55 View as Table link 55 viewing in Microsoft Excel 92 viewing reports with Adobe Flash Player 40 working in reports 36 working in reports overview 36 reports log level 83 log structure 84 logging activities 82 logging errors 82 reports scheduling a report 92 Response Time – 90th Percentile report 159 Response Time – 90th Percentile report User Interface 167

#### S

summary reports Profile Summary 158 Profile Summary User Interface 165

#### Т

time range and granularity bar 66 trend report wizard, header/footer page 184 wizard, measurement selection page 178 wizard, preview report page 185 trend reports adjusting scales 176 wizard 173 wizard, select measurements page 175 wizard, trend properties page 173

#### U

user reports trend reports, adjusting scales 176

#### V

View as Graph 55 View as Table 55

#### W

Web query example 233 Index